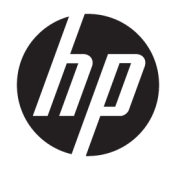

HP PageWide 352dw

Používateľská príručka

#### **Autorské a licenčné práva**

© 2016 Copyright HP Development Company, L.P.

Všetky práva vyhradené. Reprodukovanie, úpravy alebo preklad tohto materiálu bez predchádzajúceho písomného súhlasu spoločnosti HP sú zakázané, okrem prípadov povolených autorskými zákonmi.

Informácie obsiahnuté v tomto dokumente sa môžu zmeniť bez upozornenia.

Jediné záruky vzťahujúce sa na produkty a služby spoločnosti HP sú uvedené vo vyhláseniach o výslovnej záruke, ktoré sa dodávajú spolu s takýmito produktmi a službami. Žiadne informácie uvedené v tejto príručke nemožno považovať za dodatočnú záruku. Spoločnosť HP nie je zodpovedná za technické ani redakčné chyby či opomenutia v tejto príručke.

Vydanie 1, 2/2016

#### **Ochranné známky**

Adobe® , Acrobat® , a PostScript® sú ochranné známky spoločnosti Adobe Systems Incorporated.

Intel® Core™ je ochranná známka spoločnosti Intel Corporation registrovaná v USA a ďalších krajinách.

Java™ je ochranná známka spoločnosti Sun Microsystems, Inc registrovaná v USA.

Microsoft®, Windows®, Windows® XP a Windows Vista® sú registrované ochranné známky spoločnosti Microsoft Corporation v USA.

UNIX® je registrovaná ochranná známka združenia The Open Group.

ENERGY STAR a značka ENERGY STAR sú registrované ochranné známky, ktoré vlastní Agentúra na ochranu životného prostredia v USA.

# **Obsah**

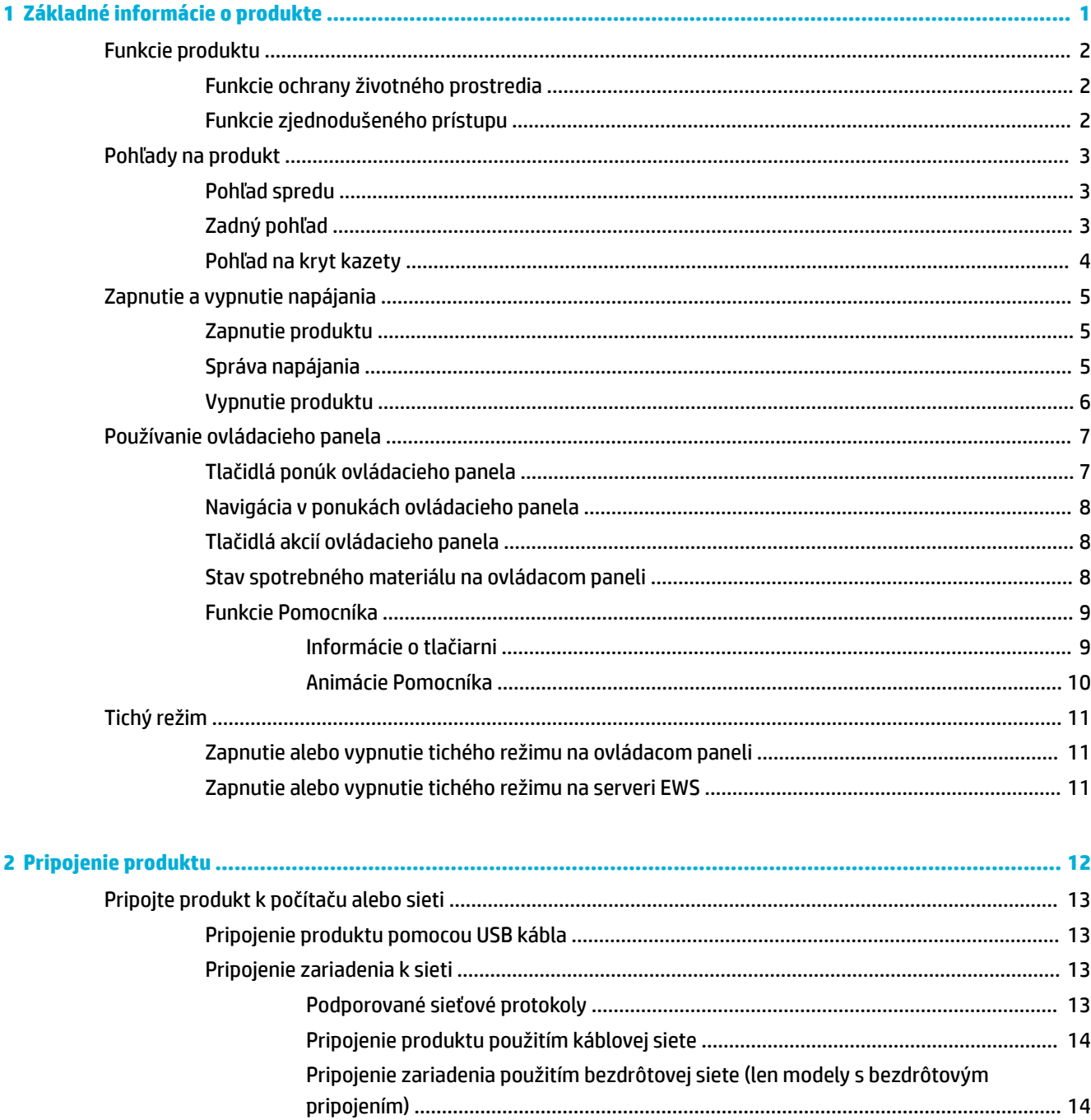

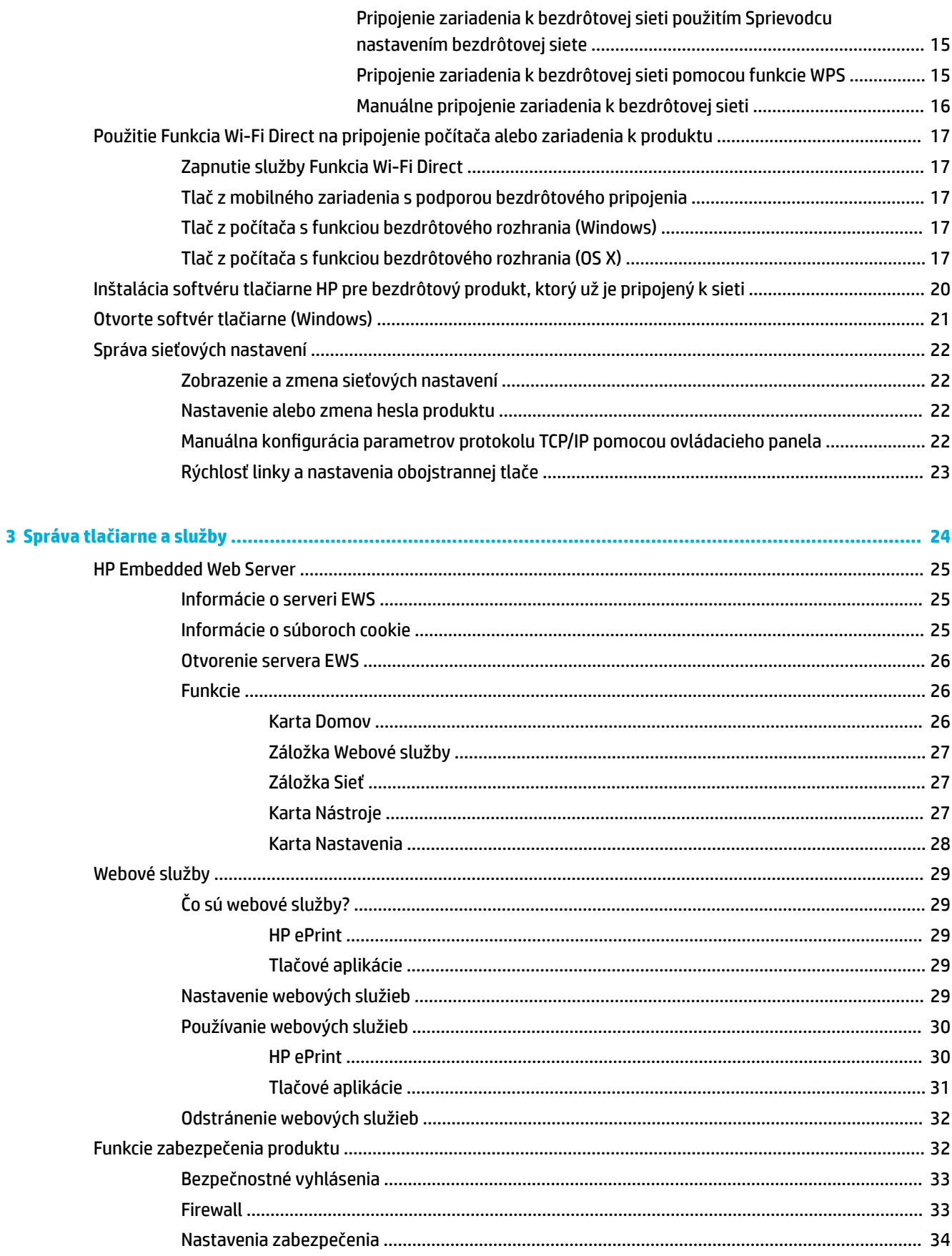

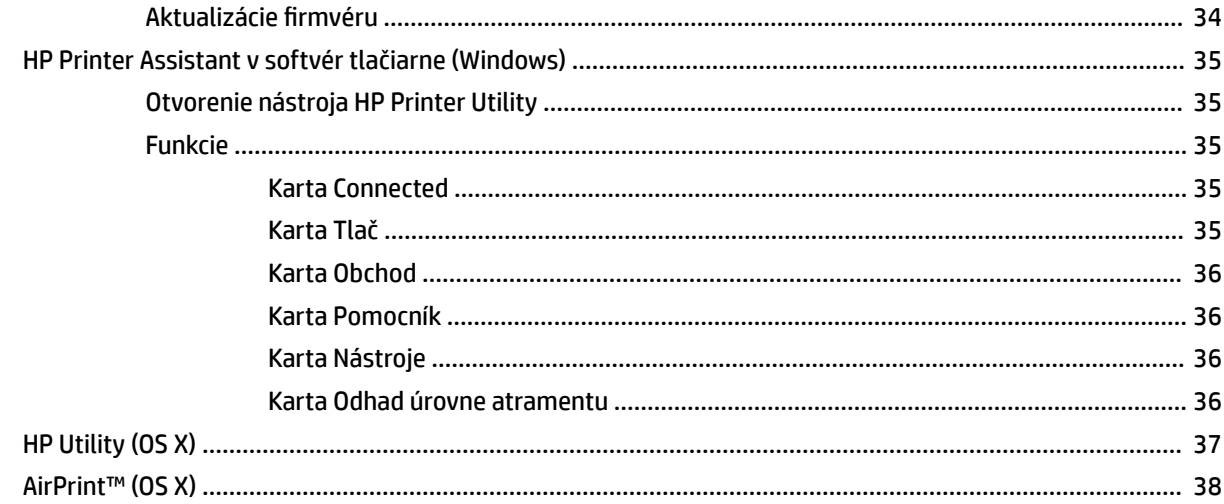

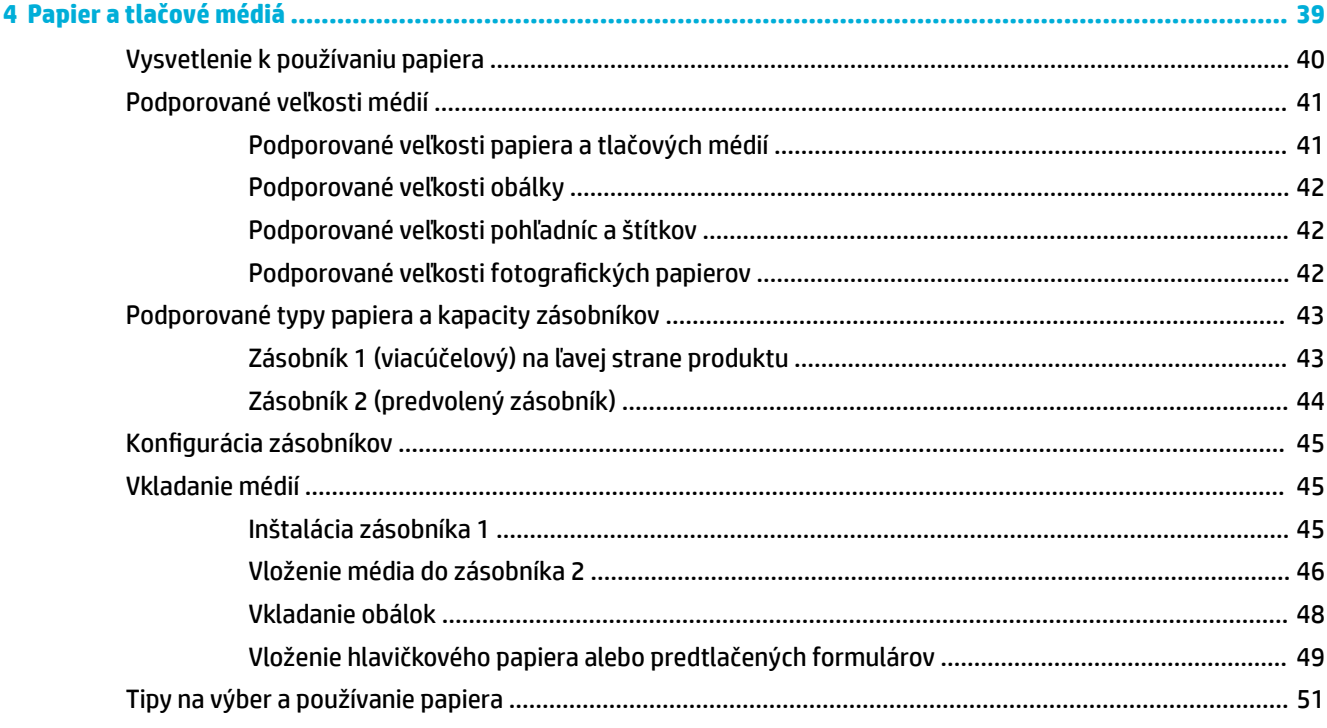

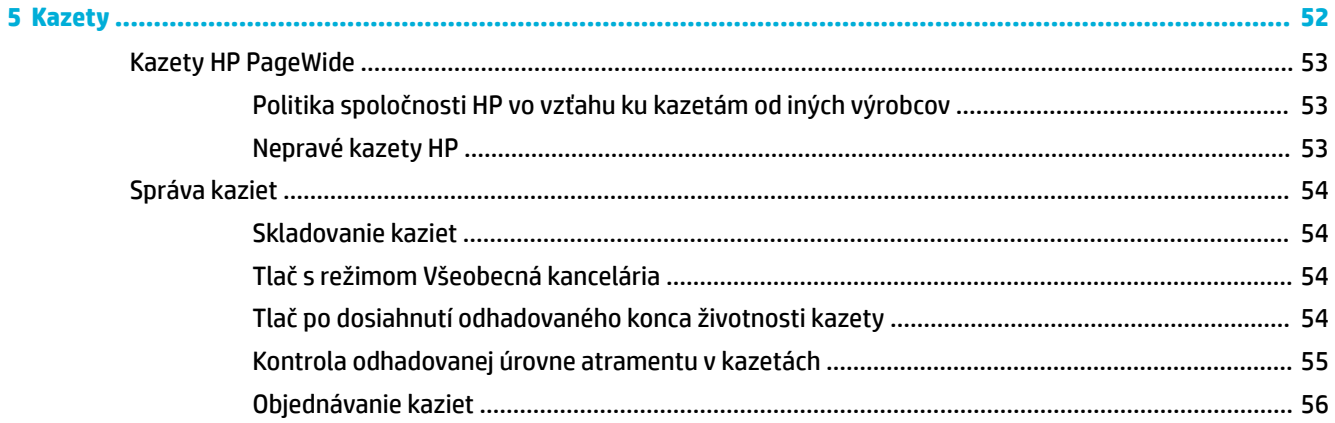

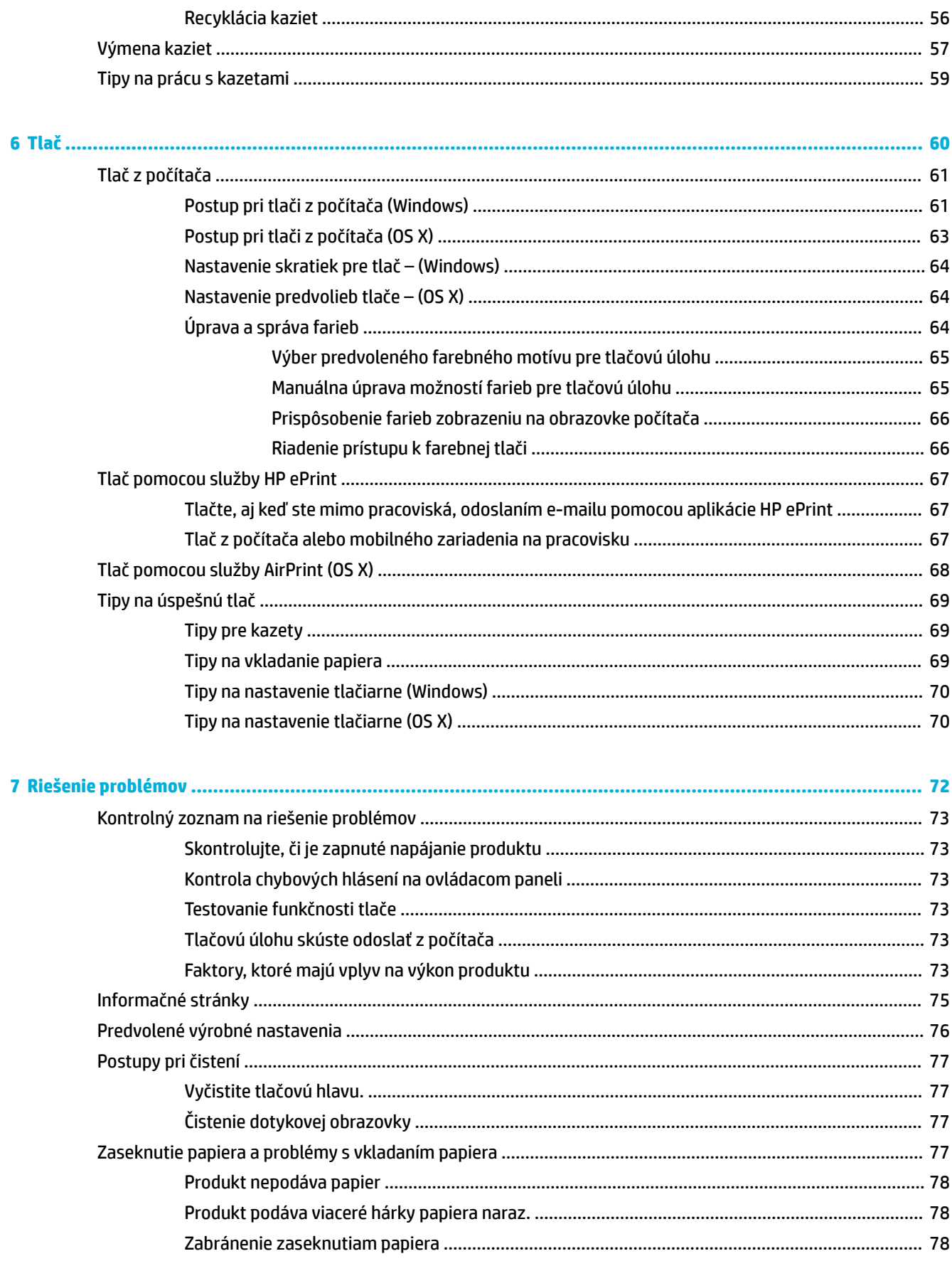

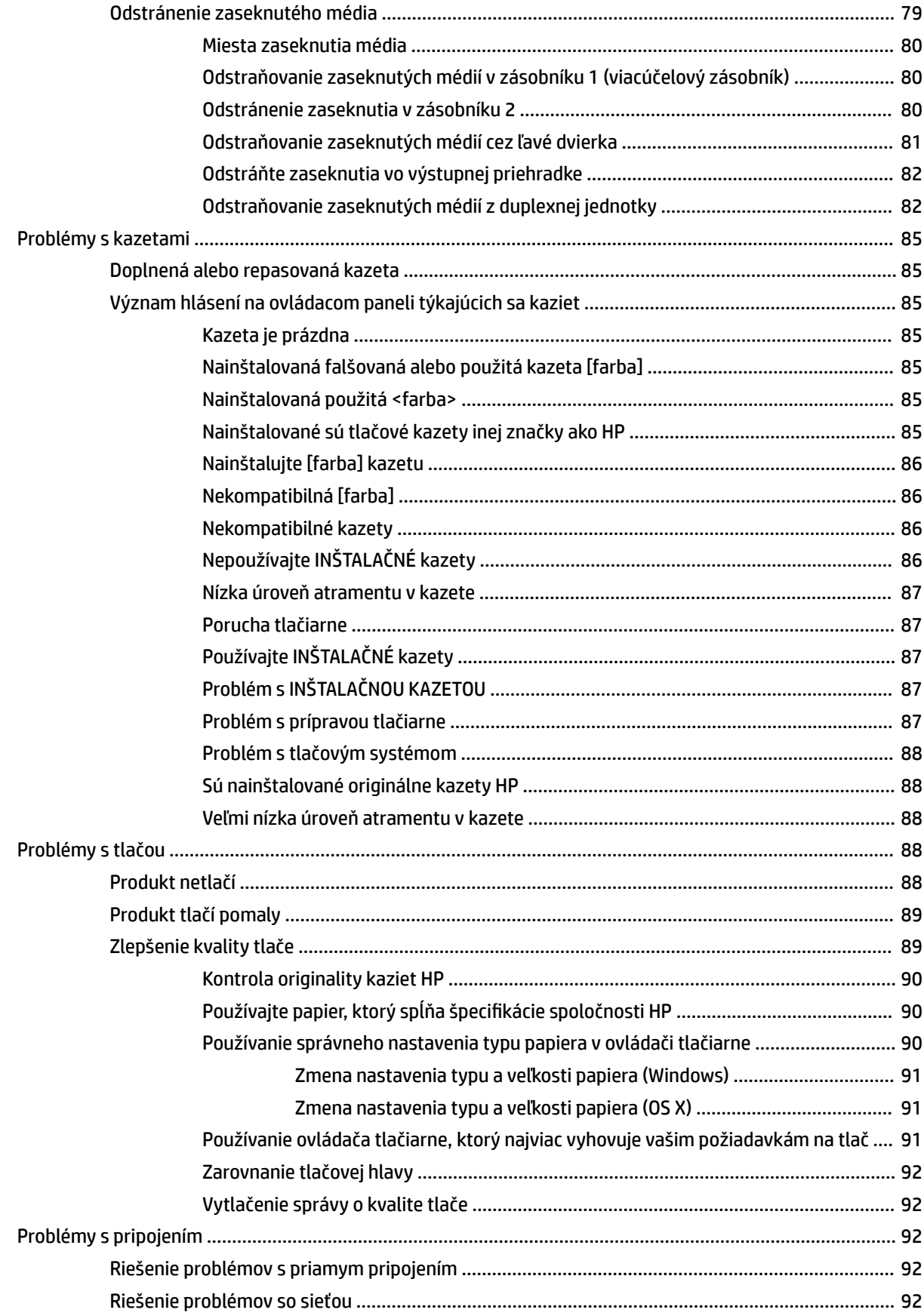

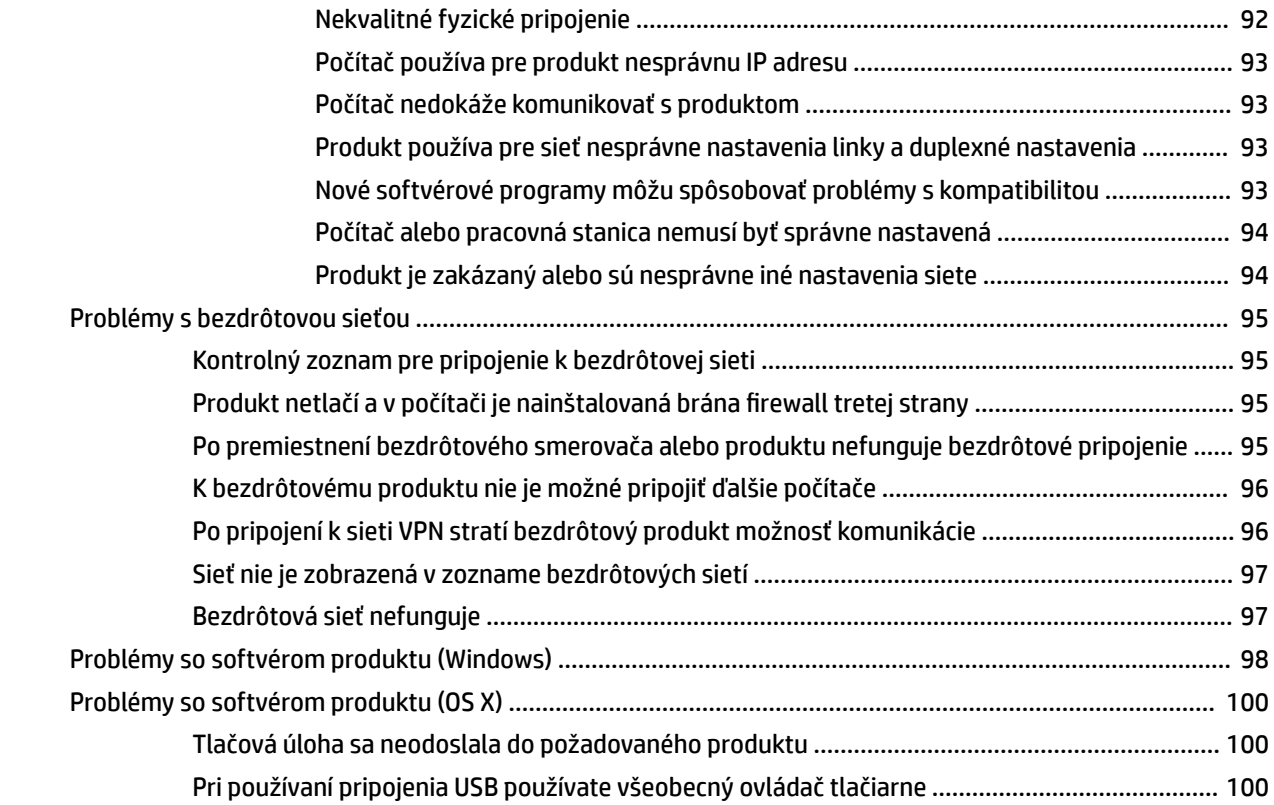

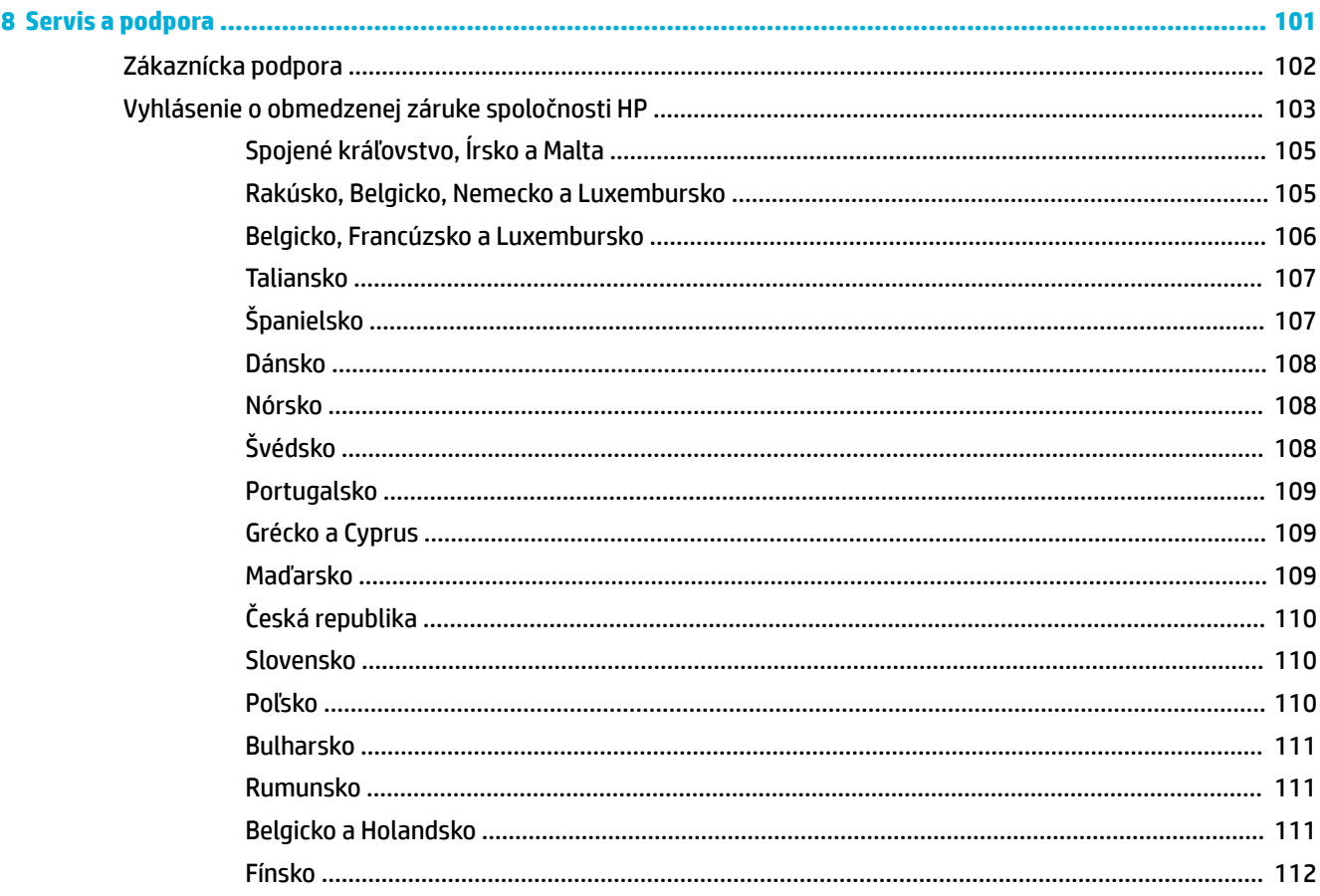

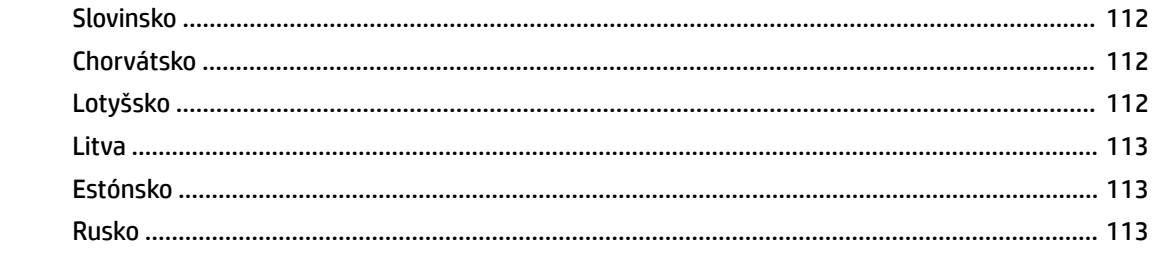

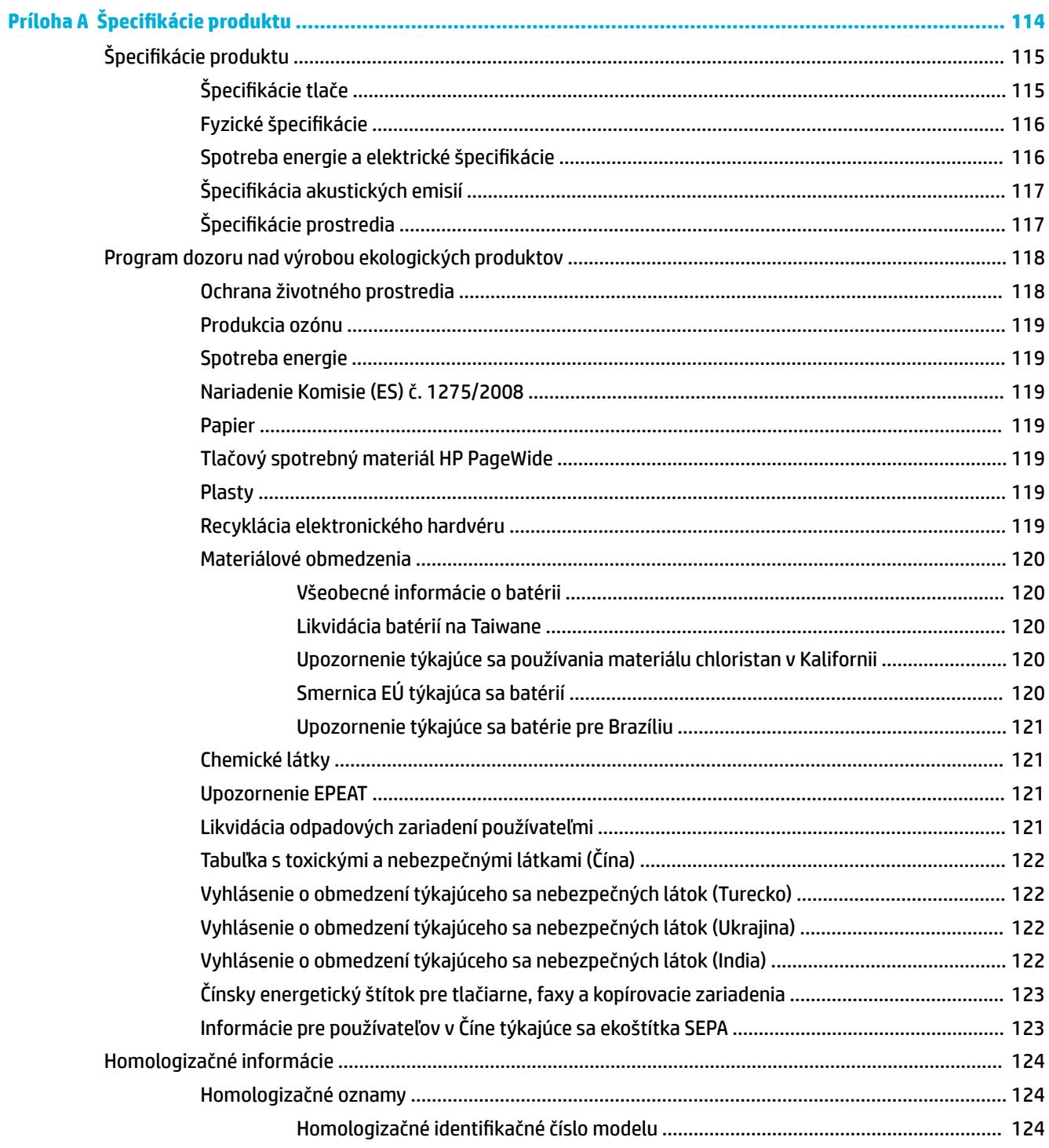

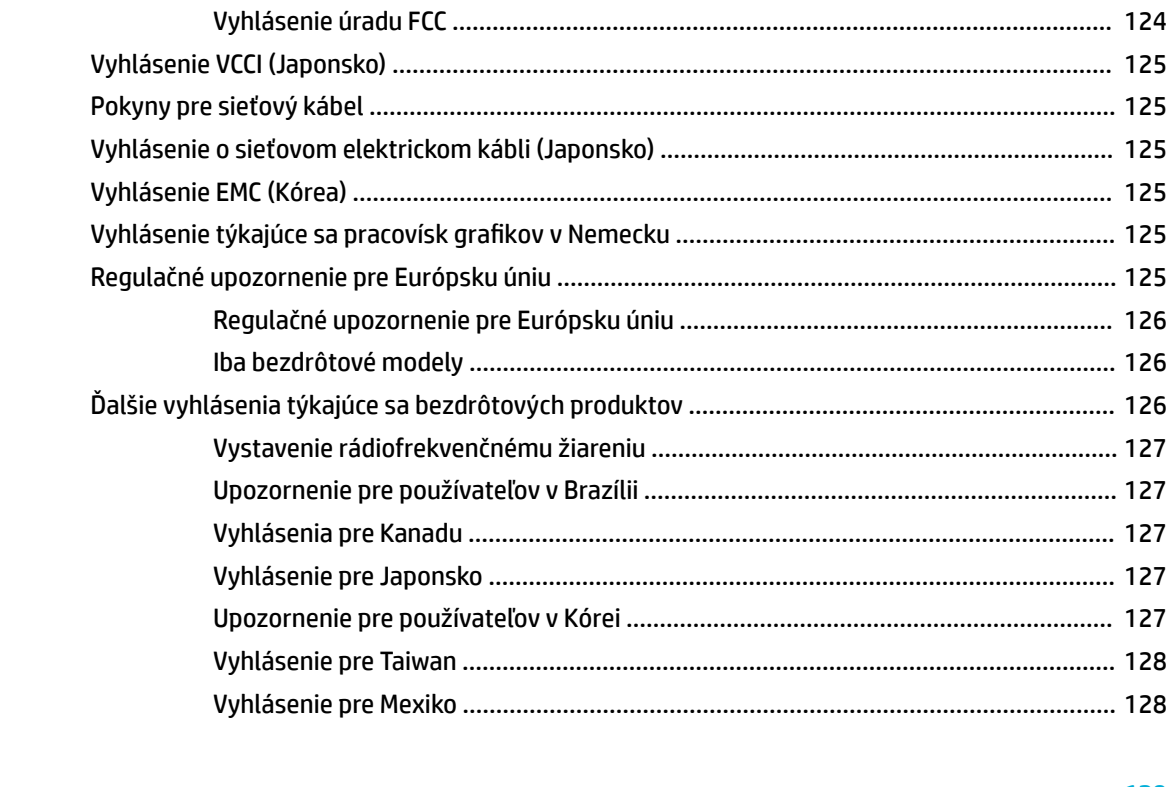

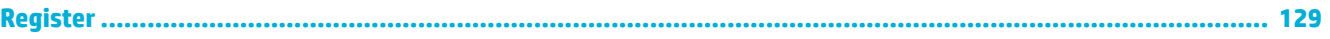

# <span id="page-10-0"></span>**1 Základné informácie o produkte**

- [Funkcie produktu](#page-11-0)
- [Pohľady na produkt](#page-12-0)
- [Zapnutie a vypnutie napájania](#page-14-0)
- [Používanie ovládacieho panela](#page-16-0)
- [Tichý režim](#page-20-0)

# <span id="page-11-0"></span>**Funkcie produktu**

#### **PageWide 352dw**

J6U57A, J6U57B, J6U57C, J6U57D

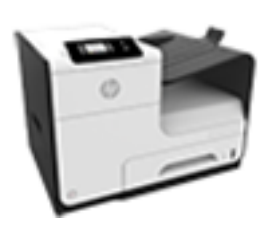

**Kapacita zásobníka (papier 75 GSM alebo 20-librový kancelársky papier)**

- Zásobník 1: 50 hárkov
- Zásobník 2: 500 hárkov
- Štandardný výstupný zásobník 300 hárkov

**Tlač**

Jednostranná tlač do 30 strán za minútu vo farbe aj čiernobielo v profesionálnej kvalite

- Obojstranná tlač do 21 strán za minútu vo farbe aj čiernobielo v profesionálnej kvalite
- Do 45 strán za minútu vo všeobecnom kancelárskom režime

#### **Pripojenie**

- Port 802.3 LAN (10/100) Ethernet
- Hostiteľské porty USB typu A a typu B (zadná časť)

#### **Bezdrôtové pripojenie**

- Vstavanú bezdrôtovú komunikáciu
- Podporu dvojpásmového rozhrania 802.11n 5GHz
- HP ePrint na odosielanie dokumentov na tlač na produktovú e-mailovú adresu
- Podporu funkcie HP Wireless Direct

# **Funkcie ochrany životného prostredia**

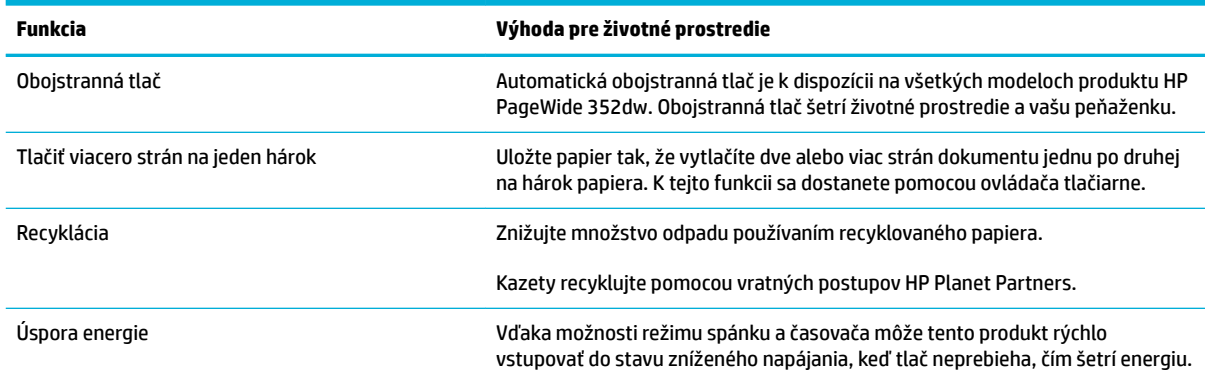

## **Funkcie zjednodušeného prístupu**

Produkt obsahuje niekoľko funkcií, ktoré používateľom pomáhajú pri zrakovom, sluchovom, motorickom alebo silovom obmedzení.

- Elektronická používateľská príručka, ktorá je kompatibilná s programami na čítanie textu.
- Kazety sa dajú nainštalovať a vybrať jednou rukou.
- Všetky kryty a dvierka sa dajú otvárať jednou rukou.

# <span id="page-12-0"></span>**Pohľady na produkt**

- Pohľad spredu
- Zadný pohľad
- [Pohľad na kryt kazety](#page-13-0)

# **Pohľad spredu**

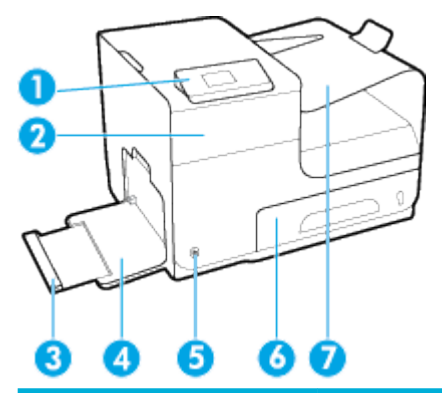

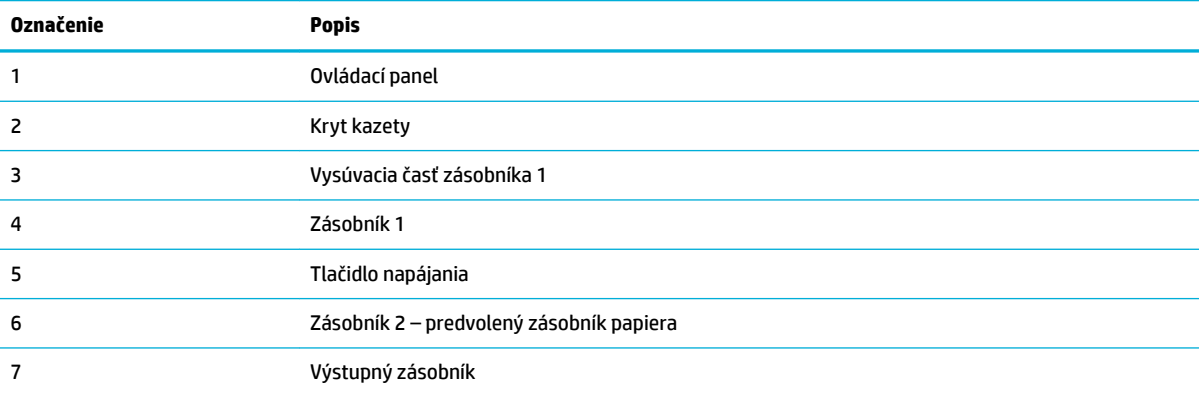

# **Zadný pohľad**

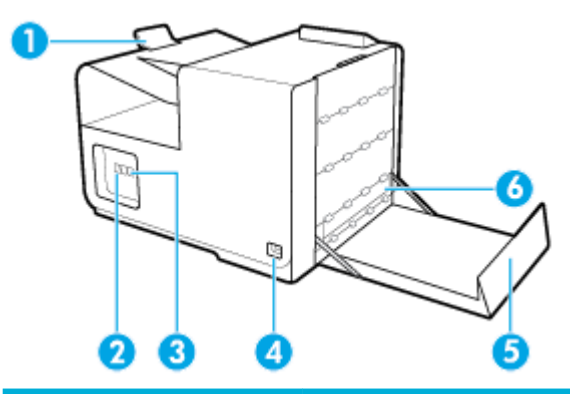

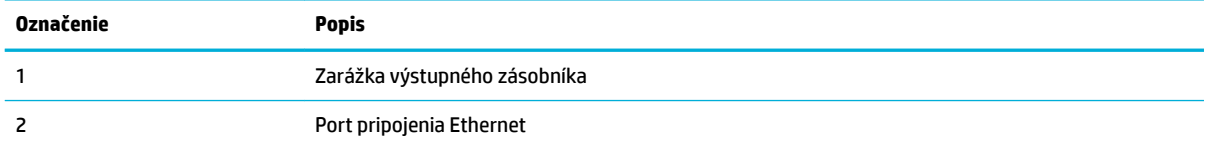

<span id="page-13-0"></span>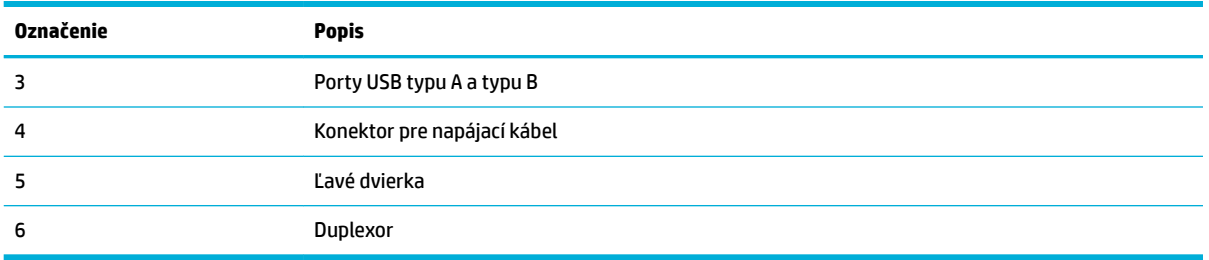

# **Pohľad na kryt kazety**

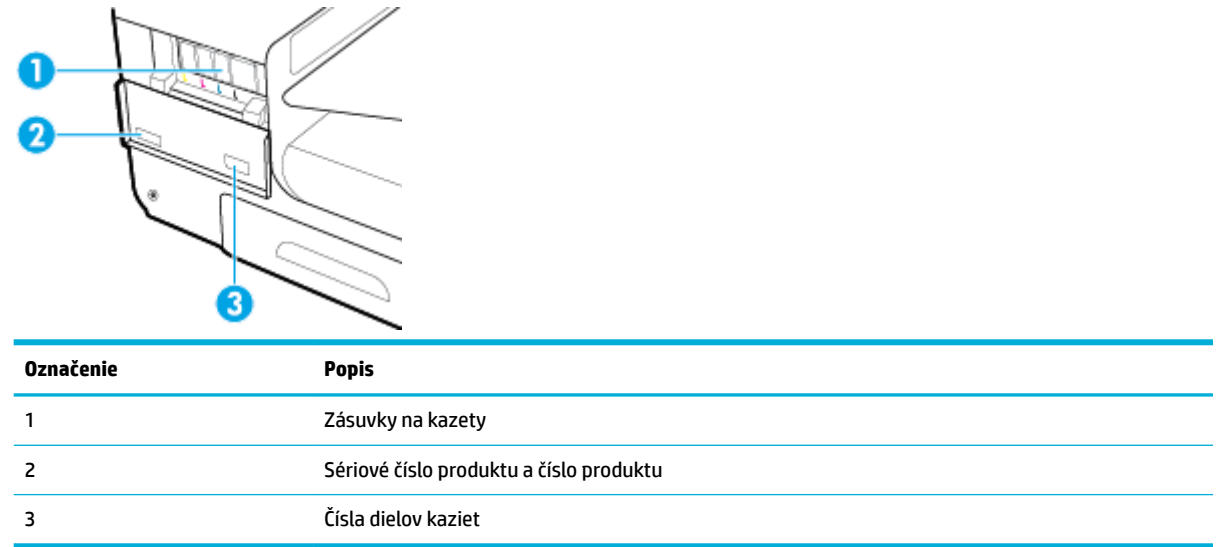

# <span id="page-14-0"></span>**Zapnutie a vypnutie napájania**

**UPOZORNENIE:** V záujme predchádzania poškodeniu produktu používajte len napájací kábel dodávaný s produktom.

- Zapnutie produktu
- Správa napájania
- [Vypnutie produktu](#page-15-0)

### **Zapnutie produktu**

- **1.** Dodaný napájací kábel pripojte do pripájacieho portu v zadnej časti produktu.
- **2.** Napájací kábel zapojte do zásuvky s primeraným menovitým napätím.
- **<sup>2</sup> POZNÁMKA:** Skontrolujte, či je zdroj napájania primeraný pre menovité napätie produktu. Produkt používa napätie 100 – 240 V~ alebo 200 – 240 V~ a 50/60 Hz.
- **3.** Stlačte a uvoľnite tlačidlo napájania v prednej časti produktu.

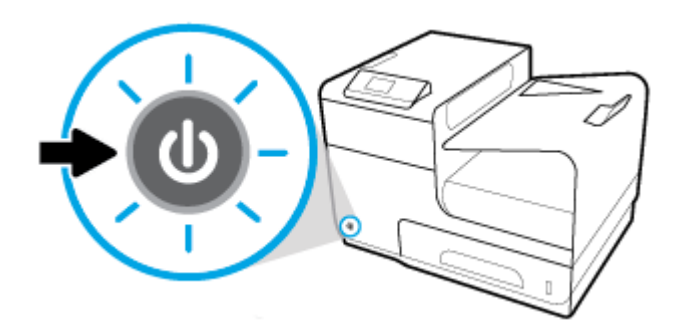

# **Správa napájania**

Tlačiarne HP PageWide 352dw obsahujú funkcie na správu napájania, ktoré vám pomôžu znížiť spotrebu a šetriť energiu.

- Režim spánku uvedie produkt po uplynutí zadaného času nečinnosti do stavu zníženej spotreby energie. Na ovládacom paneli môžete nastaviť dĺžku času, po uplynutí ktorej produkt prejde do režimu spánku.
- Pomocou funkcie plánovaného vypnutia alebo zapnutia sa produkt automaticky zapne alebo vypne v dňoch a časoch, ktoré ste nastavili na ovládacom paneli. Môžete napríklad nastaviť, aby sa produkt od pondelka do piatka vypínal o 18:00.

#### **Nastavenie časového limitu aktivovania režimu spánku**

- **1.** Otvorte ovládací panel (potiahnite prstom nadol z hornej časti obrazovky po karte softvérového ovládacieho panela alebo sa dotknite oblasti softvérového ovládacieho panela na domovskej obrazovke).
- **2.** Na softvérovom ovládacom paneli ťuknite na položku  $\bullet$ .
- **3.** Dotknite sa položky Správa napájania a potom položky Režim spánku.
- **4.** Vyberte jednu z možností časových intervalov.

Produkt prejde do stavu zníženej spotreby energie po uplynutí nastaveného času nečinnosti.

#### <span id="page-15-0"></span>**Naplánovanie zapnutia a vypnutia produktu**

- **1.** Na ovládacom paneli tlačiarne sa dotknite položiek Nastavenie > Nastavenie tlačiarne.
- **2.** Dotknite sa položky Správa napájania a potom položky Plánovanie zapnutia/vypnutia tlačiarne.
- **3.** Vyberte možnosť Naplánovanie zapnuté alebo Naplánovanie vypnuté a potom nastavte deň a čas, ktoré chcete naplánovať.

Produkt sa vypne alebo zapne v nastavenom čase dňa.

# **Vypnutie produktu**

**UPOZORNENIE:** Produkt nevypínajte, keď v ňom chýba kazeta. Mohlo by dôjsť k poškodeniu produktu.

**▲** Stlačte a uvoľnite tlačidlo napájania v prednej časti produktu a vypnite tlačiareň HP PageWide 352dw.

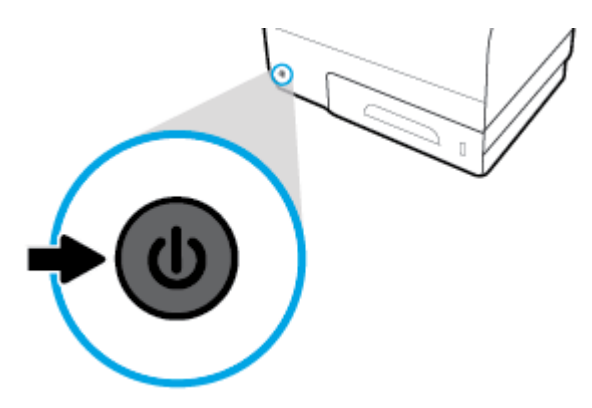

Ak sa pokúsite vypnúť produkt, v ktorom chýbajú kazety, na ovládacom paneli sa zobrazí správa s upozornením.

**UPOZORNENIE:** V záujme predchádzania problémom s kvalitou tlače produkt vypínajte len pomocou vypínača na prednej strane. Nevypínajte ho odpojením napájacieho kábla, vypnutím elektrickej zásuvky, ani inými spôsobmi.

# <span id="page-16-0"></span>**Používanie ovládacieho panela**

- Tlačidlá ponúk ovládacieho panela
- [Navigácia v ponukách ovládacieho panela](#page-17-0)
- [Tlačidlá akcií ovládacieho panela](#page-17-0)
- [Stav spotrebného materiálu na ovládacom paneli](#page-17-0)
- [Funkcie Pomocníka](#page-18-0)

**<sup>2</sup> POZNÁMKA:** Malý text na ovládacom paneli nie je navrhnutý na dlhšie zobrazenie.

# **Tlačidlá ponúk ovládacieho panela**

Tlačidlá na ovládacom paneli tlačiarní HP PageWide 352dw vám umožňujú zobraziť a prejsť do ponúk na obrazovke.

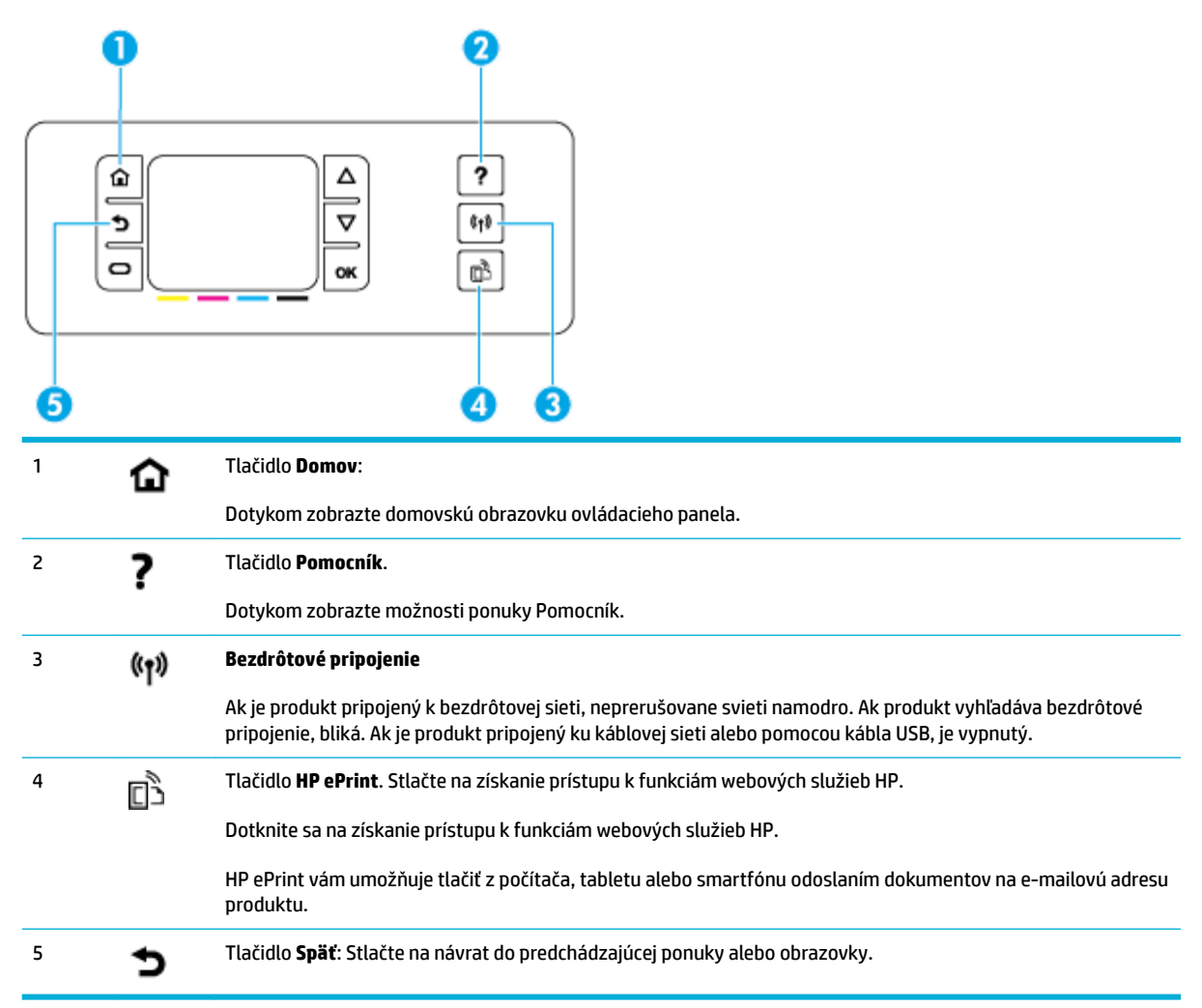

# <span id="page-17-0"></span>**Navigácia v ponukách ovládacieho panela**

Tlačidlá ovládacieho panela vám umožňujú prechádzať v ponukách a vyberať možnosti zobrazené v zozname ponúk.

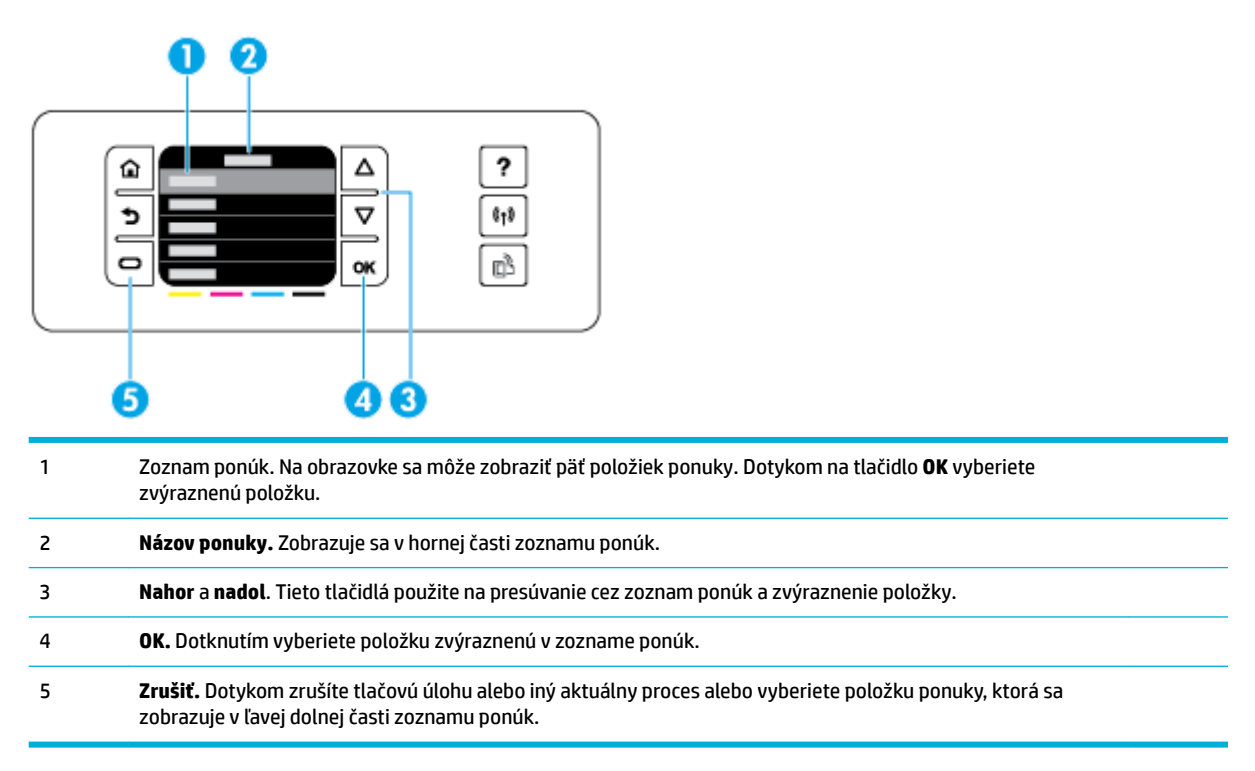

# **Tlačidlá akcií ovládacieho panela**

Na ovládacom paneli sa niekedy zobrazuje správa so žiadosťou o zrušenie procesu, napríklad tlačovej úlohy, alebo o výber z dvoch možností: napríklad **Cancel** (Zrušiť) alebo **Continue** (Pokračovať). Tieto možnosti sa zobrazujú v dolnej časti zoznamu ponúk na obrazovke.

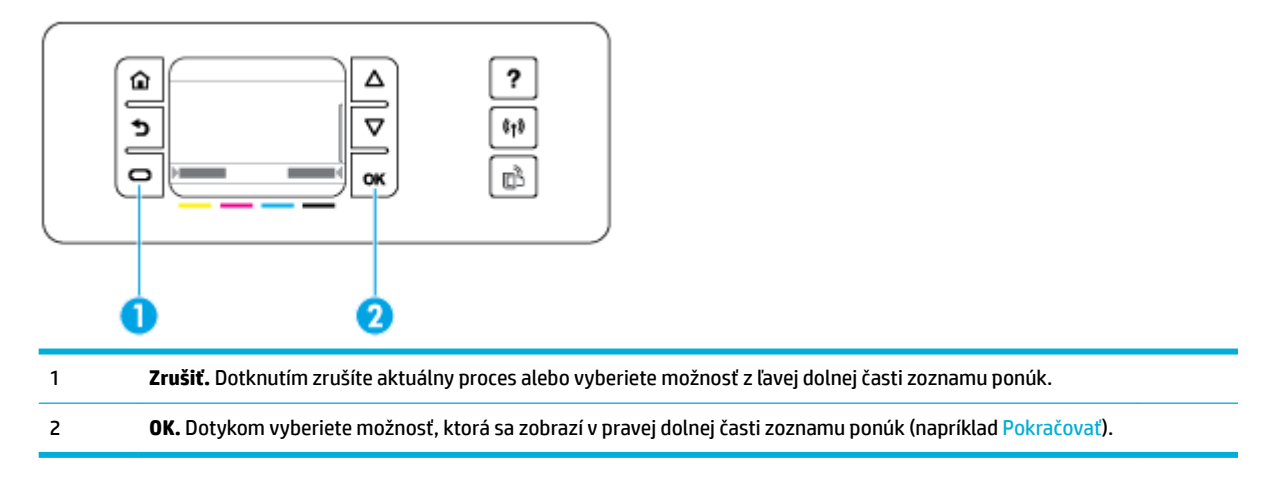

# **Stav spotrebného materiálu na ovládacom paneli**

Úrovne atramentu v kazetách HP PageWide možno skontrolovať pomocou ovládacieho panela tlačiarne.

<span id="page-18-0"></span>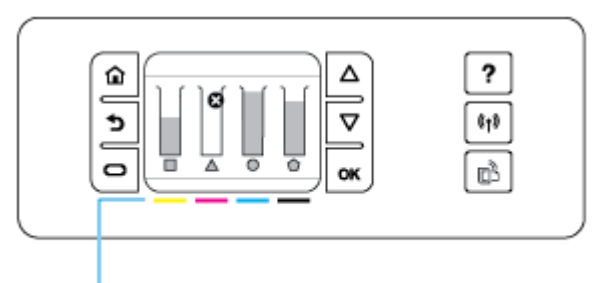

- 1
- **1.** Na ovládacom paneli tlačiarne sa na domovskej obrazovke dotknite položky Nastavenie .
- **2.** Vyberte položku Tools (Nástroje).
- **3.** Vyberte položku Supply Status (Stav zásob).

Na ovládacom paneli sa zobrazí úroveň všetkých štyroch farebných kaziet.

1 **Úrovne atramentu v kazetách.** Pruhy indikujú úrovne žltého, purpurového, azúrového a čierneho atramentu v kazetách.

### **Funkcie Pomocníka**

Tlačiarne HP PageWide 352dw obsahujú vstavaného Pomocníka, ktorý je dostupný z ovládacieho panela. K funkciám Pomocníka patria tipy, dôležité informácie o produkte, ktoré môžete zobraziť alebo vytlačiť, a animácie s postupom vykonania úloh alebo riešenia problémov.

Ak chcete zobraziť tieto funkcie Pomocníka, dotknite sa položky ? na ovládacom paneli tlačiarne.

- Informácie o tlačiarni
- [Animácie Pomocníka](#page-19-0)

#### **Informácie o tlačiarni**

Správa o stave tlačiarne obsahuje tieto informácie o vašej tlačiarni HP PageWide 352dw:

- Názov a číslo modelu
- Sériové číslo produktu
- Servisné ID produktu
- Číslo verzie aktuálneho firmvéru
- Informácie o využití, stave a nastaveniach, ak vytlačíte celé strany so správami o produkte a stave tlačiarne.

#### **Zobrazenie alebo tlač správy o stave tlačiarne**

- **1.** Na ovládacom paneli tlačiarne sa na domovskej obrazovke dotknite položky Nastavenie .
- **2.** Dotknite sa položky Tlač správ.
- **3.** Dotknite sa položky Správa o stave tlačiarne.

### <span id="page-19-0"></span>**Animácie Pomocníka**

Vstavaný Pomocník obsahuje animácie, ktoré zobrazujú postup vykonania úloh alebo riešenia problémov. Výber a zobrazenie dostupnej animácie Pomocníka:

- 1. Na ovládacom paneli tlačiarne sa dotknite položky ?.
- **2.** Dotknite sa položky Videá s postupmi.
- **3.** Vyberte animáciu, ktorú chcete prehrať, na displeji ovládacieho panela tlačiarne.

# <span id="page-20-0"></span>**Tichý režim**

Na minimalizáciu hlučnosti tlačiarne použite tichý režim. Tento režim môžete povoliť na ovládacom paneli alebo serveri HP EWS.

<sup>2</sup> POZNÁMKA: Tichý režim znižuje rýchlosť tlačiarne. Ak má nepriaznivý dopad na produktivitu, môžete ho vypnúť.

# **Zapnutie alebo vypnutie tichého režimu na ovládacom paneli**

- **1.** Otvorte ovládací panel (potiahnite prstom nadol z hornej časti obrazovky po karte softvérového ovládacieho panela alebo sa dotknite oblasti softvérového ovládacieho panela na domovskej obrazovke).
- **2.** Na softvérovom ovládacom paneli ťuknite na položku  $\bullet$ .
- **3.** Dotknite sa položky Tichý režim a režim zapnite alebo vypnite.

### **Zapnutie alebo vypnutie tichého režimu na serveri EWS**

- **1.** Otvorte server EWS. Ďalšie informácie nájdete v časti [Otvorenie servera EWS](#page-35-0).
- **2.** Kliknite na kartu **Nastavenia**.
- **3.** V časti **Predvoľby** kliknite na položku **Tichý režim** a režim zapnite alebo vypnite.
- **4.** Kliknite na položku **Použiť**.

# <span id="page-21-0"></span>**2 Pripojenie produktu**

- [Pripojte produkt k počítaču alebo sieti](#page-22-0)
- [Použitie Funkcia Wi-Fi Direct na pripojenie počítača alebo zariadenia k produktu](#page-26-0)
- [Inštalácia softvéru tlačiarne HP pre bezdrôtový produkt, ktorý už je pripojený k sieti](#page-29-0)
- [Otvorte softvér tlačiarne \(Windows\)](#page-30-0)
- [Správa sieťových nastavení](#page-31-0)

# <span id="page-22-0"></span>**Pripojte produkt k počítaču alebo sieti**

# **Pripojenie produktu pomocou USB kábla**

Na pripojenie produktu k počítaču môžete použiť USB kábel.

Tento produkt podporuje pripojenie USB 2.0. Použite USB kábel typu A-na-B. Spoločnosť HP odporúča používať kábel s maximálnou dĺžkou 2 m.

**UPOZORNENIE:** Kábel USB nepripájajte, kým vás k tomu inštalačný softvér nevyzve.

- **1.** Ukončite všetky otvorené programy v počítači.
- **2.** Nainštalujte softvér tlačiarne zo stránky 123.hp.com/pagewide (odporúča sa) alebo z disku CD so softvérom HP, ktorý bol dodaný s tlačiarňou, a postupujte podľa pokynov na obrazovke.
- **POZNÁMKA:** Ak softvér inštalujete do počítača Mac, kliknite na položku **O nástroji HP Easy Start**.
- **3.** Po výzve označte možnosť **USB-Pripojenie tlačiarne k počítaču prostredníctvom kábla USB** a potom kliknite na tlačidlo **Ďalej** .
- **POZNÁMKA:** Zobrazí sa dialógové okno s výstrahou, že pri inštalácii cez USB pripojenie nebudú dostupné webové služby (HP ePrint a tlačové aplikácie). Ak chcete pokračovať v inštalácii cez USB pripojenie, kliknite na tlačidlo **Áno**. Ak chcete inštaláciu zrušiť, kliknite na tlačidlo **Nie**.
- **4.** Keď softvér zobrazí výzvu, pripojte koniec USB kábla typu B do pripájacieho portu (1) na zadnej strane zariadenia.

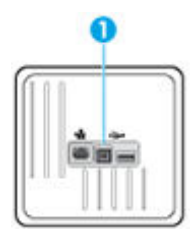

**5.** Po ukončení inštalácie vytlačte testovaciu stranu alebo stranu z ľubovoľného programu, čím skontrolujete správne nainštalovanie softvéru.

## **Pripojenie zariadenia k sieti**

Zariadenie podporuje pripojenie ku káblovej alebo bezdrôtovej sieti.

### **Podporované sieťové protokoly**

Produkty HP PageWide 352dw podporujú nasledujúce sieťové protokoly.

<span id="page-23-0"></span>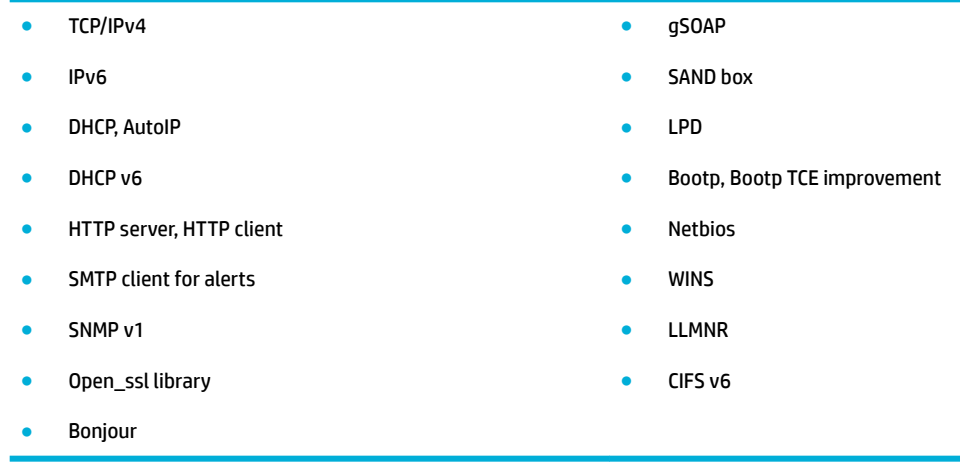

### **Pripojenie produktu použitím káblovej siete**

Tento postup používajte na inštaláciu produktu do káblovej siete pomocou Windows.

**1.** K zariadeniu (1) a k sieti pripojte ethernetový kábel. Zapnite zariadenie.

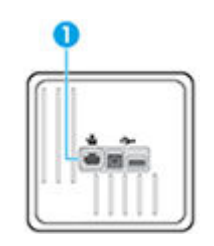

- **2.** Pred pokračovaním ďalej počkajte 60 sekúnd. Sieť zatiaľ rozpozná zariadenie a priradí mu IP adresu alebo názov hostiteľa.
- **3.** Otvorte ovládací panel (potiahnite prstom nadol z hornej časti obrazovky po karte softvérového ovládacieho panela alebo sa dotknite oblasti softvérového ovládacieho panela na domovskej obrazovke).
- **4.** Na zobrazenie IP adresy sa na softvérovom ovládacom paneli dotknite položky 人人 Na vytlačenie strany s IP adresou sa dotknite položky Podrobnosti o tlačiarni.

### **Pripojenie zariadenia použitím bezdrôtovej siete (len modely s bezdrôtovým pripojením)**

Zariadenie môžete pripojiť k bezdrôtovej sieti použitím niektorého z nasledujúcich postupov.

- [Pripojenie zariadenia k bezdrôtovej sieti použitím Sprievodcu nastavením bezdrôtovej siete](#page-24-0)
- [Pripojenie zariadenia k bezdrôtovej sieti pomocou funkcie WPS](#page-24-0)
- [Manuálne pripojenie zariadenia k bezdrôtovej sieti](#page-25-0)

Ak váš bezdrôtový smerovač nepodporuje technológiu Wi-Fi Protected Setup (WPS), vyžiadajte si sieťové nastavenia bezdrôtového smerovača od správcu systému, alebo vykonajte nasledujúce úlohy.

- Prevezmite názov bezdrôtovej siete alebo identifikátor súpravy služieb (SSID).
- Stanovte bezpečnostné heslo alebo šifrovací kľúč pre bezdrôtovú sieť.

<span id="page-24-0"></span>**<sup>2</sup> POZNÁMKA:** Pred inštaláciou softvéru zariadenia skontrolujte, či zariadenie nie je pripojené k sieti pomocou ethernetového kábla.

#### **Pripojenie zariadenia k bezdrôtovej sieti použitím Sprievodcu nastavením bezdrôtovej siete**

Sprievodca nastavením bezdrôtovej siete je najlepšou metódou na inštaláciu produktu do bezdrôtovej siete.

- **1.** Otvorte ovládací panel (potiahnite prstom nadol z hornej časti obrazovky po karte softvérového ovládacieho panela alebo sa dotknite oblasti softvérového ovládacieho panela na domovskej obrazovke).
- **2.** Na softvérovom ovládacom paneli ťuknite na položku  $\bullet$ .
- **3.** Dotknite sa položky Nastavenie siete a potom položky Nastavenia bezdrôtového pripojenia.
- **4.** Dotknite sa položky Sprievodca nastavením bezdrôtovej siete.
- 5. Zariadenie vyhľadá dostupné bezdrôtové siete a zobrazí zoznam názvov sietí (identifikátorov SSID). Vyberte v zozname identifikátor SSID vášho bezdrôtového smerovača, ak je k dispozícii. Ak nie je identifikátor SSID vášho bezdrôtového smerovača v zozname uvedený, dotknite sa položky Zadať SSID. Po zobrazení výzvy na zadanie typu zabezpečenia siete vyberte možnosť, ktorú používa váš bezdrôtový smerovač. Na displeji ovládacieho panela sa zobrazí klávesnica.
- **6.** Vykonajte niektorý z nasledujúcich krokov:
	- Ak váš bezdrôtový smerovač používa zabezpečenie WPA, na klávesnici zadajte prístupovú frázu.
	- Ak váš bezdrôtový smerovač používa zabezpečenie WEP, na klávesnici zadajte kľúč.
- **7.** Dotknite sa položky OK a počkajte, kým zariadenie vytvorí pripojenie k bezdrôtovému smerovaču. Vytvorenie bezdrôtového pripojenia môže trvať niekoľko minút.

#### **Pripojenie zariadenia k bezdrôtovej sieti pomocou funkcie WPS**

Pred pripojením tlačiarne k bezdrôtovej sieti pomocou funkcie WPS, skontrolujte, či sú splnené nasledujúce požiadavky:

Bezdrôtovú sieť 802.11b/g/n s bezdrôtovým smerovačom alebo prístupovým bodom s funkciou WPS.

*POZNÁMKA:* Tlačiareň podporuje len pripojenia s frekvenciou 2,4 GHz.

● Počítač je pripojený k bezdrôtovej sieti, ku ktorej chcete pripojiť tlačiareň. Ubezpečte sa, že máte v počítači nainštalovaný softvér tlačiarne HP.

Ak máte smerovač s funkciou WPS s tlačidlom funkcie WPS, použite **tlačidlovú metódu**. Ak si nie ste istí, či má smerovač tlačidlo, použite **metódu kódu PIN**.

#### **Tlačidlová metóda**

- 1. Na spustenie push režimu WPS stlačte a podržte na ovládacom paneli na tlačiarni tlačidlo (+) najmenej tri sekundy. Indikátor (() začne blikať.
- **2.** Stlačte tlačidlo WPS na smerovači.

Tlačiareň spustí časovač na približne dve minúty, počas ktorých sa nadviaže bezdrôtové pripojenie.

#### <span id="page-25-0"></span>**Metóda kódu PIN**

- **1.** Vyhľadajte položku WPS PIN.
	- **a.** Otvorte ovládací panel (potiahnite prstom nadol z hornej časti obrazovky po karte softvérového ovládacieho panela alebo sa dotknite oblasti softvérového ovládacieho panela na domovskej obrazovke).
	- **b.** Na softvérovom ovládacom paneli ťuknite na položku  $\bullet$ .
	- **c.** Dotknite sa položky Nastavenie siete a potom položky Nastavenia bezdrôtového pripojenia.
	- **d.** Dotknite sa položky Wi-Fi Protected Setup a potom položky PIN.
- **2.** Na spustenie push režimu WPS stlačte a podržte na ovládacom paneli na tlačiarni tlačidlo ( $\bullet$ ) najmenej tri sekundy. Indikátor (() začne blikať.
- **3.** Otvorte pomôcku alebo softvér konfigurácie pre bezdrôtový smerovač alebo bezdrôtový prístupový bod a potom zadajte kód PIN funkcie WPS.
- **POZNÁMKA:** Ďalšie informácie o používaní nástroja na konfiguráciu nájdete v dokumentácii dodanej so smerovačom alebo bezdrôtovým prístupovým bodom.
- 4. Počkajte približne dve minúty. Ak sa tlačiareň úspešne pripojí, indikátor ( $\ket{\psi}$  prestane blikať a začne svietiť.

#### **Manuálne pripojenie zariadenia k bezdrôtovej sieti**

Počas prvých 120 minút inštalácie produktu alebo po obnovení predvolených sieťových nastavení produktu (a bez pripojeného sieťového kábla k produktu) bude bezdrôtový vysielač produktu vysielať meno produktu na inštaláciu do bezdrôtovej siete.

Meno tejto siete je "HP-Setup-xx-[názov produktu]".

**POZNÁMKA:** "xx" v sieťovom názve sú posledné dva znaky z MAC adresy produktu. Názov produktu je HP PageWide 352dw dw.

- **1.** Z produktu s aktivovanou bezdrôtovou sieťou sa pripojíte k inštalačnej sieti zariadenia.
- **2.** Otvorte internetový prehliadač, keď ste pripojení k tejto sieti, a otvorte server HP EWS použitím nasledujúcej IP adresy:
	- 192.168.223.1
- **3.** Nájdite sprievodcu bezdrôtovou inštaláciou v serveri EWS a postupujte podľa pokynov na manuálne pripojenie produktu.

**<sup>2</sup> POZNÁMKA:** Produkt má predvolené používanie automatického DHCP.

# <span id="page-26-0"></span>**Použitie Funkcia Wi-Fi Direct na pripojenie počítača alebo zariadenia k produktu**

Funkcia Funkcia Wi-Fi Direct umožňuje bezdrôtovú tlač z počítača, telefónu Smart Phone, počítača Tablet PC alebo iného zariadenia s podporou bezdrôtového pripojenia, a to bez pripojenia k existujúcej bezdrôtovej sieti.

#### **Pokyny na používanie funkcie Funkcia Wi-Fi Direct**

- Skontrolujte, či je v počítači alebo mobilnom zariadení nainštalovaný potrebný softvér.
	- Ak používate počítač, uistite sa, že ste softvér tlačiarne nainštalovali zo stránky 123.hp.com/ pagewide (odporúča sa) alebo z disku CD so softvérom HP, ktorý bol dodaný s tlačiarňou.

Ak ste v počítači nenainštalovali softvér tlačiarne HP, najskôr sa pripojte k funkcii Funkcia Wi-Fi Direct a potom nainštalujte softvér tlačiarne. Keď softvér tlačiarne zobrazí výzvu na zadanie typu pripojenia, vyberte možnosť **Bezdrôtové**.

- Ak používate mobilné zariadenie, skontrolujte, či ste nainštalovali kompatibilnú tlačovú aplikáciu. Ďalšie informácie o mobilnej tlači nájdete na webovej lokalite [HP Mobile Printing](http://www.hp.com/go/mobileprinting) .
- Uistite sa, že je pre tlačiareň zapnutá funkcia Wi-Fi Direct.
- Jedno pripojenie pri tlači prostredníctvom funkcie Funkcia Wi-Fi Direct môže súčasne používať až päť počítačov a mobilných zariadení.
- Funkciu Funkcia Wi-Fi Direct možno používať aj vtedy, keď je tlačiareň pripojená k počítaču pomocou kábla USB alebo k sieti pomocou bezdrôtového pripojenia.
- Funkciu Funkcia Wi-Fi Direct nemožno používať na pripojenie počítača, mobilného zariadenia alebo tlačiarne na internet.

### **Zapnutie služby Funkcia Wi-Fi Direct**

- **1.** Otvorte ovládací panel (potiahnite prstom nadol z hornej časti obrazovky po karte softvérového ovládacieho panela alebo sa dotknite oblasti softvérového ovládacieho panela na domovskej obrazovke).
- **2.** Na softvérovom ovládacom paneli ťuknite na položku  $\mathbb{I}$ .
- **3.** Dotknite sa ikony **1.**
- **4.** Ak sa na displeji zobrazí, že je funkcia Funkcia Wi-Fi Direct vypnutá, dotknite sa položky Wi-Fi Direct a potom ju zapnite.
- **TIP:** Funkciu Funkcia Wi-Fi Direct môžete tiež povoliť v serveri EWS. Ďalšie informácie o používaní servera EWS nájdete v časti [HP Embedded Web Server.](#page-34-0)

# **Tlač z mobilného zariadenia s podporou bezdrôtového pripojenia**

Skontrolujte, či ste v mobilnom zariadení nainštalovali kompatibilnú tlačovú aplikáciu. Ďalšie informácie nájdete na stránke [www.hp.com/global/us/en/eprint/mobile\\_printing\\_apps.html.](http://www.hp.com/global/us/en/eprint/mobile_printing_apps.html)

- **1.** Skontrolujte, či ste v tlačiarni zapli funkciu Funkcia Wi-Fi Direct.
- **2.** Zapnite pripojenie k sieti Wi-Fi v mobilnom zariadení. Ďalšie informácie nájdete v dokumentácii dodanej s mobilným zariadením.

**<sup>2</sup> POZNÁMKA:** Ak mobilné zariadenie nepodporuje pripojenie k sieti Wi-Fi, funkciu Funkcia Wi-Fi Direct nemôžete používať.

**3.** Pomocou mobilného zariadenia sa pripojte k novej sieti. Pomocou bežne používaného postupu sa pripojte k novej bezdrôtovej sieti alebo prístupovému bodu. Vyberte názov funkcie Funkcia Wi-Fi Direct zo zoznamu bezdrôtových sietí, ktorý sa zobrazuje napríklad takto **DIRECT-\*\*-HP PageWide XXXX**  (pričom znaky \*\* predstavujú jedinečné znaky identifikujúce tlačiareň a znaky XXXX názov modelu tlačiarne nachádzajúci sa na tlačiarni).

Po zobrazení výzvy zadajte heslo funkcie Funkcia Wi-Fi Direct.

**4.** Vytlačte dokument.

# **Tlač z počítača s funkciou bezdrôtového rozhrania (Windows)**

- **1.** Uistite sa, že je pre tlačiareň zapnutá funkcia Wi-Fi Direct.
- **2.** Zapnite v počítači pripojenie k sieti Wi-Fi. Ďalšie informácie nájdete v dokumentácii dodanej s počítačom.
- **ET POZNÁMKA:** Ak počítač nepodporuje pripojenie k sieti Wi-Fi, funkciu Funkcia Wi-Fi Direct nemôžete používať.
- **3.** Pomocou počítača sa pripojte k novej sieti. Pomocou bežne používaného postupu sa pripojte k novej bezdrôtovej sieti alebo prístupovému bodu. Vyberte názov funkcie Funkcia Wi-Fi Direct zo zoznamu bezdrôtových sietí, ktorý sa zobrazuje napríklad takto **DIRECT-\*\*-HP PageWide XXXX** (pričom znaky \*\* predstavujú jedinečné znaky identifikujúce tlačiareň a znaky XXXX názov modelu tlačiarne nachádzajúci sa na tlačiarni).

Po zobrazení výzvy zadajte heslo funkcie Funkcia Wi-Fi Direct.

**<sup>2</sup> POZNÁMKA:** Ak chcete nájsť heslo, na domovskej obrazovke sa dotknite položky (Wi-Fi Direct).

- **4.** Ak ste tlačiareň inštalovali a pripojili k počítaču prostredníctvom bezdrôtovej siete, prejdite na krok č. 5. Ak ste tlačiareň inštalovali a pripojili k počítaču pomocou kábla USB, podľa nižšie uvedených krokov nainštalujte softvér softvér tlačiarne pomocou pripojenia HP Funkcia Wi-Fi Direct.
	- **a.** Otvorte softvér tlačiarne. Ďalšie informácie nájdete v časti [Otvorte softvér tlačiarne \(Windows\).](#page-30-0)
	- **b.** Kliknite na položku **Inštalácia a softvér tlačiarne** a potom vyberte položku **Pripojiť novú tlačiareň**.
	- **c.** Po zobrazení softvérovej obrazovky **Možnosti pripojenia** vyberte položku **Bezdrôtové pripojenie**.

Zo zoznamu zistených tlačiarní vyberte svoj softvér tlačiarne HP.

- **d.** Postupujte podľa pokynov na obrazovke.
- **5.** Vytlačte dokument.

# **Tlač z počítača s funkciou bezdrôtového rozhrania (OS X)**

- **1.** Uistite sa, že je pre tlačiareň zapnutá funkcia Wi-Fi Direct.
- **2.** V počítači zapnite sieť Wi-Fi.

Ďalšie informácie nájdete v dokumentácii dodanej spoločnosťou Apple.

**3.** Kliknite na ikonu Wi-Fi a vyberte názov funkcie Funkcia Wi-Fi Direct, napríklad **DIRECT-\*\*-HP PageWide**  XXXX , (znaky \*\* predstavujú jedinečné znaky identifikujúce tlačiareň a znaky XXXX názov modelu tlačiarne nachádzajúci sa na tlačiarni).

Ak ste zapli funkciu Funkcia Wi-Fi Direct so zabezpečením, po zobrazení výzvy zadajte heslo.

- **4.** Pridajte tlačiareň.
	- **a.** Otvorte okno **Systémové nastavenia**.
	- **b.** Kliknite na položku **Tlačiarne**.
	- **c.** Kliknite na položku + pod zoznamom tlačiarní vľavo.
	- **d.** V zozname zistených tlačiarní vyberte príslušnú tlačiareň (slovo Bonjour sa nachádza v pravom stĺpci vedľa názvu tlačiarne) a kliknite na tlačidlo **Pridať**.

# <span id="page-29-0"></span>**Inštalácia softvéru tlačiarne HP pre bezdrôtový produkt, ktorý už je pripojený k sieti**

Ak už má produkt priradenú IP adresu v bezdrôtovej sieti a chcete inštalovať softvér produktu v počítači, vykonajte nasledujúce kroky.

- **1.** Získajte adresu IP produktu (na softvérovom ovládacom paneli sa dotknite položky  $\frac{1}{2}$ ).
- **2.** Nainštalujte softvér tlačiarne zo stránky 123.hp.com/pagewide (odporúča sa) alebo z disku CD so softvérom HP, ktorý bol dodaný s tlačiarňou.
- **3.** Postupujte podľa pokynov na obrazovke.
- **4.** Po zobrazení výzvy vyberte položku **Bezdrôtové pripojenie pripojiť tlačiareň k bezdrôtovej sieti a internetu** a potom kliknite na položku **Ďalej** .
- **5.** V zozname dostupných tlačiarní vyberte tlačiareň, ktorá má správnu IP adresu.

# <span id="page-30-0"></span>**Otvorte softvér tlačiarne (Windows)**

V závislosti od operačného systému môžete softvér tlačiarne otvoriť nasledovným spôsobom:

- **Windows 10**: Na pracovnej ploche počítača kliknite na ponuku **Štart**, vyberte položku **Všetky aplikácie**, kliknite na položku **HP**, kliknite na priečinok tlačiarne a potom vyberte ikonu s názvom tlačiarne.
- **Windows 8.1**: v ľavom dolnom rohu domovskej obrazovky kliknite na šípku nadol a vyberte názov tlačiarne.
- **Windows 8**: na domovskej obrazovke kliknite pravým tlačidlom na prázdnu oblasť obrazovky, na paneli aplikácií kliknite na položku **Všetky aplikácie** a potom vyberte názov tlačiarne.
- **Windows 7**, **Windows Vista** a **Windows XP**: Na pracovnej ploche počítača kliknite na ponuku **Štart**, vyberte položku **Všetky programy**, kliknite na položku **HP**, kliknite na priečinok tlačiarne a potom vyberte ikonu s názvom tlačiarne.

# <span id="page-31-0"></span>**Správa sieťových nastavení**

- Zobrazenie a zmena sieťových nastavení
- Nastavenie alebo zmena hesla produktu
- Manuálna konfigurácia parametrov protokolu TCP/IP pomocou ovládacieho panela
- [Rýchlosť linky a nastavenia obojstrannej tlače](#page-32-0)

### **Zobrazenie a zmena sieťových nastavení**

Na zobrazenie alebo zmenu nastavení konfigurácie IP adresy používajte server EWS.

- **1.** Získajte adresu IP produktu (na softvérovom ovládacom paneli sa dotknite položky  $\cdot$ .
- **2.** Na otvorenie servera HP EWS zadajte do panela s adresou vo webovom prehliadači IP adresu produktu.
- **3.** Na získanie informácií o sieti kliknite na kartu **Sieť**. Nastavenia môžete podľa potreby zmeniť.

### **Nastavenie alebo zmena hesla produktu**

Pomocou vstavaného webového servera HP môžete nastaviť heslo alebo zmeniť existujúce heslo pre produkt v sieti, aby neoprávnení používatelia nemohli zmeniť nastavenia produktu.

- **1.** Získajte adresu IP produktu (na softvérovom ovládacom paneli sa dotknite položky  $\cdot$ .
- **2.** Do panela s adresou webového prehliadača zadajte IP adresu produktu. Kliknite na kartu **Nastavenia**, kliknite na položku **Zabezpečenie** a potom kliknite na prepojenie **Nastavenia hesla**.
- **202NÁMKA:** Ak je nastavené heslo, budete vyzvaní na zadanie hesla. Ako používateľské meno zadajte "admin", zadajte heslo a potom kliknite na položku **Použiť**.
- **3.** Zadajte nové heslo do poľa **Heslo** a do poľa **Potvrdenie hesla**.
- **4.** Uložte heslo kliknutím na tlačidlo **Použiť** v dolnej časti okna.

### **Manuálna konfigurácia parametrov protokolu TCP/IP pomocou ovládacieho panela**

Na nastavenie adresy IPv4, masky podsiete a predvolenej brány používajte ponuky ovládacieho panela.

- **1.** Otvorte ovládací panel (potiahnite prstom nadol z hornej časti obrazovky po karte softvérového ovládacieho panela alebo sa dotknite oblasti softvérového ovládacieho panela na domovskej obrazovke).
- **2.** Na softvérovom ovládacom paneli ťuknite na položku  $\bullet$ .
- **3.** Dotknite sa položky Nastavenie siete a potom položky Nastavenia ethernetu.
- **4.** Dotknite sa položky Rozšírené nastavenia a potom položky Nastavenie adresy IP.
- **5.** Dotknite sa položky Manuálne a potom položky IP adresa.
- **6.** Na číselnej klávesnici vykonajte nasledovné:
- <span id="page-32-0"></span>Zadajte IP adresu a dotknite sa položky Hotovo .
- Zadajte masku podsiete a dotknite sa položky Hotovo .
- Zadajte predvolenú bránu a dotknite sa položky Hotovo .
- **7.** Dotknite sa tlačidla Použiť.

# **Rýchlosť linky a nastavenia obojstrannej tlače**

### **2 POZNÁMKA:** Tieto informácie sa týkajú len ethernetových (káblových) sietí. Netýkajú sa bezdrôtových sietí.

Rýchlosť linky a režim komunikácie tlačového servera sa musia zhodovať so sieťovým rozbočovačom. Vo väčšine prípadov ponechajte produkt v automatickom režime. Nesprávne zmeny rýchlosti linky a nastavení obojstrannej tlače môžu zabrániť produktu v komunikácii s ostatnými zariadeniami v sieti. Na vykonanie prípadných zmien použite ovládací panel tlačiarne.

#### **EX POZNÁMKA:**

- Nastavenie sa musí zhodovať so sieťovým zariadením, ku ktorému sa pripájate (sieťový rozbočovač, prepínač, brána, smerovač alebo počítač).
- Zmena týchto nastavení spôsobí vypnutie a následné zapnutie produktu. Zmeny vykonávajte iba vtedy, keď je produkt nečinný.
- **1.** Otvorte ovládací panel (potiahnite prstom nadol z hornej časti obrazovky po karte softvérového ovládacieho panela alebo sa dotknite oblasti softvérového ovládacieho panela na domovskej obrazovke).
- **2.** Na softvérovom ovládacom paneli ťuknite na položku  $\bullet$ .
- **3.** Dotknite sa položky Nastavenie siete a potom položky Nastavenia ethernetu.
- **4.** Dotknite sa položky Rozšírené nastavenia a potom položky Rýchlosť linky.
- **5.** Vyberte jednu z nasledujúcich možností.

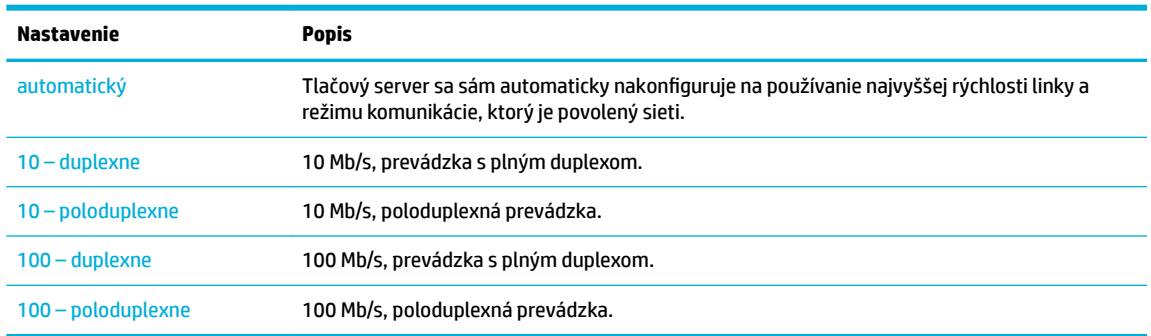

# <span id="page-33-0"></span>**3 Správa tlačiarne a služby**

- [HP Embedded Web Server](#page-34-0)
- [Webové služby](#page-38-0)
- [Funkcie zabezpečenia produktu](#page-41-0)
- [HP Printer Assistant v softvér tlačiarne \(Windows\)](#page-44-0)
- [HP Utility \(OS X\)](#page-46-0)
- [AirPrint™ \(OS X\)](#page-47-0)

# <span id="page-34-0"></span>**HP Embedded Web Server**

- Informácie o serveri EWS
- Informácie o súboroch cookie
- [Otvorenie servera EWS](#page-35-0)
- **[Funkcie](#page-35-0)**

### **Informácie o serveri EWS**

Produkt je vybavený vstavaným webovým serverom HP (EWS), ktorý zabezpečuje prístup k informáciám o produkte a činnostiach vykonávaných v rámci siete. Server EWS poskytuje prostredie, v ktorom môžu byť spustené webové programy, podobne ako operačný systém – napríklad systém Windows poskytuje prostredie pre programy spustené v počítači. Výstup z týchto programov sa dá potom zobraziť vo webovom prehliadači.

Server EWS sa nachádza v hardvéri produktu (napr. v tlačiarni HP) alebo vo firmvéri, a nie v softvéri, ktorý je načítaný na sieťovom serveri.

Výhodou servera EWS je, že poskytuje rozhranie pre produkt, ktoré môže používať ktokoľvek s produktom a počítačom pripojeným k sieti. Neinštaluje a nekonfiguruje sa žiadny špeciálny softvér, v počítači ale musíte mať podporovaný webový prehliadač. Na získanie prístupu na server EWS zadajte IP adresu produktu do panela s adresou v prehliadači.

## **Informácie o súboroch cookie**

Kým používate prehliadač, server EWS umiestňuje na váš pevný disk veľmi malé textové súbory cookie. Tieto súbory umožňujú serveru EWS rozpoznať počítač pri najbližšej návšteve. Ak nakonfigurujete napríklad jazyk servera EWS, tento výber sa zapamätá uložením do súboru cookie, aby sa pri nasledujúcom prístupe na server EWS zobrazili stránky v príslušnom jazyku. Niektoré súbory cookie sa na konci každej relácie vymažú (napríklad súbor cookie, v ktorom je uložený vybraný jazyk), iné (napríklad súbor cookie, v ktorom sú uložené predvoľby konkrétneho používateľa) sú v počítači uložené, kým ich nevymažete ručne.

**DÔLEŽITÉ:** Súbory cookie, ktoré server EWS ukladá v počítači, sa používajú len na ukladanie nastavení vo vašom počítači alebo na zdieľanie informácií medzi tlačiarňou a počítačom. Tieto súbory cookie sa neodosielajú na žiadnu webovú lokalitu spoločnosti HP.

Prehľadávač môžete konfigurovať tak, aby prijímal všetky súbory cookie, alebo ho môžete konfigurovať tak, aby vás upozorňoval pri každej ponuke súboru cookie, čo umožňuje rozhodnúť sa v prípade každého súboru cookie, či ho chcete prijať alebo odmietnuť. Na odstránenie neželaných súborov cookie môžete použiť aj prehľadávač.

Ak sa rozhodnete zakázať súbory cookie, v závislosti od tlačiarne vypnite aj jednu alebo viaceré z týchto funkcií:

- Spustenie od miesta, kde ste opustili aplikáciu (to je užitočné najmä pri použití sprievodcov inštaláciou).
- Zapamätanie nastavenia jazyka prehľadávača servera EWS.
- Prispôsobenie domovskej stránky servera EWS.

Informácie o zmene nastavení ochrany osobných údajov a súborov "cookie" a postupe zobrazenia alebo odstránenia súborov "cookie" nájdete v dokumentácii k webovému prehľadávaču.

## <span id="page-35-0"></span>**Otvorenie servera EWS**

Ak chcete otvoriť server EWS, vykonajte jednu z nasledujúcich akcií:

- V podporovanom webovom prehľadávači zadajte do poľa s adresou IP adresu produktu. (Na získanie IP adresy sa dotknite na softvérovom ovládacom paneli položky  $\pm$ .)
- V softvéri tlačiarne otvorte nástroj HP Printer Assistant a na karte **Tlač** kliknite na položku **Domovská stránka tlačiarne (EWS)**.

Ďalšie informácie nájdete v časti [Otvorenie nástroja HP Printer Utility.](#page-44-0)

- V systéme OS X použite nástroj HP Utility alebo kliknite na položky **Systémové nastavenia** > **Tlačiarne** > **HP PageWide 352dw** > **Príslušenstvo a spotrebný materiál** > **Všeobecné** > **Zobraziť webovú stránku tlačiarne**.
- **2 POZNÁMKA:** Ak sa pri otváraní servera EWS vyskytne chyba, skontrolujte správnosť nastavení servera proxy pre vašu sieť.
- **TIP:** Po otvorení si URL adresu uložte do záložiek, aby ste sa na ňu mohli v budúcnosti rýchlo vrátiť.

### **Funkcie**

- **Karta Domov**
- [Záložka Webové služby](#page-36-0)
- [Záložka Sieť](#page-36-0)
- **[Karta Nástroje](#page-36-0)**
- **[Karta Nastavenia](#page-37-0)**
- **<sup>2</sup> POZNÁMKA:** Zmena nastavení siete v serveri EWS môže deaktivovať niektoré funkcie produktu alebo softvéru produktu.

#### **Karta Domov**

Karta **Domov** sa používa na získanie prístupu k často používaným položkám na kartách **Webové služby**, **Sieť**, **Nástroje** a **Nastavenia**. Karta **Domov** obsahuje nasledujúce položky.

**POZNÁMKA:** Nie všetky z uvedených položiek sú vždy viditeľné. Tlačidlo **Prispôsobiť** umožňuje zobraziť alebo skryť požadované položky.

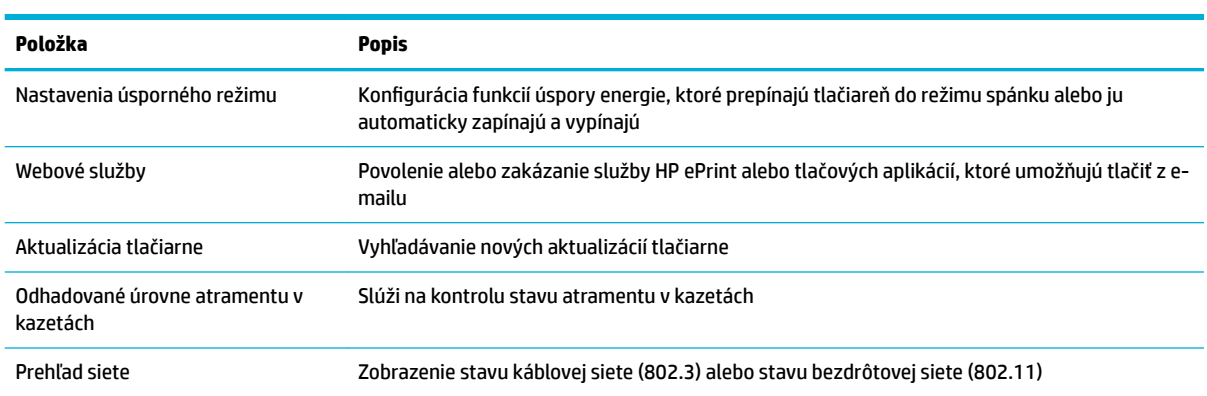
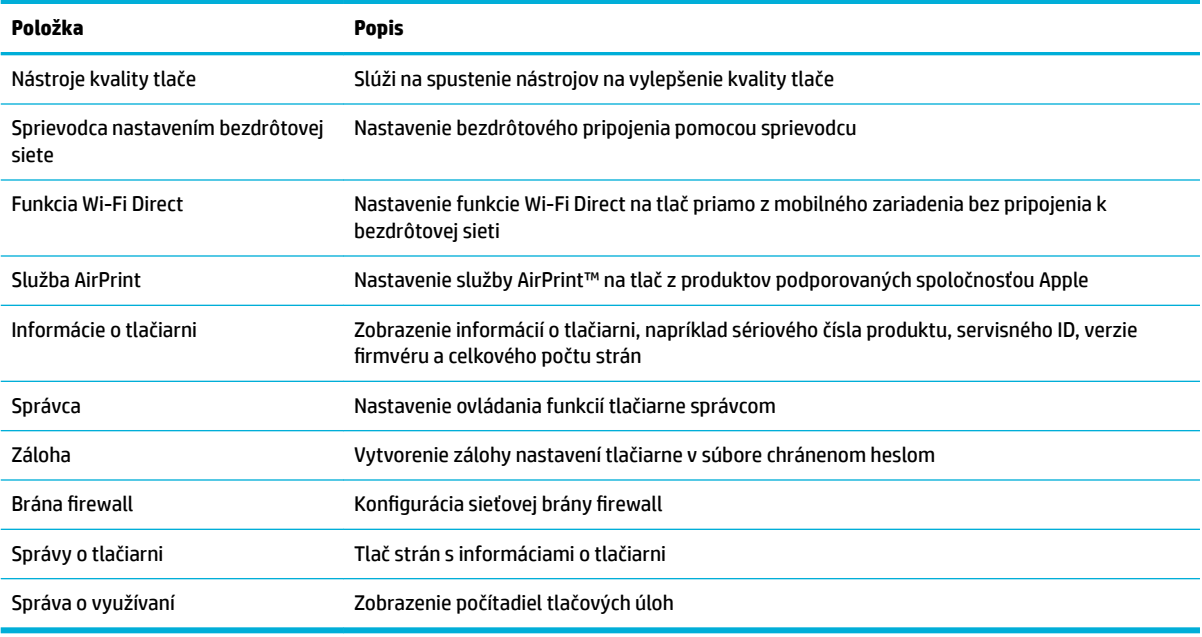

**<sup>2</sup> POZNÁMKA:** Nastavenia pre túto stránku sa automaticky ukladajú v súboroch cookie webového prehliadača. Ak súbory cookie webového prehliadača odstránite, tieto nastavenia sa stratia.

### **Záložka Webové služby**

Na konfigurovanie a povolenie webových služieb HP pre tento produkt použite kartu **Webové služby**. Skôr než začnete používať funkciu HP ePrint, je potrebné povoliť webové služby HP.

### **Záložka Sieť**

Karta Sieť sa používa na konfiguráciu a zabezpečenie nastavení siete pre produkt, keď je pripojený k sieti založenej na IP adresách. Karta **Sieť** sa nezobrazí, ak je produkt pripojený k iným typom sietí.

### **Karta Nástroje**

Karta **Nástroje** slúži na zobrazenie a správu pomocných programov produktu. Karta **Nástroje** obsahuje nasledujúce položky.

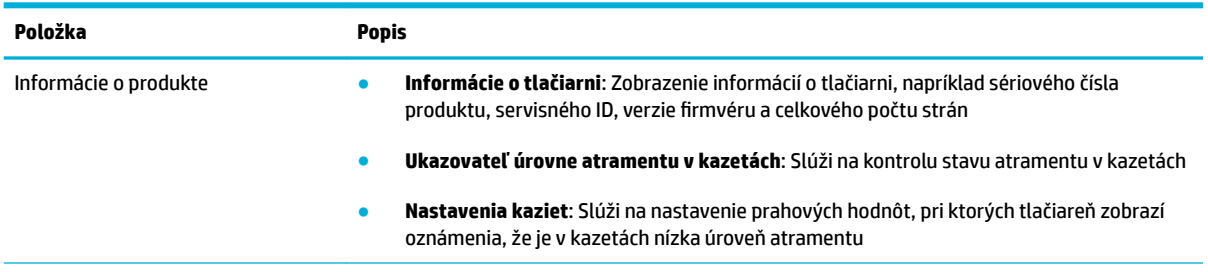

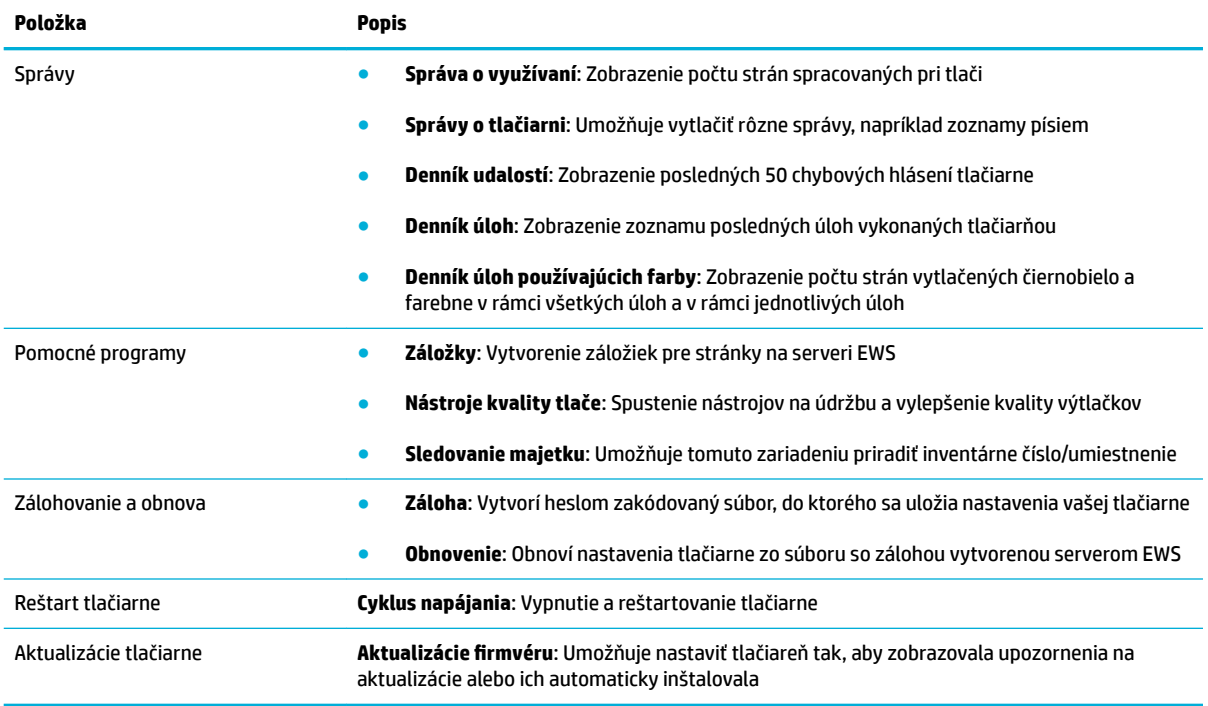

### **Karta Nastavenia**

Karta **Nastavenia** umožňuje nastavenie a údržbu rozličných možností vášho produktu vrátane správy napájania, dátumu a času, nastavení tlače a papiera, e-mailových upozornení, obnovenia predvolených nastavení od výrobcu a nastavení brány firewall.

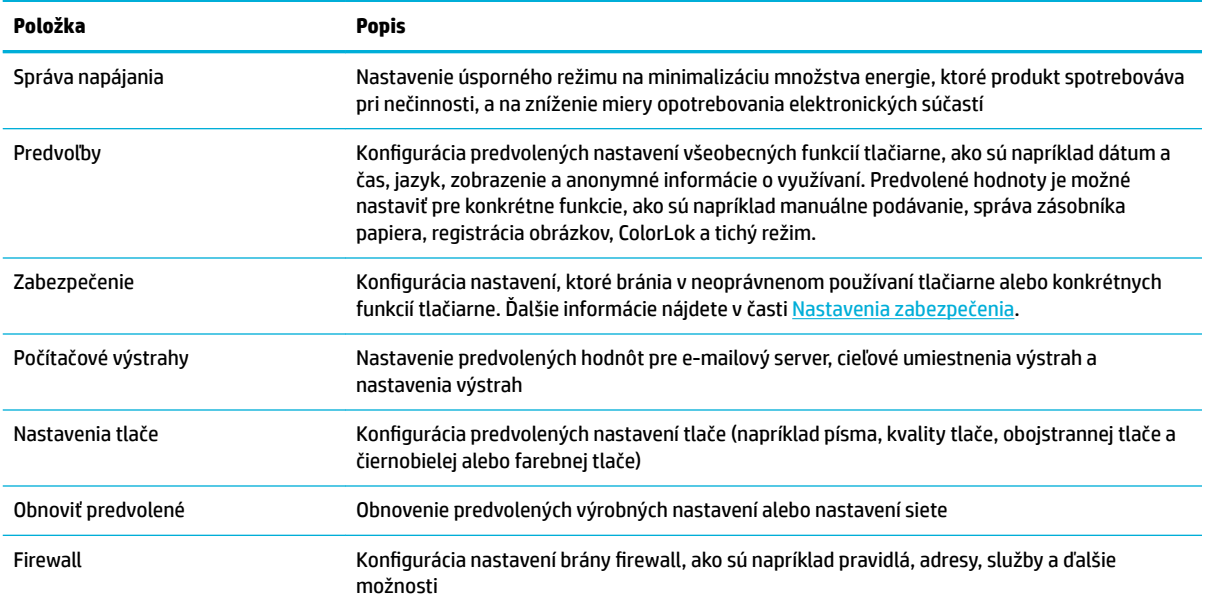

## <span id="page-38-0"></span>**Webové služby**

- Čo sú webové služby?
- Nastavenie webových služieb
- [Používanie webových služieb](#page-39-0)
- [Odstránenie webových služieb](#page-41-0)

### **Čo sú webové služby?**

Tlačiareň ponúka inovatívne webové riešenia, ktoré môžu pomôcť pri získavaní rýchleho prístupu k internetu, dokumentom a ich rýchlejšej a bezproblémovejšej tlači – a to všetko bez použitia počítača.

**POZNÁMKA:** Ak chcete používať tieto webové funkcie, tlačiareň musí byť pripojená k internetu (pomocou kábla Ethernet alebo bezdrôtového pripojenia). Tieto webové funkcie nemožno použiť, ak je tlačiareň pripojená pomocou kábla USB.

### **HP ePrint**

HP ePrint je bezplatná služba poskytovaná spoločnosťou HP, ktorá umožňuje kedykoľvek a odkiaľkoľvek tlačiť dokumenty prostredníctvom tlačiarne s podporou služby HP ePrint. Keď v tlačiarni povolíte webové služby, tlačiť možno jednoduchým odoslaním e-mailu na e-mailovú adresu priradenú tlačiarni. Nie sú potrebné žiadne špeciálne ovládače ani softvér. Ak môžete odoslať e-mail, pomocou služby HP ePrint môžete tlačiť odkiaľkoľvek.

### **E**Z**POZNÁMKA:**

- Zaregistrovať sa na používanie konta môžete na webovej lokalite [HP Connected](http://www.hpconnected.com) (táto lokalita nemusí dostupná vo všetkých krajinách alebo regiónoch) a potom sa môžete prihlásiť a konfigurovať nastavenia služby ePrint.
- Po zaregistrovaní konta na webovej lokalite HP Connected sa môžete prihlásiť a zobraziť stav úloh v službe HP ePrint, spravovať front tlačiarne v službe HP ePrint, riadiť, ktorí používatelia môžu pri tlači používať e-mailovú adresu tlačiarne v službe HP ePrint, ako aj získať pomoc pre HP ePrint.

### **Tlačové aplikácie**

- Tlačové aplikácie umožňujú ľahko vyhľadať a vytlačiť vopred naformátovaný webový obsah priamo z tlačiarne. Svoje dokumenty môžete tiež v digitálnej podobe ukladať na webe.
- Vopred naformátovaný obsah je navrhnutý špeciálne pre vašu tlačiareň. To znamená, že sa nebudú zobrazovať odseknuté slová ani obrázky a žiadne nadbytočné stránky obsahujúce len jeden riadok textu. Niektoré tlačiarne ponúkajú možnosť zvoliť si na obrazovke s ukážkou pred tlačou nastavenia papiera a kvality tlače.

### **Nastavenie webových služieb**

Pred nastavením webových služieb sa uistite, že je tlačiareň pripojená na internet prostredníctvom pripojenia k sieti Ethernet alebo bezdrôtového pripojenia.

Na nastavenie webových služieb použite jeden z nasledujúcich spôsobov.

#### <span id="page-39-0"></span>**Nastavenie webových služieb pomocou ovládacieho panela**

- **1.** Otvorte ovládací panel (potiahnite prstom nadol z hornej časti obrazovky po karte softvérového ovládacieho panela alebo sa dotknite oblasti softvérového ovládacieho panela na domovskej obrazovke).
- **2.** Na softvérovom ovládacom paneli ťuknite na položku  $\bullet$ .
- **3.** Dotknite sa položky Nastavenie webových služieb.
- **4.** Kliknutím na položku Prijať prijmete podmienky používania webových služieb a zapnete webové služby.
- **5.** Na zobrazenej obrazovke sa dotknite položky OK , čím tlačiarni umožníte automaticky vyhľadávať aktualizácie produktu.
- **POZNÁMKA:** Ak sa zobrazí výzva na zadanie nastavení servera proxy a vaša sieť používa nastavenia servera proxy, postupujte podľa pokynov na obrazovke a nastavte server proxy. Ak nemáte podrobnosti o serveri proxy, obráťte sa na správcu siete alebo osobu, ktorá nastavila sieť.
- **6.** Ak sa zobrazí obrazovka Možnosti aktualizácie tlačiarne, dotknite sa položky Inštalovať automaticky (odporúča sa) alebo Oznámiť v prípade dostupnosti.
- **7.** Po pripojení na server tlačiareň vytlačí informačnú stranu. Podľa pokynov na informačnej strane dokončite nastavenie.

#### **Nastavenie webových služieb pomocou servera EWS**

- **1.** Otvorte server EWS. Ďalšie informácie nájdete v časti [Otvorenie servera EWS](#page-35-0).
- **2.** Kliknite na kartu **Webové služby**.
- **3.** V časti **Nastavenia webových služieb** kliknite na položku **Nastavenie**, kliknite na položku **Pokračovať** a podľa pokynov na obrazovke prijmite podmienky používania.
- **4.** Ak sa zobrazí výzva, povoľte tlačiarni vyhľadávať a inštalovať aktualizácie tlačiarne.

**POZNÁMKA:** Ak sa zobrazí výzva na zadanie nastavení servera proxy a vaša sieť používa nastavenia servera proxy, postupujte podľa pokynov na obrazovke a nastavte server proxy. Ak nemáte podrobnosti o serveri proxy, obráťte sa na správcu siete alebo osobu, ktorá nastavila sieť.

**5.** Po pripojení na server tlačiareň vytlačí informačnú stranu. Podľa pokynov na informačnej strane dokončite nastavenie.

### **Používanie webových služieb**

- **HP ePrint**
- [Tlačové aplikácie](#page-40-0)

### **HP ePrint**

Skôr ako budete môcť používať službu HP ePrint, vykonajte tieto kroky:

- Skontrolujte, či máte počítač alebo mobilné zariadenie s podporou internetu a e-mailov.
- V tlačiarni povoľte webové služby. Ďalšie informácie nájdete v časti [Nastavenie webových služieb](#page-38-0).

Ďalšie informácie o správe a konfigurácii nastavení služby HP ePrint a informácie o najnovších funkciách nájdete na lokalite [HP Connected](http://www.hpconnected.com) . Táto lokalita nemusí byť k dispozícii vo všetkých krajinách a regiónoch.

#### <span id="page-40-0"></span>**Tlač pomocou služby HP ePrint**

- **1.** V počítači alebo mobilnom zariadení otvorte e-mailovú aplikáciu.
- **2.** Vytvorte novú e-mailovú správu a potom k nej priložte súbor, ktorý chcete vytlačiť.
- **3.** Do poľa Komu v e-mailovej správe zadajte e-mailovú adresu služby HP ePrint a potom vyberte možnosť odoslania e-mailovej správy.
- **<sup>2</sup> POZNÁMKA:** Do polí Komu ani Kópia nezadávajte ďalšie e-mailové adresy. Server služby HP ePrint neprijíma tlačové úlohy, ak sa zadá viacero e-mailových adries.

#### **Zistenie e-mailovej adresy služby HP ePrint**

- **1.** Otvorte ovládací panel (potiahnite prstom nadol z hornej časti obrazovky po karte softvérového ovládacieho panela alebo sa dotknite oblasti softvérového ovládacieho panela na domovskej obrazovke).
- **2.** Na softvérovom ovládacom paneli ťuknite na položku  $\bullet$ .
- **3.** Dotknite sa položky Nastavenie webových služieb a potom položky Tlačiť stranu s informáciami. Tlačiareň vytlačí informačnú stranu, ktorá obsahuje kód tlačiarne a pokyny, ako prispôsobiť e-mailovú adresu.

#### **Vypnutie funkcie HP ePrint pomocou ovládacieho panela**

- **1.** Otvorte ovládací panel (potiahnite prstom nadol z hornej časti obrazovky po karte softvérového ovládacieho panela alebo sa dotknite oblasti softvérového ovládacieho panela na domovskej obrazovke).
- **2.** Na softvérovom ovládacom paneli ťuknite na položku a
- **3.** Dotknite sa položky  $\bullet$ , potom položky HP ePrint a vypnite ju.

#### **Vypnutie funkcie HP ePrint na serveri EWS**

- **1.** Otvorte server EWS. Ďalšie informácie nájdete v časti [Otvorenie servera EWS](#page-35-0).
- **2.** Kliknite na kartu **Webové služby**.
- **3.** V časti **Nastavenia webových služieb** vzťahujúcej sa na službu **HP ePrint** kliknite na položku **Vypnúť**.
- **4.** V zobrazenom potvrdzujúcom dialógovom okne kliknite na tlačidlo **Áno**.

### **Tlačové aplikácie**

Tlačové aplikácie umožňujú ľahko vyhľadať a vytlačiť vopred naformátovaný webový obsah priamo z tlačiarne.

#### <span id="page-41-0"></span>**Používanie tlačových aplikácií**

- **1.** Na ovládacom paneli sa dotknite priečinka Aplikácie.
- **2.** Klepnite na aplikáciu tlače, ktorú chcete použiť.

Ďalšie informácie o jednotlivých tlačových aplikáciách nájdete na webovej lokalite [HP Connected](http://www.hpconnected.com) . Táto lokalita nemusí byť k dispozícii vo všetkých krajinách a regiónoch.

#### **Správa tlačových aplikácií**

Tlačové aplikácie môžete pridávať, konfigurovať alebo odstraňovať a môžete určiť poradie, v akom sa zobrazujú na displeji ovládacieho panela tlačiarne.

- **1.** Na ovládacom paneli sa dotknite priečinka Aplikácie.
- **2.** Na displeji sa dotknite ikony Spravovať a postupujte podľa pokynov na obrazovke.

**<sup>2</sup> POZNÁMKA:** Tlačové aplikácie môžete tiež spravovať na webovej lokalite [HP Connected](http://www.hpconnected.com) .

### **Odstránenie webových služieb**

Podľa nasledujúcich pokynov odstráňte webové služby.

#### **Odstránenie webových služieb pomocou ovládacieho panela**

- **1.** Otvorte ovládací panel (potiahnite prstom nadol z hornej časti obrazovky po karte softvérového ovládacieho panela alebo sa dotknite oblasti softvérového ovládacieho panela na domovskej obrazovke).
- **2.** Na softvérovom ovládacom paneli ťuknite na položku  $\mathbb{R}$ <sup>3</sup>.
- **3.** Dotknite sa položky  $\bullet$ , potom položky Odstrániť webové služby a nakoniec položky Áno.

#### **Odstránenie webových služieb pomocou servera EWS**

- **1.** Otvorte server EWS. Ďalšie informácie nájdete v časti [Otvorenie servera EWS](#page-35-0).
- **2.** Kliknite na kartu **Webové služby**.
- **3.** V časti **Nastavenia webových služieb** kliknite na položku **Odstrániť webové služby**.
- **4.** Akciu potvrďte kliknutím na položku **Odstrániť webové služby**.
- **5.** Kliknutím na položku **Áno** odstráňte z tlačiarne webové služby.

## **Funkcie zabezpečenia produktu**

- [Bezpečnostné vyhlásenia](#page-42-0)
- **[Firewall](#page-42-0)**
- [Nastavenia zabezpečenia](#page-43-0)
- Aktualizácie firmvéru

### <span id="page-42-0"></span>**Bezpečnostné vyhlásenia**

Tento produkt podporuje bezpečnostné normy a protokoly, ktoré pomáhajú zabezpečiť produkt, chrániť informácie vo vašej sieti a zjednodušiť monitorovanie a údržbu produktu.

Informácie o riešeniach zabezpečeného zobrazovania a tlače od spoločnosti HP nájdete na webovej lokalite [HP Secure Printing](http://www.hp.com/go/Secureprinting). Na stránke sa nachádzajú prepojenia na podklady a často kladené otázky o bezpečnostných funkciách a môže obsahovať informácie o doplnkových bezpečnostných funkciách, ktoré nie sú zahrnuté v tomto dokumente.

### **Firewall**

Vstavaný webový server HP umožňuje aktivovať a nakonfigurovať pravidlá, priority, šablóny, služby a politiky brány firewall v produkte. Funkcia firewall v produkte poskytuje sieťovú vrstvu zabezpečenia pre siete IPv4 aj IPv6. Možnosť konfigurácie brány firewall umožňuje riadiť IP adresy, ktoré majú povolený prístup k produktu. Umožňuje tiež nastaviť povolenia a priority pre digitálne služby odosielania, správy, prieskumu a tlače. Všetky tieto funkcie zaisťujú bezpečnejší spôsob riadenia prístupu k produktu.

Funkcia firewall tiež umožňuje zakázať nepoužívané protokoly a služby. Aj tieto nastavenia protokolov a služieb sa dajú chrániť pred zmenami nastavením administrátorského hesla EWS. Medzi tieto protokoly a služby patria nasledujúce protokoly a služby.

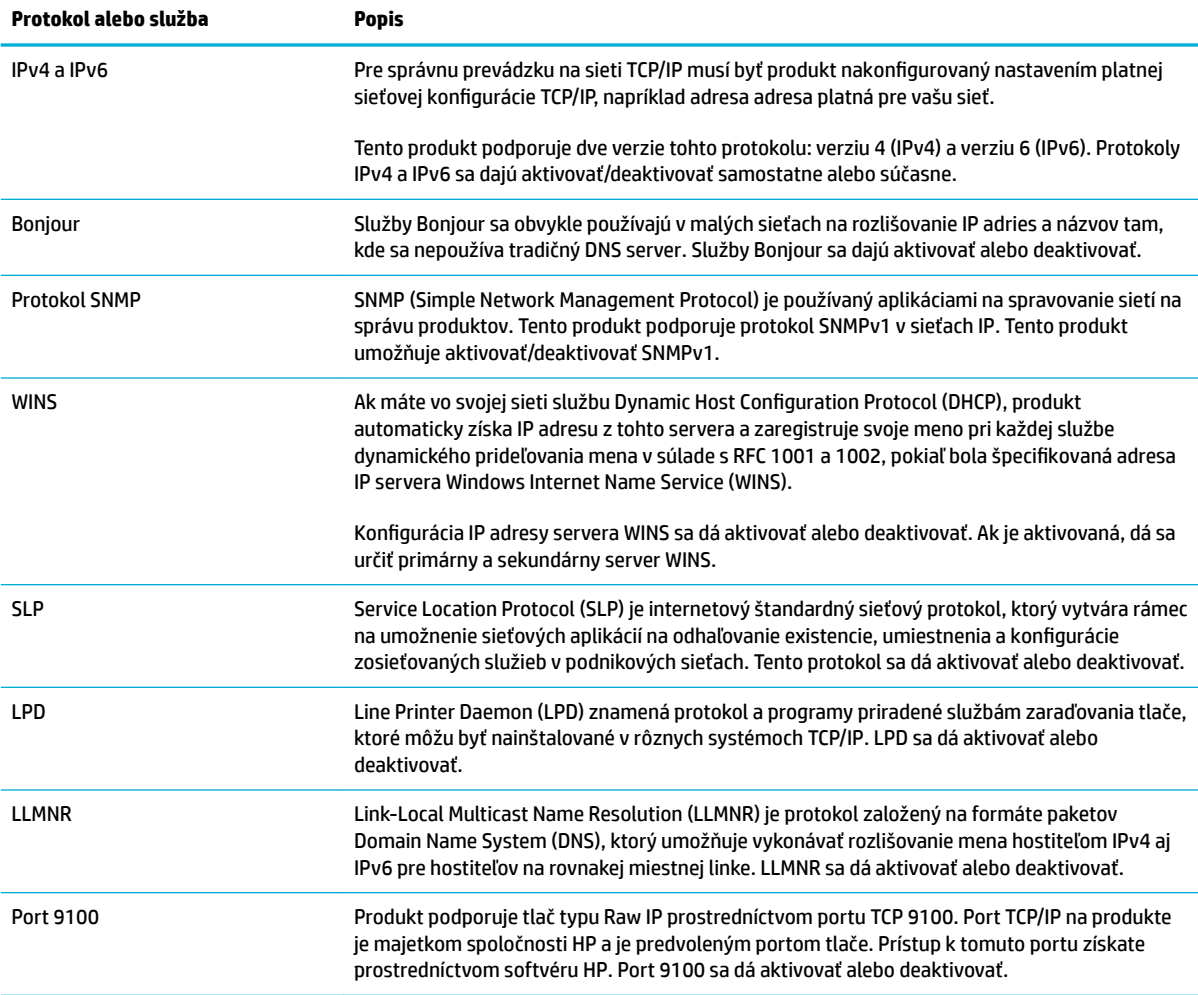

<span id="page-43-0"></span>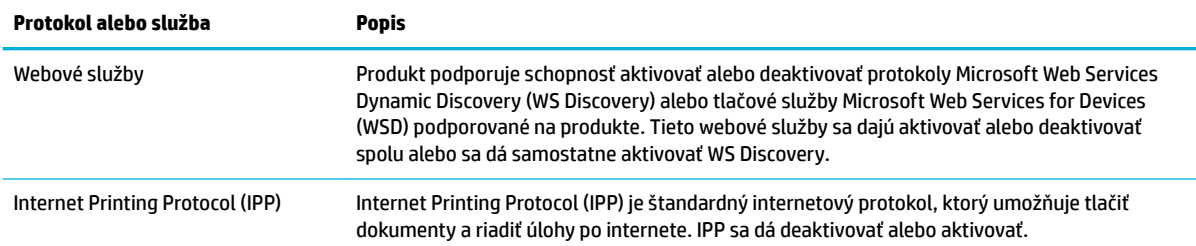

### **Nastavenia zabezpečenia**

Na karte **Nastavenia** servera EWS nájdete v časti **Zabezpečenie** nasledujúce možnosti.

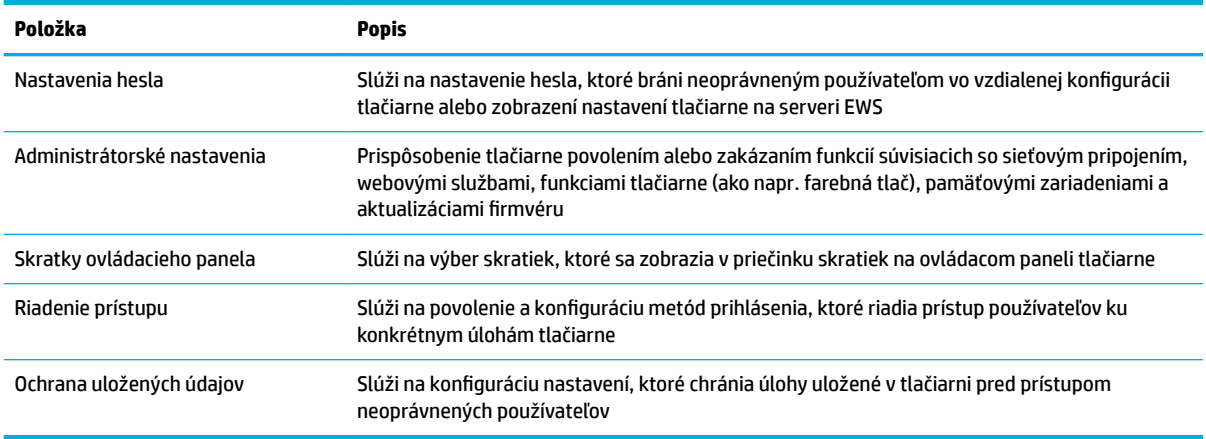

### **Aktualizácie firmvéru**

Firmvér tlačiarne je možné automaticky aktualizovať. Na karte **Nástroje** servera EWS kliknite na položky **Aktualizácie tlačiarne** a **Aktualizácie ƬUmvÄUu** a potom na položku **Inštalovať aktualizácie automaticky**. Spoločnosť HP odporúča používať túto možnosť.

## <span id="page-44-0"></span>**HP Printer Assistant v softvér tlačiarne (Windows)**

Nástroj HP Printer Assistant poskytuje prístup k funkciám tlačiarne HP a súvisiacim prostriedkom z ponúk programov systému Windows alebo cez ikonu na pracovnej ploche vášho počítača.

### **Otvorenie nástroja HP Printer Utility**

- **1.** Na počítači kliknite na tlačidlo **Štart** a potom na položku **Všetky programy**.
- **2.** Kliknite na položku **HP**, kliknite na názov produktu a potom na vašu tlačiareň.

### **Funkcie**

- **Karta Connected**
- **Karta Tlač**
- **[Karta Obchod](#page-45-0)**
- [Karta Pomocník](#page-45-0)
- **[Karta Nástroje](#page-45-0)**
- [Karta Odhad úrovne atramentu](#page-45-0)

### **Karta Connected**

Kliknutím na kartu **Pripojené** získate prístup na webovú lokalitu [HP Connected](http://www.hpconnected.com) (nemusí byť k dispozícii vo všetkých krajinách alebo regiónoch). Riešenie HP Connected vám umožňuje využívať jedno prihlásenie na prístup k vybratým aplikáciám a cloudovým riešeniam spoločnosti HP a poskytuje prístup k platforme HP Connected zo smartfónu, tabletu, počítača alebo tlačiarne HP s webovým rozhraním. Do služby HP Connected sa môžete prihlásiť použitím vášho existujúceho konta ePrintCenter, alebo sa môžete zaregistrovať ako používateľ nového konta HP Connected.

### **Karta Tlač**

Karta **Tlač** slúži na zobrazenie a správu pomocných tlačových programov. Táto karta obsahuje nasledujúce položky.

<span id="page-45-0"></span>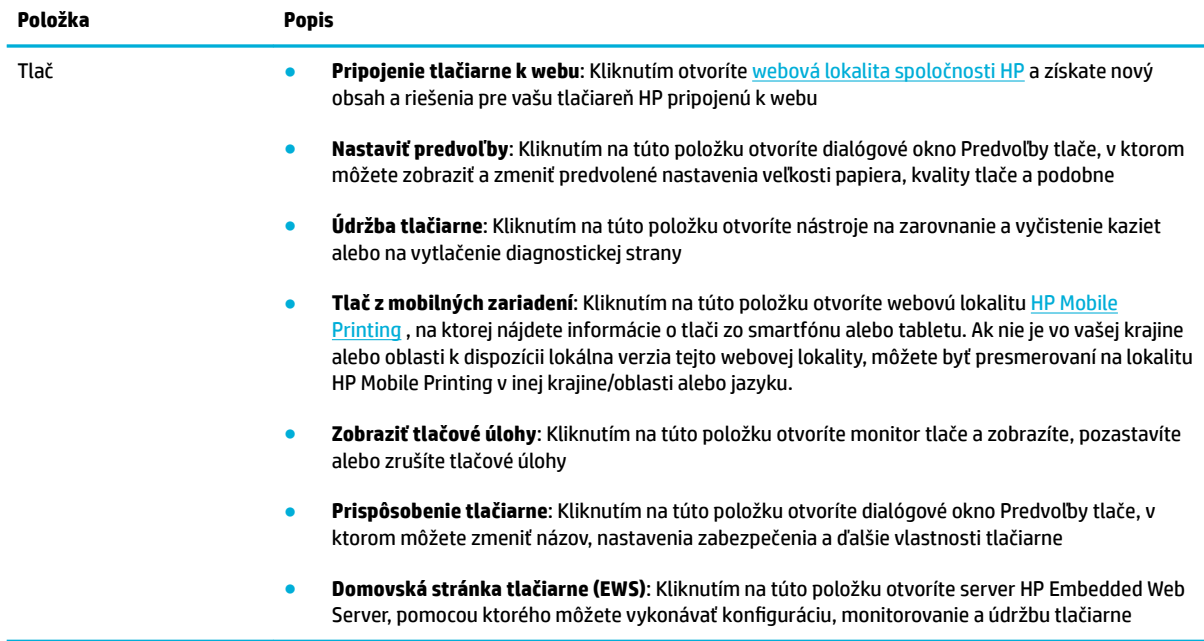

### **Karta Obchod**

Karta **Obchod** slúži na online nákup spotrebného materiálu a ďalších produktov spoločnosti HP.

#### **Karta Pomocník**

Karta **Pomocník** slúži na prístup k zdrojom informácií, ako sú napríklad online pomocník a HP Eco Solutions.

### **Karta Nástroje**

Karta **Nástroje** slúži na nastavenie a údržbu ovládača a softvéru tlačiarne a na diagnostiku a riešenie problémov s tlačou a pripojením.

### **Karta Odhad úrovne atramentu**

Karta **Odhad úrovne atramentu** slúži na kontrolu stavu atramentu v kazetách a prípadné objednanie nových kaziet.

## <span id="page-46-0"></span>**HP Utility (OS X)**

Pomôcka HP Utility obsahuje nástroje na konfiguráciu nastavení tlače, kalibráciu tlačiarne, objednávanie spotrebného materiálu online a vyhľadávanie informácií o technickej podpore na webových stránkach.

**POZNÁMKA:** Funkcie dostupné v pomôcke HP Utility sa líšia v závislosti od vybratej tlačiarne.

Upozornenia na hladinu atramentu v kazetách a indikátory poskytujú iba odhadované hodnoty na účely plánovania. Ak sa zobrazí hlásenie upozorňujúce na nízku hladinu atramentu v kazete, zvážte zakúpenie náhradnej kazety, aby sa zabránilo možným oneskoreniam pri tlači. Kazety nemusíte vymieňať, kým sa nezhorší kvalita tlače na neprijateľnú úroveň.

#### **Otvorenie pomôcky HP Utility**

**▲** Dvakrát kliknite na položku **HP Utility** v priečinku **HP**, ktorý sa nachádza v priečinku **Aplikácie**.

## **AirPrint™ (OS X)**

Váš produkt podporuje tlač cez AirPrint spoločnosti Apple v systéme iOS 4.2 a Mac OS X v10.9 alebo novšom. Pomocou služby AirPrint môžete bezdrôtovo tlačiť prostredníctvom tlačiarne zo zariadení iPad (iOS 4.2), iPhone (3GS alebo novšie) alebo iPod touch (tretia generácia alebo novšia).

Ďalšie informácie nájdete v časti [Tlač pomocou služby AirPrint \(OS X\)](#page-77-0).

# **4 Papier a tlačové médiá**

- [Vysvetlenie k používaniu papiera](#page-49-0)
- [Podporované veľkosti médií](#page-50-0)
- [Podporované typy papiera a kapacity zásobníkov](#page-52-0)
- · Konfigurácia zásobníkov
- [Vkladanie médií](#page-54-0)
- [Tipy na výber a používanie papiera](#page-60-0)

## <span id="page-49-0"></span>**Vysvetlenie k používaniu papiera**

Kazety HP PageWide pre podnikové účely sú zvlášť vyvinuté na použitie s tlačovými hlavami HP. Jedinečné zloženie pomáha predlžovať životnosť tlačových hláv a zlepšuje ich spoľahlivosť. V prípade použitia s papierom ColorLok® poskytujú tieto kazety farebný výstup podobný laserovej technológii, ktorých rýchlo schne a je pripravený na distribúciu.

**POZNÁMKA:** Na základe našich interných testov s využitím rôznych druhov obyčajného papiera spoločnosť HP odporúča používanie papierov s logom ColorLok® v tomto produkte. Podrobné informácie nájdete na webovej lokalite [HP print permanence](http://www.hp.com/go/printpermanence).

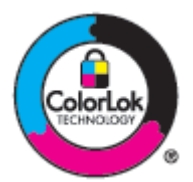

Tento produkt podporuje rôzne typy papiera a tlačových médií. Papier a tlačové médiá, ktoré nespĺňajú nasledujúce požiadavky, môžu spôsobiť nižšiu kvalitu tlače, predčasné opotrebovanie produktu a častejšie zasekávanie pri tlači.

Môže sa stať, že papier spĺňa všetky tieto požiadavky, a napriek tomu výsledky tlače stále nie sú uspokojivé. Môže to byť spôsobené nesprávnym zaobchádzaním, extrémnou teplotou alebo vlhkosťou, prípadne inými faktormi, ktoré HP nemôže nijako ovplyvniť.

UPOZORNENIE: Používanie papiera alebo tlačových médií, ktoré nespĺňajú špecifikácie spoločnosti HP, môže spôsobiť problémy vyžadujúce opravu produktu. Na takúto opravu sa nevzťahuje záruka ani servisná zmluva spoločnosti HP.

Ak chcete dosiahnuť uspokojivé výsledky pri používaní špeciálneho papiera alebo tlačového média, postupujte podľa nasledujúcich pokynov. Na dosiahnutie najlepších možných výsledkov nastavte typ a veľkosť papiera v ovládači tlačiarne.

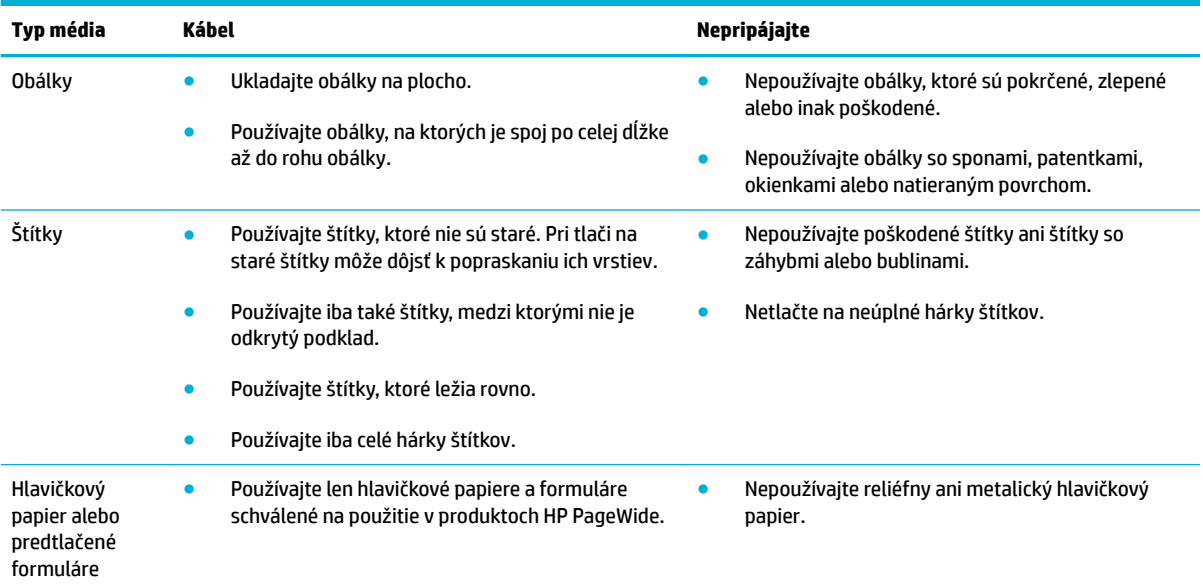

<span id="page-50-0"></span>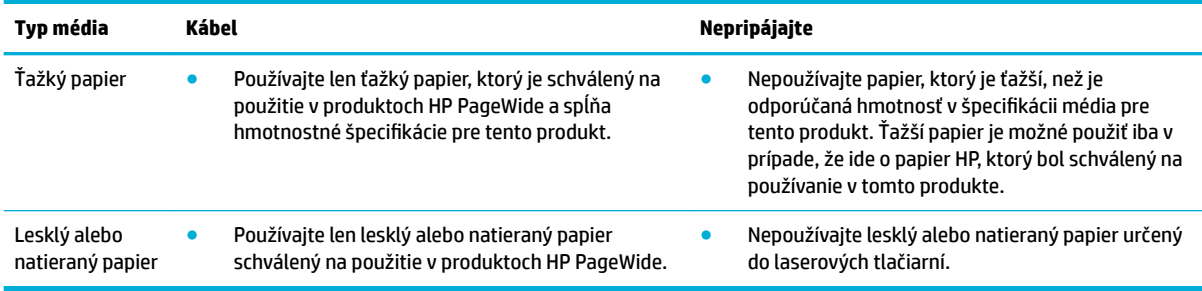

**UPOZORNENIE:** Nepoužívajte médiá, ktoré obsahujú spinky alebo svorky.

## **Podporované veľkosti médií**

Najlepšie výsledky dosiahnete pri používaní vhodných veľkostí papiera a médií:

- Podporované veľkosti papiera a tlačových médií
- · [Podporované veľkosti obálky](#page-51-0)
- [Podporované veľkosti pohľadníc a štítkov](#page-51-0)
- Podporované veľkosti fotografických papierov

### **Podporované veľkosti papiera a tlačových médií**

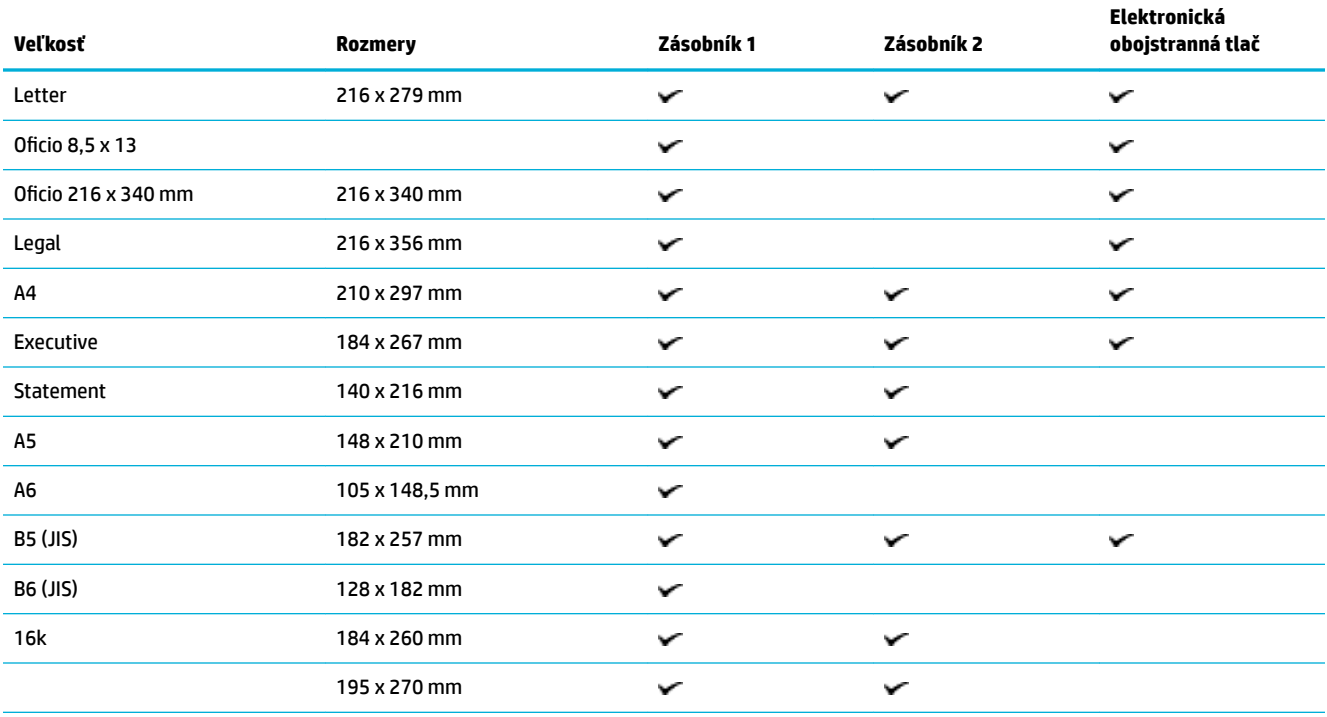

<span id="page-51-0"></span>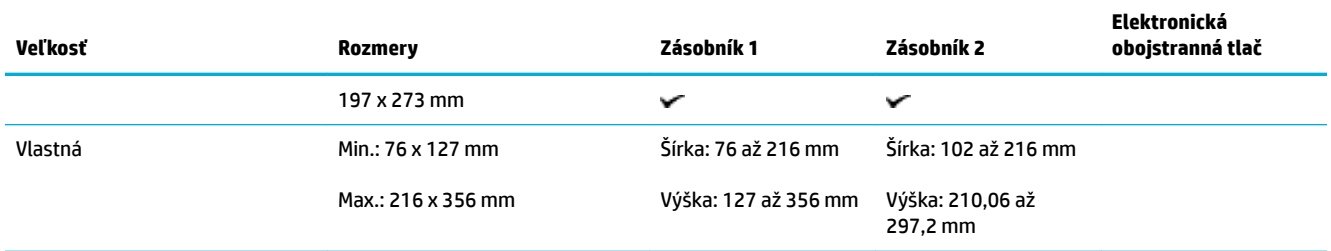

## **Podporované veľkosti obálky**

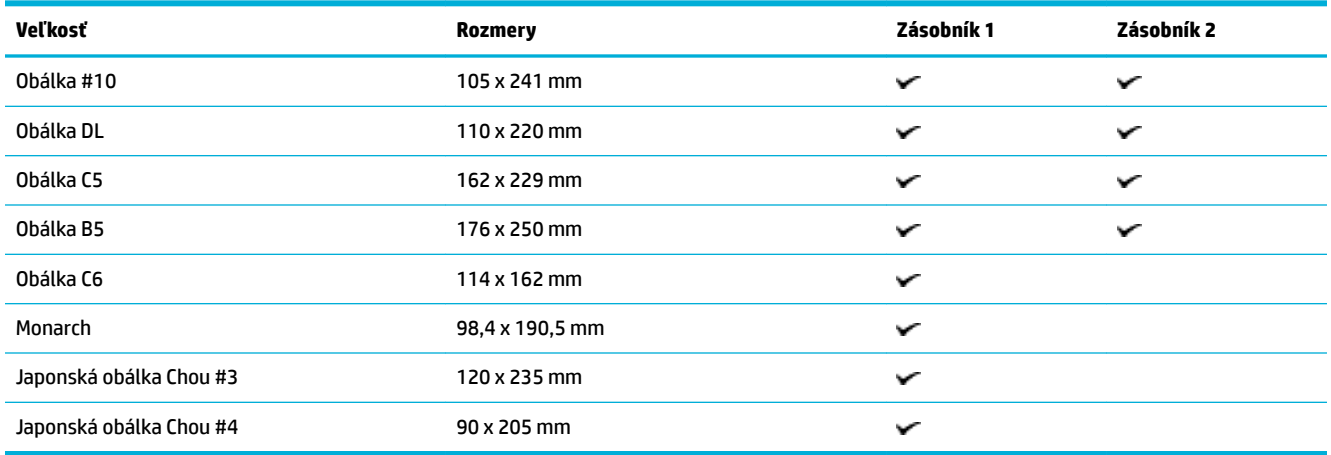

## **Podporované veľkosti pohľadníc a štítkov**

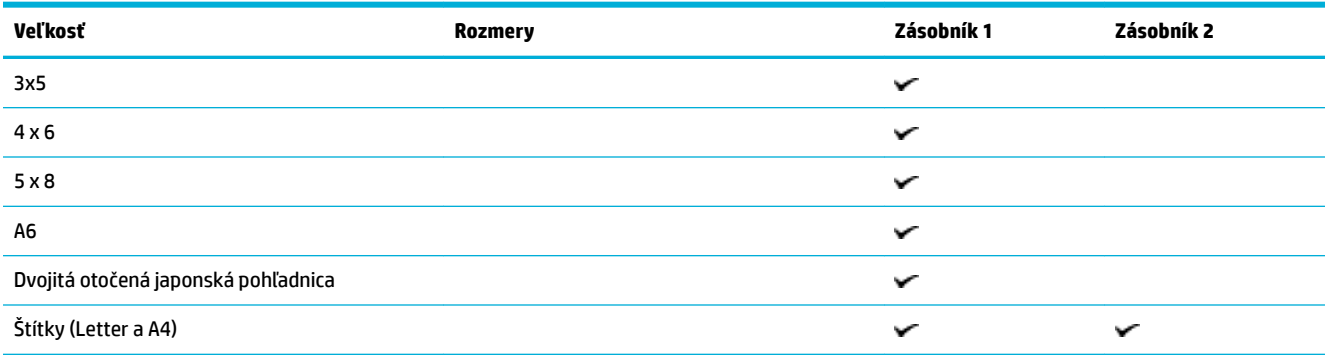

## Podporované veľkosti fotografických papierov

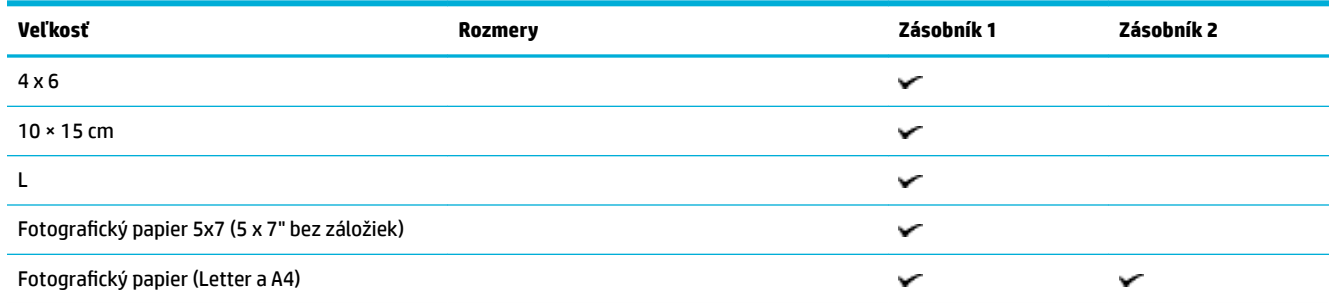

<span id="page-52-0"></span>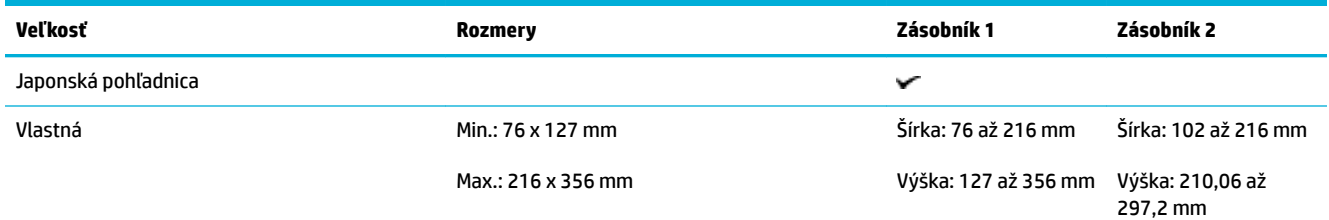

## **Podporované typy papiera a kapacity zásobníkov**

Najlepšie výsledky dosiahnete pri používaní vhodných veľkostí papiera a kapacít zásobníkov:

- Zásobník 1 (viacúčelový) na ľavej strane produktu
- [Zásobník 2 \(predvolený zásobník\)](#page-53-0)

## **Zásobník 1 (viacúčelový) na ľavej strane produktu**

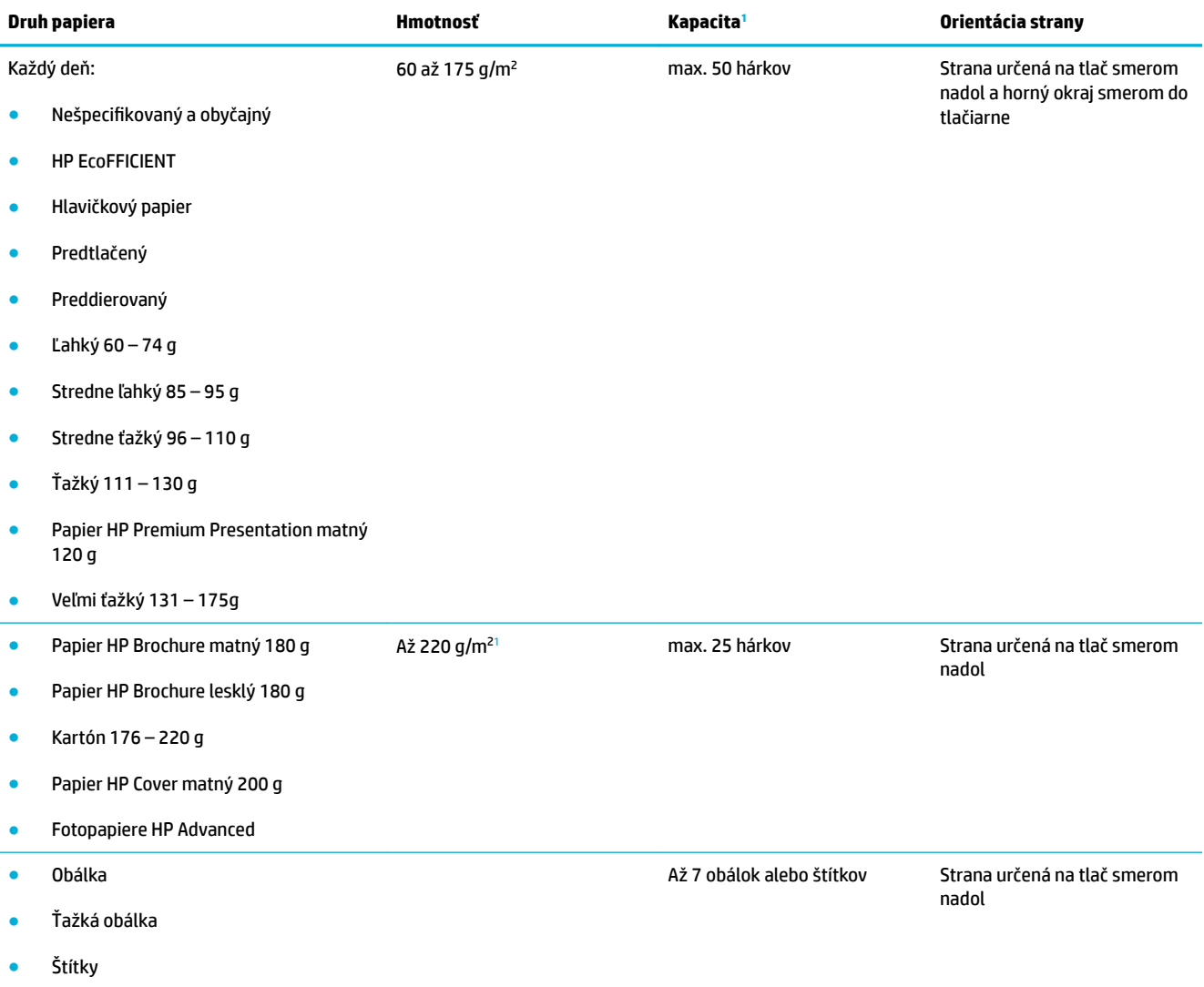

#### <sup>1</sup> Kapacita sa môže líšiť v závislosti od hmotnosti a hrúbky papiera, ako aj od okolitých podmienok.

## <span id="page-53-0"></span>**Zásobník 2 (predvolený zásobník)**

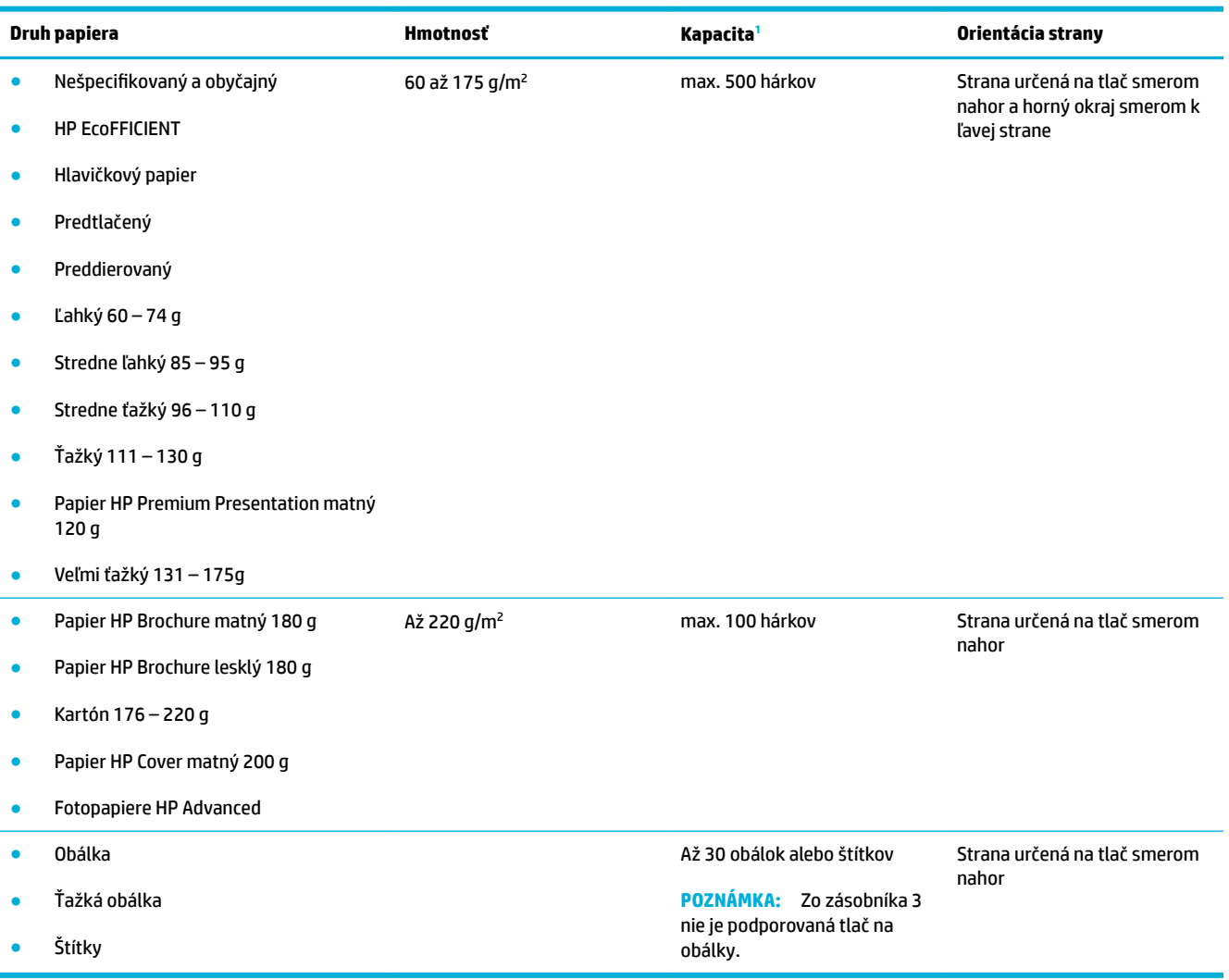

<sup>1</sup> Kapacita sa môže líšiť v závislosti od hmotnosti a hrúbky papiera, ako aj od okolitých podmienok.

## <span id="page-54-0"></span>**Konfigurácia zásobníkov**

Produkt predvolene používa papier zo zásobníka 2. Ak je zásobník 2 prázdny, produkt používa papier zo zásobníka 1.

**<sup>2</sup> POZNÁMKA:** Ak zmeníte predvolený zásobník na zásobník 1, nezabudnite ho nakonfigurovať na používanie správnej veľkosti a typu papiera.

Ak používate zvláštny papier pri všetkých alebo väčšine tlačových úloh na produkte, zmeňte toto nastavenie predvoleného zásobníka produktu.

V nasledujúcej tabuľke sú uvedené možné spôsoby použitia nastavení zásobníka, aby spĺňal vaše tlačové potreby.

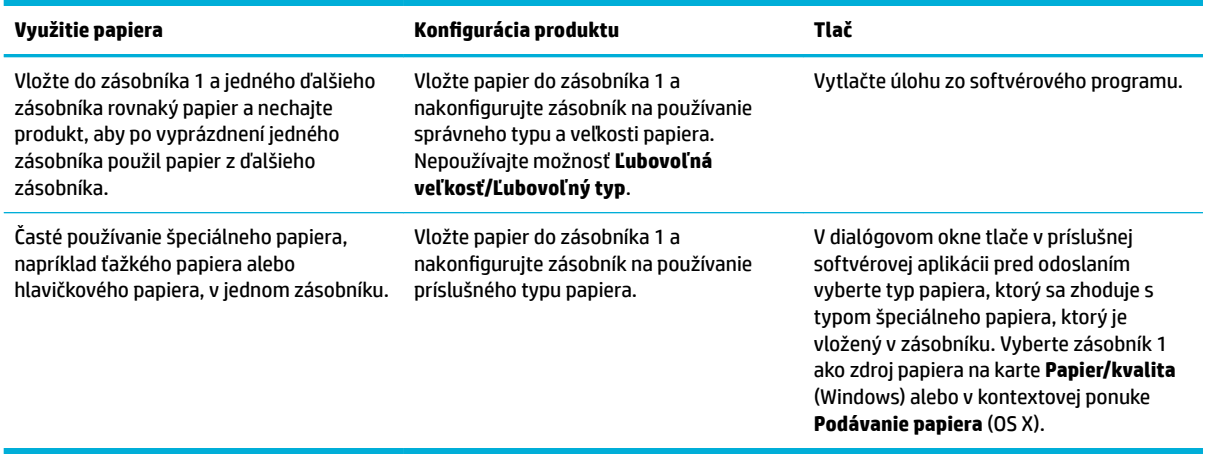

## **Vkladanie médií**

- Inštalácia zásobníka 1
- [Vloženie média do zásobníka 2](#page-55-0)
- [Vkladanie obálok](#page-57-0)
- [Vloženie hlavičkového papiera alebo predtlačených formulárov](#page-58-0)

### **Inštalácia zásobníka 1**

Zásobník 1 je viacúčelový zásobník na ľavej strane produktu.

- **POZNÁMKA:** Ak nepoužívate režim ALM (Alternate Letterhead), položte papier stranou určenou na tlač smerom nadol a horným okrajom smerom do tlačiarne. Ak používate orientáciu režimu ALM, pozrite si časť [Vloženie hlavičkového papiera alebo predtlačených formulárov.](#page-58-0)
	- **1.** Otvorte zásobník 1.

<span id="page-55-0"></span>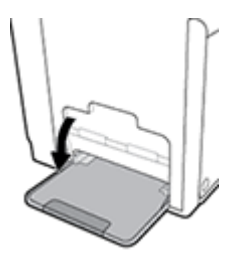

**2.** Vytiahnite nástavec zásobníka 1.

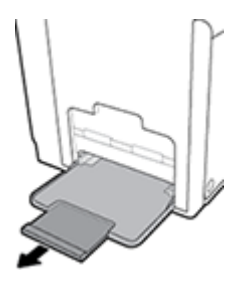

**3.** Úplne otvorte vodiace lišty papiera a vložte do zásobníka 1 stoh papiera.

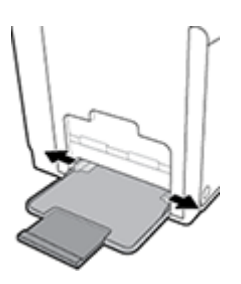

**4.** Zatvorte vodiace lišty papiera tak, aby sa dotýkali vloženého média.

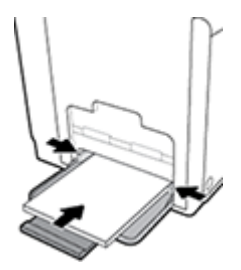

### **Vloženie média do zásobníka 2**

Zásobník 2 je predvolený (hlavný) zásobník papiera a nachádza sa na prednej strane produktu.

- **POZNÁMKA:** Ak nepoužívate režim ALM (Alternate Letterhead), položte papier stranou určenou na tlač smerom nahor a horným okrajom smerom k ľavej strane zásobníka. Ak používate orientáciu režimu ALM, pozrite si časť [Vloženie hlavičkového papiera alebo predtlačených formulárov](#page-58-0).
	- **1.** Vytiahnite zásobník von z produktu.

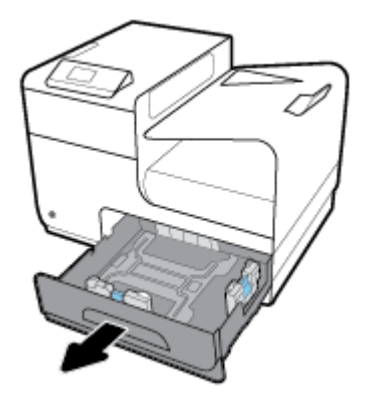

**2.** Úplne otvorte vodiace lišty dĺžky a šírky papiera.

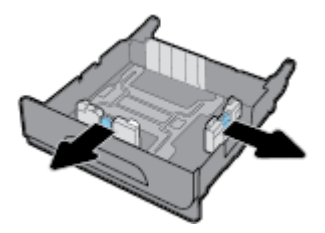

**3.** Vložte papier do zásobníka a uistite sa, že nie je v žiadnom rohu zvlnený. Zatvorte vodiace lišty dĺžky a šírky papiera tak, aby sa dotýkali vloženého média.

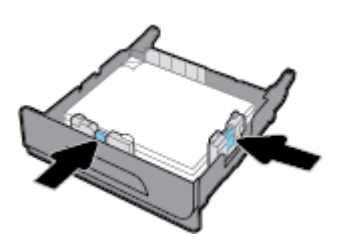

**4.** Zatlačte na vložený papier, aby ste sa uistili, že nepresahuje ukazovatele maximálnej výšky stohu papiera na bočnej strane zásobníka.

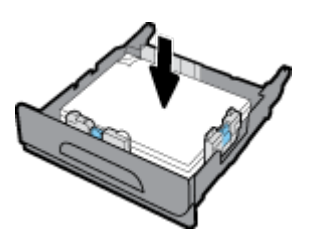

<span id="page-57-0"></span>**5.** Zasuňte zásobník do produktu.

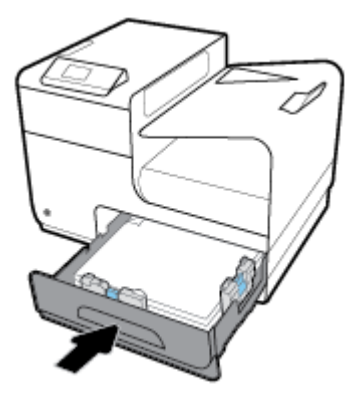

### **Vkladanie obálok**

Obálky je možné vložiť do zásobníka 1 alebo 2.

### **Vloženie obálok do zásobníka 1**

**1.** Otvorte zásobník 1.

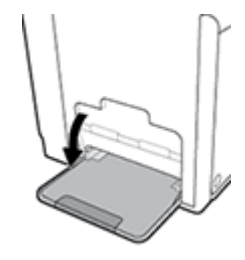

**2.** Vytiahnite nástavec zásobníka 1.

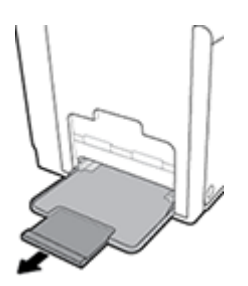

**3.** Obálky vkladajte do zásobníka 1 stranou určenou na tlač smerom nadol a horným okrajom orientovaným smerom k prednej strane tlačiarne.

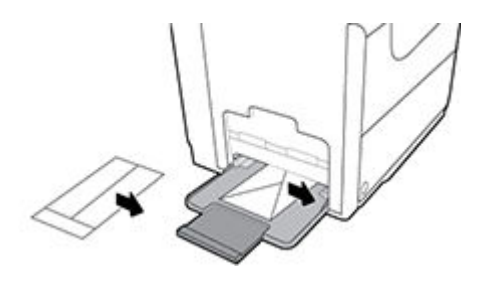

**4.** Zatvorte vodiace lišty papiera.

#### <span id="page-58-0"></span>**Vloženie obálok do zásobníka 2**

**1.** Vytiahnite zásobník von z produktu.

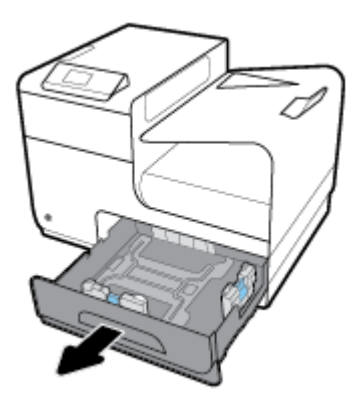

**2.** Obálky vkladajte stranou určenou na tlač smerom nahor a horným okrajom orientovaným smerom k prednej strane zásobníka.

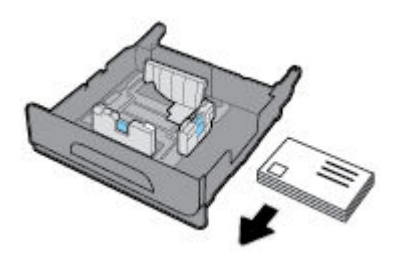

- **3.** Vložte obálky do zásobníka a uistite sa, že nie sú v žiadnom rohu zvlnené. Zatvorte vodiace lišty dĺžky a šírky papiera tak, aby sa dotýkali vloženého média.
- **4.** Zatlačte obálky, aby ste sa uistili, že nepresahujú ukazovatele maximálnej výšky stohu papiera na bočnej strane zásobníka.

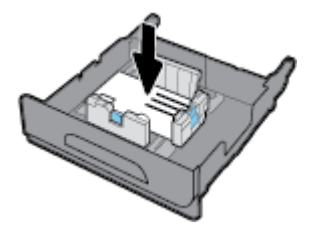

**5.** Zasuňte zásobník do produktu.

### **Vloženie hlavičkového papiera alebo predtlačených formulárov**

Hlavičkový papier, predtlačené alebo preddierované formuláre môžete vložiť do ľubovoľného zásobníka. Orientácia papiera závisí od toho, či tlačíte v režime jednostrannej alebo obojstrannej tlače. Ak je povolený režim ALM (Alternative Letterhead), môžete tlačiť v režime jednostrannej aj obojstrannej tlače bez zmeny orientácie papiera.

**POZNÁMKA:** Keď je povolený režim ALM, v dialógovom okne Vlastnosti tlačiarne musíte ako typ papiera vybrať možnosť Hlavičkový, Predtlačený alebo Preddierovaný.

#### **Povolenie alebo zakázanie režimu ALM pomocou ovládacieho panela**

- **1.** Otvorte ovládací panel (potiahnite prstom nadol z hornej časti obrazovky po karte softvérového ovládacieho panela alebo sa dotknite oblasti softvérového ovládacieho panela na domovskej obrazovke).
- **2.** Na softvérovom ovládacom paneli ťuknite na položku  $\bullet$ .
- **3.** Dotknite sa položky Správa zásobníkov a papiera a potom položky Alternative Letterhead Mode a režim ALM zapnite alebo vypnite.

#### **Povolenie alebo zakázanie režimu ALM pomocou servera EWS**

- **1.** Do poľa s adresou webového prehliadača zadajte IP adresu produktu a otvorte server EWS. (Ak chcete získať IP adresu produktu, na softvérovom ovládacom paneli sa dotknite položky  $\frac{1}{2}$ .)
- **2.** Kliknite na kartu **Nastavenia**.
- **3.** Kliknite na položku **Predvoľby** a potom na položku **Správa zásobníkov a papiera**.
- **4.** V časti **Alternative Letterhead Mode** vyberte položku **Povolený** alebo **Zakázaný**.
- **5.** Kliknite na tlačidlo **Použiť**.

#### **Vloženie hlavičkového papiera alebo predtlačených formulárov s povoleným režimom ALM**

**1.** V závislosti od používaného zásobníka vložte papier v nasledujúcej orientácii.

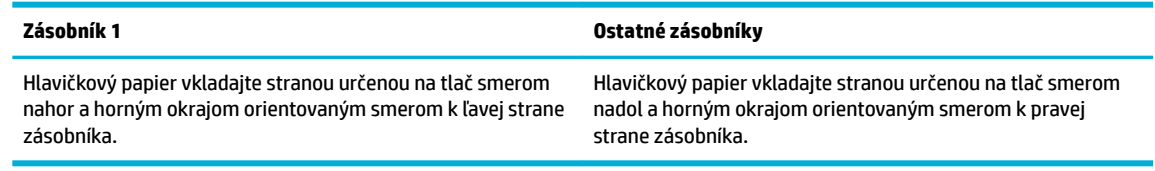

**2.** Vykonajte kroky uvedené v časti [Inštalácia zásobníka 1](#page-54-0) alebo [Vloženie média do zásobníka 2](#page-55-0).

### **Vloženie hlavičkového papiera alebo predtlačených formulárov so zakázaným režimom ALM**

**1.** V závislosti od používaného zásobníka vložte papier v nasledujúcej orientácii.

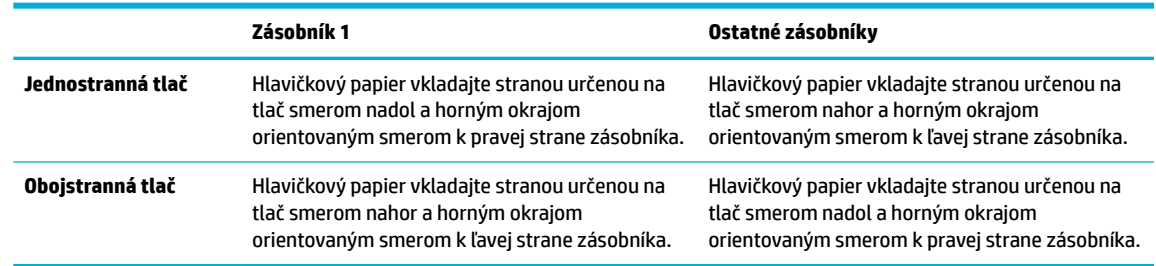

**2.** Vykonajte kroky uvedené v časti [Inštalácia zásobníka 1](#page-54-0) alebo [Vloženie média do zásobníka 2](#page-55-0).

## <span id="page-60-0"></span>**Tipy na výber a používanie papiera**

Aby ste dosiahli čo najlepšie výsledky, dodržujte nasledujúce pokyny.

- Do zásobníka vkladajte vždy iba jeden typ papiera.
- Pri podávaní papiera zo zásobníka skontrolujte, či je papier správne vložený.
- Zásobník neprepĺňajte.
- Z dôvodu zabránenia zaseknutiu médií, nekvalitnej tlači a ďalším problémom s tlačou nevkladajte do zásobníka nasledujúci papier:
	- Viaczložkové formuláre
	- Poškodené, skrútené alebo pokrčené médium
	- Médium s vyrezanými miestami alebo perforáciou
	- Médiá s výraznou textúrou alebo reliéfom alebo médiá, ktorých použitie pri tlači je komplikovanejšie
	- Médium s príliš nízkou hmotnosťou alebo ktoré sa ľahko naťahuje
	- Médiá, ktoré obsahujú skoby alebo spony

# **5 Kazety**

- [Kazety HP PageWide](#page-62-0)
- [Správa kaziet](#page-63-0)
- [Výmena kaziet](#page-66-0)
- [Tipy na prácu s kazetami](#page-68-0)

## <span id="page-62-0"></span>**Kazety HP PageWide**

### **Politika spoločnosti HP vo vzťahu ku kazetám od iných výrobcov**

### **DÔLEŽITÉ:**

- Spoločnosť HP neručí za kvalitu ani spoľahlivosť obsahu v kazetách HP, ktorý nie je od spoločnosti HP.
- Záruka spoločnosti HP vzťahujúca sa na kazety nezahŕňa kazety od iných výrobcov ani kazety s obsahom od iných výrobcov.
- Záruka spoločnosti HP na tlačiareň sa nevzťahuje na opravy ani servis vyžadovaný v dôsledku používania kaziet od iných spoločností ako HP alebo kaziet s obsahom od iných spoločností ako HP.

### **POZNÁMKA:**

- Táto tlačiareň nie je navrhnutá na používanie systémov priebežného dopĺňania atramentu. Ak chcete pokračovať v tlači, odstráňte systém priebežného dopĺňania atramentu a nainštalujte originálne kazety HP (alebo kompatibilné kazety).
- Tlačiareň je navrhnutá na požívanie kaziet až do ich minutia. Dopĺňanie kaziet pred ich minutím môže spôsobiť zlyhanie tlačiarne. V takom prípade vložte novú kazetu (originálnu kazetu HP alebo kompatibilnú kazetu). Až potom budete môcť pokračovať v tlači.

### **Nepravé kazety HP**

Vaša kazeta nemusí byť originálna kazeta HP, ak zaznamenáte nasledujúce:

- Ovládací panel alebo správa o stave tlačiarne indikuje, že je nainštalovaná použitá alebo falšovaná kazeta.
- Máte časté problémy s kazetou.
- Kazeta vyzerá inak ako zvyčajne (napr. jej obal sa líši od obalu HP).

Navštívite webovú lokalitu [Ochrana spoločnosti HP proti falšovaniu](http://www.hp.com/go/anticounterfeit) pri inštalácii tlačovej kazety HP a hlásenie na ovládacom paneli informuje, že ide o použitú alebo falošnú kazetu. Spoločnosť HP vám pomôže problém vyriešiť.

## <span id="page-63-0"></span>**Správa kaziet**

Správne skladovanie, používanie a sledovanie stavu kaziet dokáže zaručiť vysokú kvalitu výtlačkov a predĺžiť životnosť kaziet.

- Skladovanie kaziet
- Tlač s režimom Všeobecná kancelária
- Tlač po dosiahnutí odhadovaného konca životnosti kazety
- [Kontrola odhadovanej úrovne atramentu v kazetách](#page-64-0)
- [Objednávanie kaziet](#page-65-0)
- [Recyklácia kaziet](#page-65-0)

### **Skladovanie kaziet**

- Kazety vyberajte z balenia, až keď ste ich pripravení použiť.
- Kazety pred použitím skladujte aspoň 12 hodín pri izbovej teplote (15 až 35 °C).
- S kazetami zaobchádzajte opatrne. Pád, otrasy a nešetrná manipulácia v priebehu inštalácie môžu spôsobiť dočasné problémy s tlačou.

### **Tlač s režimom Všeobecná kancelária**

V režime Všeobecná kancelária sa tlačia svetlejšie výtlačky, čo môže predĺžiť životnosť kazety.

- **1.** V ponuke **Súbor** v softvérovom programe kliknite na možnosť **Tlačiť**.
- **2.** Skontrolujte, či je vybratá vaša tlačiareň.
- **3.** Kliknite na prepojenie alebo tlačidlo, ktoré otvorí dialógové okno **Vlastnosti** .

V závislosti od softvérovej aplikácie môže byť toto prepojenie alebo tlačidlo označené ako **Vlastnosti** , **Možnosti**, **Nastavenie tlačiarne**, **Vlastnosti tlačiarne**, **Tlačiareň** alebo **Nastaviť predvoľby**.

Vykonajte niektorý z nasledujúcich krokov.

- **Windows**: Kliknite na položku **Možnosti tlače** a potom na položku **Vlastnosti**.
- **OS X**: V kontextovej ponuke vyberte položku **Kópie a strany**.
- **4.** Kliknite na kartu **Papier a kvalita**.
- **5.** V rozbaľovacom zozname **Kvalita tlače** (Windows) alebo v kontextovej ponuke (OS X) vyberte položku **Všeobecná kancelária**.

### **Tlač po dosiahnutí odhadovaného konca životnosti kazety**

Upozornenia týkajúce sa spotrebného materiálu sa zobrazujú na ovládacom paneli tlačiarne.

- <span id="page-64-0"></span>Hlásenie Málo atramentu v kazete sa zobrazuje, keď sa blíži odhadovaný koniec životnosti kazety. Tlač môže pokračovať, ale zvážte zaobstaranie náhradnej kazety.
- Hlásenie Veľmi málo atramentu v kazete sa zobrazuje, keď sa blíži odhadovaný koniec životnosti kazety. Zaobstarajte si náhradnú kazetu.
- Hlásenie Kazeta je prázdna sa zobrazuje, keď je kazeta prázdna.

**27 POZNÁMKA:** Nastavenie Pokračovať umožňuje pokračovať v tlači bez výmeny kazety aj po zobrazení hlásenia **Veľmi málo atramentu v kazete**, zariadenie sa ale vypne predtým, než by sa vyskytli prípadné problémy s tlačou.

### **Kontrola odhadovanej úrovne atramentu v kazetách**

Odhadované úrovne atramentu v kazetách možno skontrolovať pomocou ovládacieho panela alebo softvéru tlačiarne.

#### **Kontrola hladiny atramentu v kazetách pomocou ovládacieho panela**

- **1.** Otvorte ovládací panel (potiahnite prstom nadol z hornej časti obrazovky po karte softvérového ovládacieho panela alebo sa dotknite oblasti softvérového ovládacieho panela na domovskej obrazovke).
- **2.** Odhadovanú úroveň atramentu v kazetách zobrazíte ťuknutím na položku **A** na softvérovom ovládacom paneli.

#### **Kontrola hladín atramentu v kazetách použitím servera EWS**

- **1.** Otvorte server EWS. Ďalšie informácie nájdete v časti [Otvorenie servera EWS](#page-35-0).
- **2.** Kliknite na kartu **Nástroje** a potom na položku **Ukazovateľ množstva atramentu v kazetách**.

#### **Kontrola stavu atramentu v kazetách pomocou softvéru produktu (Windows)**

- **1.** Otvorte program HP Printer Assistant. Ďalšie informácie nájdete v časti [Otvorenie nástroja HP Printer](#page-44-0) [Utility.](#page-44-0)
- **2.** Na karte **Tlač** kliknite na položku **Údržba tlačiarne**.
- **3.** Kliknite na kartu **Odhadované úrovne atramentu v kazetách**.

#### **Kontrola stavu atramentu v kazetách pomocou softvéru produktu (OS X)**

- **1.** Otvorte pomôcku HP Utility. Ďalšie informácie nájdete v časti [Otvorenie pomôcky HP Utility.](#page-46-0)
- **2.** Skontrolujte, či je vybratá vaša tlačiareň.
- **3.** Kliknite na položku **Supplies Status** (Stav spotrebného materiálu).

Zobrazia sa odhadované úrovne atramentu v kazetách.

**4.** Kliknutím na položku **Všetky nastavenia** sa vráťte na panel **Informácie a podpora**.

### <span id="page-65-0"></span>**POZNÁMKA:**

- Ak ste nainštalovali dopĺňanú alebo recyklovanú kazetu alebo kazetu, ktorá sa používala v inej tlačiarni, indikátor hladiny atramentu v kazete môže byť nepresný alebo nedostupný.
- Upozornenia na hladinu atramentu v kazetách a indikátory poskytujú iba odhadované hodnoty na účely plánovania. Ak sa zobrazí upozornenie na nízku hladinu atramentu v kazete, mali by ste mať pripravenú náhradnú kazetu, aby ste sa vyhli možnému oneskoreniu pri tlači. Kazety nemusíte vymieňať, kým sa nezobrazí príslušná výzva.
- Atrament z kaziet sa používa v procese tlače rozličnými spôsobmi vrátane procesu inicializácie, ktorý slúži na prípravu tlačiarne a kaziet na tlač, a údržby tlačových hláv, ktorá zaisťuje bezproblémové fungovanie kaziet pri tlači. V kazete zostane aj po jej použití určité zvyškové množstvo atramentu. Ďalšie informácie nájdete na webovej lokalite [HP SureSupply](http://www.hp.com/buy/supplies) .

### **Objednávanie kaziet**

Ak chcete objednať kazety, navštívte stránku [webová lokalita spoločnosti HP](http://www.hp.com) . (V súčasnosti sú niektoré časti webovej lokality spoločnosti HP dostupné len v angličtine.) Objednávanie kaziet v režime online nie je podporované vo všetkých krajinách/regiónoch. Mnohých krajín/regiónov sa však týkajú informácie o objednávaní pomocou telefónu, prevádzkach miestnych obchodov a tlači zoznamu kupovaných položiek. Môžete tiež navštíviť webovú lokalitu HP SureSupply, na ktorej získate informácie o zakúpení produktov HP vo vašej krajine/regióne.

Používajte len náhradné kazety s rovnakým číslom, ako je na vymieňanej kazete. Číslo kazety nájdete na nasledovných miestach:

- Na označení vymieňanej kazety.
- Na štítku vo vnútri tlačiarne. Otvorte prístupový kryt kazety a vyhľadajte nálepku.
- V softvéri tlačiarne otvorte nástroj HP Printer Assistant, kliknite na položku **Obchod** a potom na položku **Kúpiť spotrebný materiál online**.
- Na serveri HP EWS kliknite na kartu **Nástroje** a potom v časti **Informácie o produkte** kliknite na položku **Ukazovateľ úrovne atramentu**. Ďalšie informácie nájdete v časti [HP Embedded Web Server.](#page-34-0)

**POZNÁMKA:** INŠTALAČNÚ kazetu, ktorá sa dodáva s tlačiarňou, nemožno zakúpiť samostatne.

### **Recyklácia kaziet**

Úplné informácie o recyklácii a objednávaní štítkov, obálok a krabíc s uhradením poštovným, ktoré sú určené na recykláciu, nájdete na webovej lokalite o [udržateľnosti v spoločnosti HP](http://hp.com/recycle).

## <span id="page-66-0"></span>**Výmena kaziet**

Produkt používa štyri farby a má rôzne kazety pre každú farbu: žltá (Y), purpurová (M), azúrová (C) a čierna (K).

### **UPOZORNENIE:**

- V záujme predchádzania problémom s kvalitou tlače spoločnosť HP odporúča chýbajúce kazety čo najskôr nahradiť originálnymi kazetami HP. Ďalšie informácie nájdete v časti [Objednávanie kaziet](#page-65-0).
- Tlačiareň nikdy nevypínajte, keď v nej chýba kazeta.
- **1.** Otvorte kryt priestoru pre kazety.

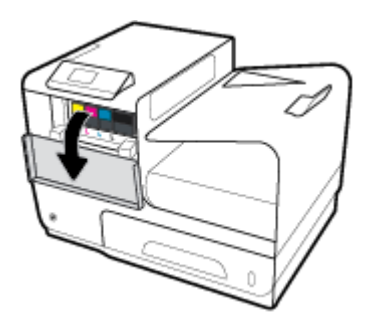

**2.** Starú kazetu zatlačte dovnútra, aby ste ju odblokovali a uvoľnili.

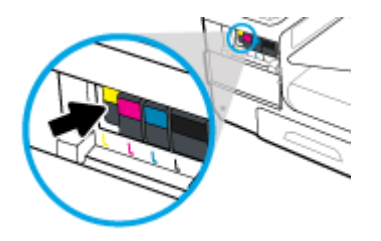

**3.** Uchopte okraj starej kazety a potiahnite ju priamo von, aby ste ju vybrali.

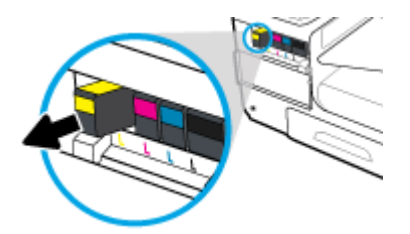

**4.** Nedotýkajte sa kovových kontaktov na kazete. Odtlačky prstov na kontaktoch môžu spôsobiť chyby pripojenia.

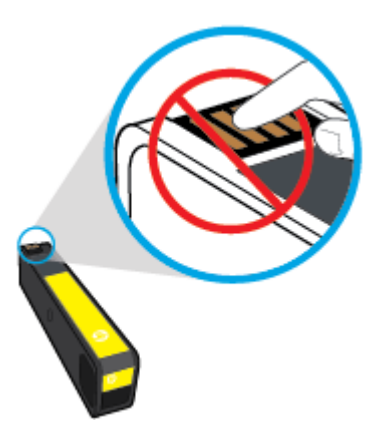

**5.** Zasuňte novú kazetu do jej zásuvky.

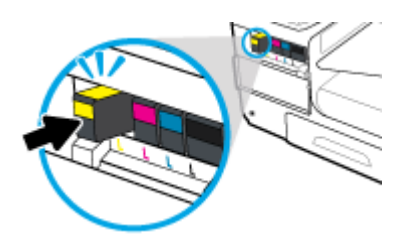

**6.** Zatvorte kryt priestoru pre kazety.

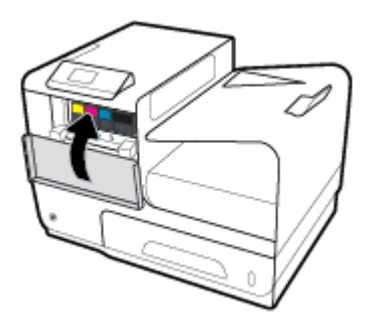

## <span id="page-68-0"></span>**Tipy na prácu s kazetami**

Na prácu s kazetami používajte tieto tipy:

- Ak chcete predísť problémom s kvalitou tlače, postupujte nasledovne:
	- Tlačiareň vždy vypínajte pomocou tlačidla napájania na prednej strane a počkajte, kým kontrolka na tlačidle napájania zhasne.

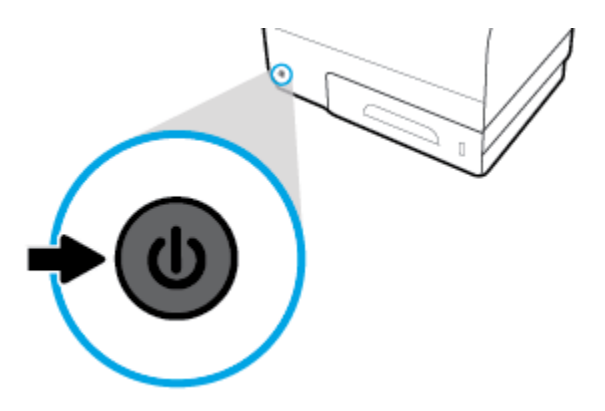

- Uistite sa, že sú vo všetkých zásuvkách pre kazety vložené kazety.
- Ak z akéhokoľvek dôvodu vyberiete kazetu z tlačiarne, pokúste sa ju vrátiť na miesto v čo najkratšom čase.
- Kazety neotvárajte ani ich nerozbaľujte, pokiaľ ich nechcete hneď inštalovať.
- Kazety vložte do správnych zásuviek. Farba a ikona každej kazety sa musia zhodovať s farbou a ikonou každej zásuvky. Skontrolujte, či sú kazety riadne zaistené na mieste.
- Keď sa na obrazovke Odhadovaná úroveň atramentu zobrazuje, že je v jednej alebo viacerých kazetách málo atramentu, zvážte zakúpenie náhradných kaziet, aby sa zabránilo možným oneskoreniam pri tlači. Kazety nemusíte vymieňať, kým sa nezobrazí príslušná výzva. Ďalšie informácie nájdete v časti Výmena [kaziet](#page-66-0).
- Nečistite tlačovú hlavu, ak to nie je potrebné. Skracuje sa tým životnosť kaziet.
- Ak prepravujete tlačiareň, vykonaním nasledujúceho postupu zabránite úniku atramentu z tlačiarne alebo inému jej poškodeniu.
	- Vypínajte tlačiareň stlačením tlačidla napájania na prednej strane. Pred odpojením tlačiarne počkajte, kým neutíchnu všetky zvuky spôsobené vnútorným pohybom.
	- Nechávajte kazety nainštalované v zariadení.
	- Tlačiareň musíte prepravovať vo vodorovnej polohe, nemala by sa pokladať na bočnú, zadnú, prednú ani hornú stranu.

# **6 Tlač**

- [Tlač z počítača](#page-70-0)
- [Tlač pomocou služby HP ePrint](#page-76-0)
- [Tlač pomocou služby AirPrint \(OS X\)](#page-77-0)
- [Tipy na úspešnú tlač](#page-78-0)

## <span id="page-70-0"></span>**Tlač z počítača**

### **Postup pri tlači z počítača (Windows)**

Tieto pokyny sa týkajú tlače na rôzne médiá vrátane nasledujúcich médií.

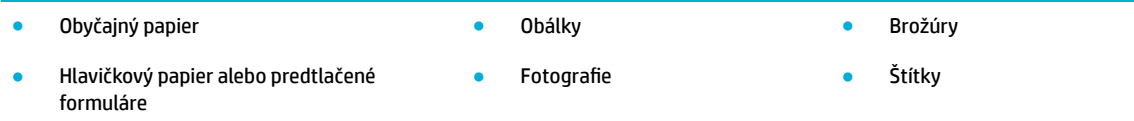

#### **Postup pri tlači z počítača (Windows)**

**1.** Vložte podporované médium do správneho zásobníka.

Ďalšie informácie nájdete v časti [Podporované veľkosti médií](#page-50-0).

- **2.** V ponuke **Súbor** v softvérovom programe kliknite na možnosť **Tlačiť**.
- **3.** Skontrolujte, či je vybratá vaša tlačiareň.
- **4.** Kliknite na prepojenie alebo tlačidlo, ktoré otvorí dialógové okno **Vlastnosti** .

V závislosti od softvérovej aplikácie môže byť toto prepojenie alebo tlačidlo označené ako **Vlastnosti** , **Možnosti**, **Nastavenie tlačiarne**, **Vlastnosti tlačiarne**, **Tlačiareň** alebo **Nastaviť predvoľby**.

**5.** Nastavte správne možnosti tlače pre typ média (obyčajný papier, hlavičkový alebo predtlačený papier, obálka, fotografický papier, štítok atď.).

V nasledujúcej tabuľke sú popísané karty a možnosti, ktoré môžu byť k dispozícii vo vašom softvérovom programe.

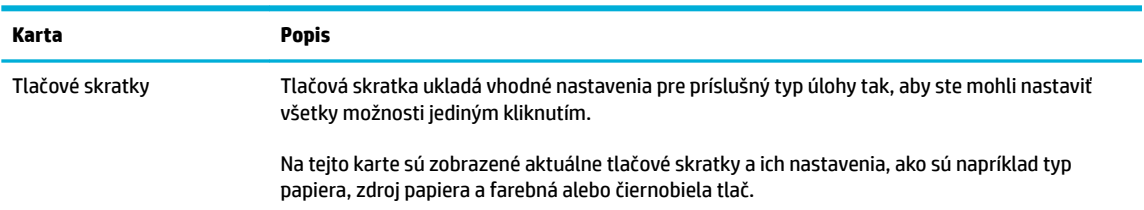

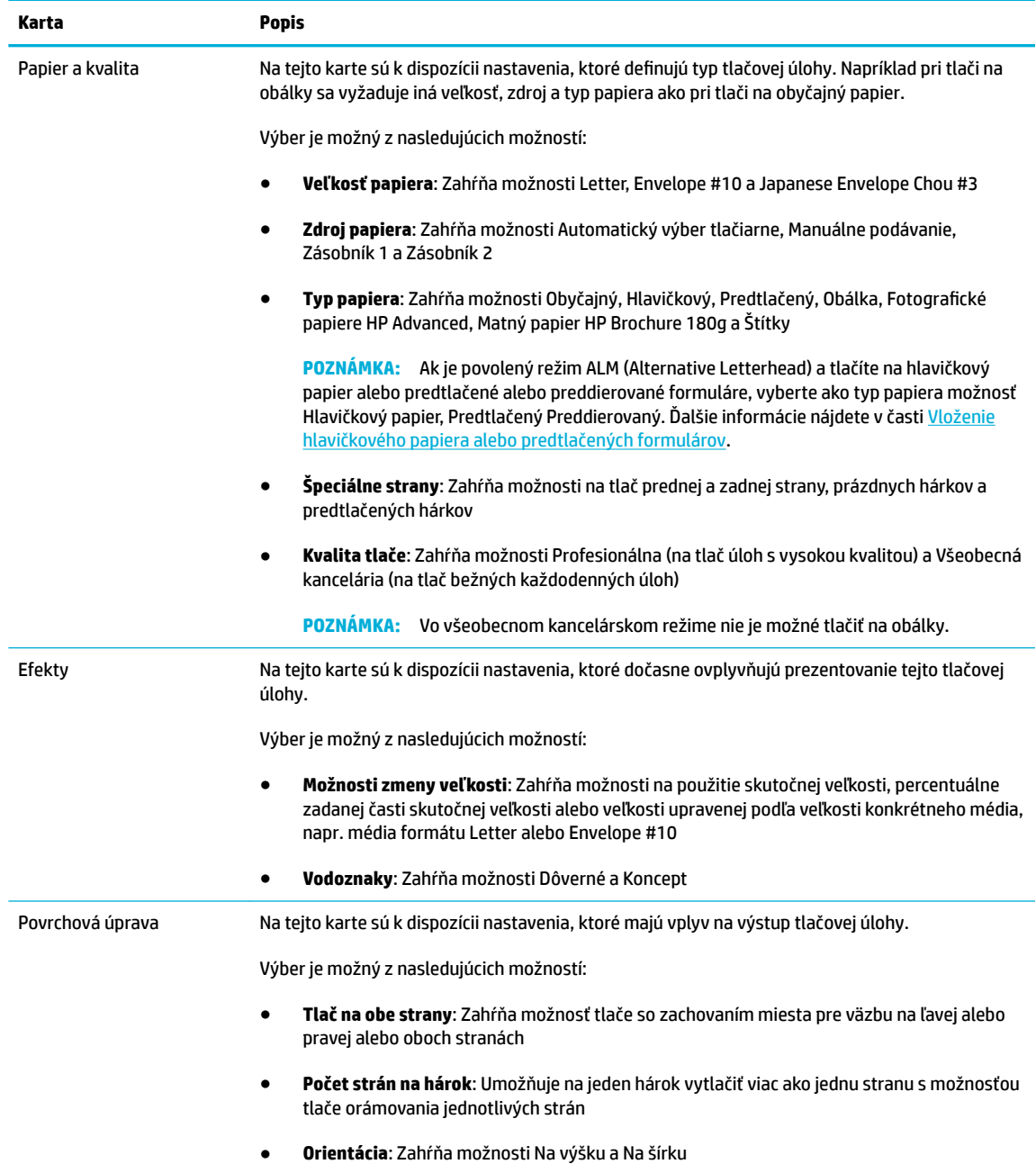
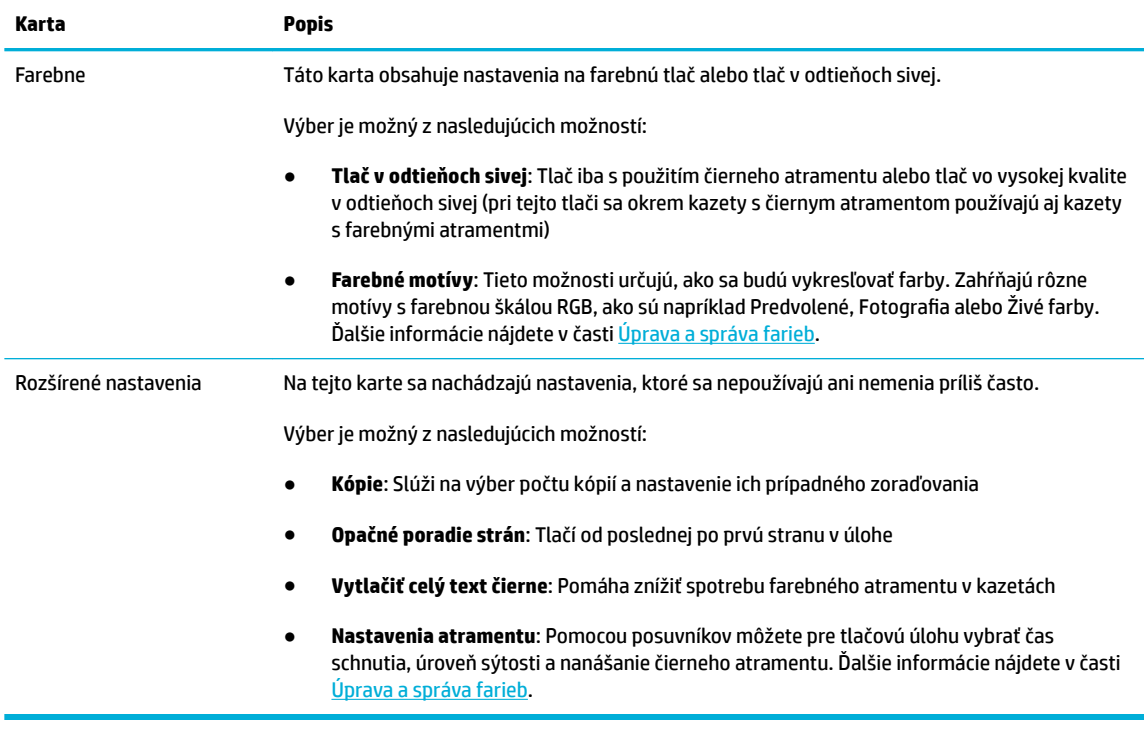

- **6.** Kliknutím na položku **OK** sa vrátite do dialógového okna **Vlastnosti** .
- **7.** Kliknite na tlačidlo **OK** a potom na tlačidlo **Tlač** alebo **OK** v dialógovom okne Tlač.
- **<sup>2</sup> POZNÁMKA:** Po skončení tlače vyberte z produktu všetky špeciálne médiá, ako sú napr. obálky alebo fotografický papier.

## **Postup pri tlači z počítača (OS X)**

Tieto pokyny sa týkajú tlače na rôzne médiá vrátane nasledujúcich médií.

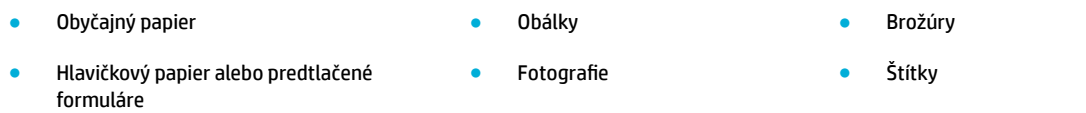

#### **Postup pri tlači z počítača (OS X)**

**1.** Vložte podporované médium do správneho zásobníka.

Ďalšie informácie nájdete v časti [Podporované veľkosti médií](#page-50-0).

- **2.** V ponuke **Súbor** v softvérovom programe kliknite na možnosť **Tlačiť**.
- **3.** Skontrolujte, či je vybratá vaša tlačiareň.
- **4.** V prípade potreby vyberte v ponuke **Predvoľby** predvoľbu tlače.

<span id="page-73-0"></span>**5.** Na karte **Papier/kvalita** kliknite na kontextovú ponuku vedľa typu média.

Nastavte správne možnosti tlače pre médium (obyčajný papier, hlavičkový, predtlačený alebo dierovaný papier, obálka, fotografický papier, štítok atď.). Možnosti tlače môžu zahŕňať veľkosť, typ, zásobník, rozlíšenie tlače a automatické úpravy.

Ak sa nezobrazia možnosti v dialógovom okne Tlač, kliknite na položku **Zobraziť podrobnosti**.

**6.** Kliknite na položku **Tlač** .

**<sup>2</sup> POZNÁMKA:** Po skončení tlače vyberte z produktu všetky špeciálne médiá, ako sú napr. obálky alebo fotografický papier.

## **Nastavenie skratiek pre tlač – (Windows)**

- **1.** V ponuke **Súbor** v softvérovom programe kliknite na možnosť **Tlačiť**.
- **2.** Kliknite na prepojenie alebo tlačidlo, ktoré otvorí dialógové okno **Vlastnosti** .

V závislosti od softvérovej aplikácie môže byť toto prepojenie alebo tlačidlo označené ako **Vlastnosti** , **Možnosti**, **Nastavenie tlačiarne**, **Vlastnosti tlačiarne**, **Tlačiareň** alebo **Nastaviť predvoľby**.

- **3.** Kliknite na kartu **Skratky pre tlač**.
- **4.** Ako základ vyberte existujúcu skratku.

**202NÁMKA:** Pred úpravou ľubovoľných nastavení na pravej strane obrazovky vždy vyberte nejakú skratku. Ak upravíte nastavenia a potom vyberiete nejakú skratku, všetky vaše úpravy sa stratia.

- **5.** Vyberte možnosti tlače pre novú skratku.
- **6.** Kliknite na tlačidlo **Uložiť ako**.
- **7.** Zadajte názov skratky a kliknite na tlačidlo **OK** .

## **Nastavenie predvolieb tlače – (OS X)**

- **1.** V ponuke **Súbor** v softvérovom programe kliknite na možnosť **Tlačiť**.
- **2.** Skontrolujte, či je vybratá vaša tlačiareň.
- **3.** V kontextovej ponuke **Predvoľby** vyberte položku **Predvolené nastavenia**.
- **4.** Kliknite na položku **Uložiť aktuálne nastavenia ako predvoľbu**.
- **5.** Zadajte popisný názov predvoľby a uložte ju s použitím možnosti **Iba táto tlačiareň** alebo **Všetky tlačiarne**.

## **Úprava a správa farieb**

Farbu tlačového výstupu z produktu môžete upraviť zmenou nastavení v softvéri ovládača tlačiarne.

- [Výber predvoleného farebného motívu pre tlačovú úlohu](#page-74-0)
- [Manuálna úprava možností farieb pre tlačovú úlohu](#page-74-0)
- [Prispôsobenie farieb zobrazeniu na obrazovke počítača](#page-75-0)
- [Riadenie prístupu k farebnej tlači](#page-75-0)

### <span id="page-74-0"></span>**Výber predvoleného farebného motívu pre tlačovú úlohu**

- **1.** V ponuke **Súbor** v softvérovom programe kliknite na možnosť **Tlačiť**.
- **2.** Skontrolujte, či je vybratá vaša tlačiareň.
- **3.** Kliknite na prepojenie alebo tlačidlo, ktoré otvorí dialógové okno **Vlastnosti** .

V závislosti od softvérovej aplikácie môže byť toto prepojenie alebo tlačidlo označené ako **Vlastnosti** , **Možnosti**, **Nastavenie tlačiarne**, **Vlastnosti tlačiarne**, **Tlačiareň** alebo **Nastaviť predvoľby**.

- **4.** Kliknite na kartu **Farba** a v rozbaľovacom zozname **Farebné motívy** ((Windows)) alebo v kontextovej ponuke **RGB farby** ((OS X)) vyberte farebný motív.
	- **Predvolené (sRGB)**: Tento motív nastaví produkt na tlač údajov RGB v základnom režime zariadenia. Pri používaní tohto motívu zaistíte správne vykresľovanie správou farieb v softvérovom programe alebo operačnom systéme.
	- **Živé**: Produkt zvýši sýtosť farieb v strednom tóne. Tento motív používajte pri tlači firemných grafických materiálov.
	- **Fotografia: Produkt interpretuje farby RGB rovnako, ako by išlo o farby vytlačené na fotografii v** komerčnej digitálnej tlačiarni. Produkt vykresľuje hlbšie a sýtejšie farby iným spôsobom ako pri použití motívu Predvolené (sRGB). Tento motív používajte pri tlači fotografií.
	- **Fotografia (Adobe RGB 1998)**: Tento motív používajte pri tlači digitálnych fotografií, ktoré používajú priestor farieb AdobeRGB, a nie sRGB. Pri používaní tohto motívu vypnite správu farieb v softvérovom programe.
	- **Žiadny**: Nepoužíva sa žiadny farebný motív.

#### **Manuálna úprava možností farieb pre tlačovú úlohu**

Na vymazanie predvolených nastavení farieb a manuálnu úpravu týchto nastavení používajte softvér ovládača tlačiarne. Vysvetlenie vplyvu jednotlivých nastavení na tlačový výstup nájdete vo vstavanom pomocníkovi v softvéri ovládača.

- **1.** V ponuke **Súbor** v softvérovom programe kliknite na možnosť **Tlačiť**.
- **2.** Skontrolujte, či je vybratá vaša tlačiareň.
- **3.** Vykonajte niektorý z nasledujúcich krokov.
	- **Windows**: Kliknite na prepojenie alebo tlačidlo, ktoré otvorí dialógové okno **Vlastnosti** .

V závislosti od softvérovej aplikácie môže byť toto prepojenie alebo tlačidlo označené ako **Vlastnosti** , **Možnosti**, **Nastavenie tlačiarne**, **Vlastnosti tlačiarne**, **Tlačiareň** alebo **Nastaviť predvoľby**.

- **OS X**: V kontextovej ponuke **Kópie a strany**, vyberte položku **Farebne**. Potom zrušte výber položky **HP EasyColor**.
- **4.** Pokračujte na kartu alebo panel **Rozšírené**
	- **Windows**: Na karte **Rozšírené** kliknite na položku **Nastavenia atramentu**.
	- **OS X**: Kliknite na rozbaľovací trojuholník vedľa položky **Rozšírené**.
- **5.** Pomocou posuvníkov vykonajte nasledujúce úpravy.
- <span id="page-75-0"></span>● **Čas schnutia**: Na predĺženie doby, počas ktorej tlačiareň nechá vytlačenú stranu schnúť, posuňte posuvník smerom doprava. Predĺženie doby schnutia je najúčelnejšie v prípade úloh tlačených na obyčajný papier.
- **Sýtosť**: Množstvo používaného atramentu zvýšite posunutím posuvníka smerom doprava. Zvýšenie sýtosti najlepšie funguje v prípade úloh tlačených na brožúrový alebo fotografický papier.
- **Nanášanie čierneho atramentu**: Posunutím postupníka smerom doľava obmedzíte nanášanie čierneho atramentu na oblasti priľahlé s farebnou potlačou na vytlačenej strane. Obmedzenie nanášania je najúčelnejšie v prípade úloh tlačených na obyčajný papier.
- **POZNÁMKA:** Manuálna zmena nastavení farieb môže mať vplyv na výstup. Spoločnosť HP odporúča meniť tieto nastavenia iba odborníkom na grafiku a farebnú tlač.
- **6.** Na uloženie vykonaných úprav a zatvorenie okna kliknite na tlačidlo **OK** . Ak chcete vrátiť nastavenia na predvolené výrobné hodnoty, kliknite na položku **Obnoviť** ((Windows)).

#### **Prispôsobenie farieb zobrazeniu na obrazovke počítača**

V prípade väčšiny používateľov je najlepším spôsobom prispôsobovania farieb tlač farieb sRGB.

Postup prispôsobovania výstupnej farby zariadenia k obrazovke počítača je dosť zložitý, pretože tlačiarne a monitory počítačov používajú odlišné metódy vytvárania farieb. Monitory zobrazujú farby používaním svetlých pixelov, ktoré používajú farebný proces RGB (červená, zelená, modrá), tlačiarne ale tlačia farby použitím procesu CMYK (azúrová, purpurová, žltá a čierna).

Na schopnosť zosúladiť vytlačené farby s farbami zobrazenými na monitore môže vplývať veľa faktorov:

- Tlačové médium
- Tlačový proces (napr. kazeta, tlač alebo laserová technológia)
- Okolité osvetlenie
- Individuálne rozdiely vo vnímaní farieb
- Softvérové programy
- Ovládače tlačiarne
- Počítačové operačné systémy
- **Monitory**
- Grafické karty a ovládače
- Prevádzkové prostredie (napr. vlhkosť)

#### **Riadenie prístupu k farebnej tlači**

Súbor nástrojov na ovládanie prístupu k farbám vám umožňuje aktivovať alebo deaktivovať farbu pre jednotlivých používateľov alebo skupiny a aplikácie. Ďalšie informácie nájdete na webovej lokalite [Univerzálny tlačový ovládač HP](http://www.hp.com/go/upd) .

# **Tlač pomocou služby HP ePrint**

So službou HP ePrint môžete tlačiť kdekoľvek a kedykoľvek z mobilného telefónu, prenosného počítača alebo ľubovoľného iného mobilného zariadenia. HP ePrint funguje s ľubovoľným zariadením s podporou e-mailov. Ak môžete posielať e-maily, môžete tlačiť na produkte s podporou služby HP ePrint. Ďalšie informácie nájdete na webovej lokalite [HP Connected](http://www.hpconnected.com) .

Pred použitím služby HP ePrint skontrolujte nasledujúce body:

- Skontrolujte, či máte počítač alebo mobilné zariadenie s podporou internetu a e-mailov.
- Skontrolujte, či je v tlačiarni povolený server HP Embedded Web Server a služba HP ePrint. Ďalšie informácie nájdete v časti [HP Embedded Web Server.](#page-34-0)

## **Tlačte, aj keď ste mimo pracoviská, odoslaním e-mailu pomocou aplikácie HP ePrint**

Ak cestujete, príslušný dokument môžete vytlačiť odoslaním e-mailu pomocou aplikácie HP ePrint do tlačiarne, ktorá má povolenú službu HP ePrint. Ďalšie informácie nájdete v časti [Webové služby.](#page-38-0)

**<sup>2</sup> POZNÁMKA:** E-mailovú adresu služby HP ePrint si vyžiadajte, keď ste na pracovisku. Pokyny nájdete v časti [HP ePrint .](#page-39-0)

- **1.** V počítači alebo mobilnom zariadení otvorte e-mailovú aplikáciu.
- **2.** Vytvorte novú e-mailovú správu a potom k nej priložte súbor, ktorý chcete vytlačiť.
- **3.** Zadajte e-mailovú adresu služby HP ePrint do poľa Komu a potom vyberte možnosť odoslania emailovej správy.
- **<sup>2</sup> POZNÁMKA:** Do polí Komu ani Kópia nezadávajte ďalšie e-mailové adresy. Server služby HP ePrint neprijíma tlačové úlohy, ak sa zadá viacero e-mailových adries.

## **Tlač z počítača alebo mobilného zariadenia na pracovisku**

Bez ohľadu na to, či ste doma alebo v práci, na tlačiarni môžete jednoducho tlačiť zo smartfónu alebo tabletu.

- **<sup>2</sup> POZNÁMKA:** Ak chcete tlačiť bez prístupu k sieti, ďalšie informácie nájdete v časti [Použitie Funkcia Wi-Fi](#page-26-0) [Direct na pripojenie počítača alebo zariadenia k produktu](#page-26-0).
	- **1.** Ubezpečte sa, že sú mobilné zariadenie a tlačiareň pripojené k rovnakej sieti.
	- **2.** Vyberte požadovanú fotografiu alebo dokument na tlač a vyberte svoju tlačiareň.
	- **3.** Potvrďte nastavenia tlače a tlačte.

# **Tlač pomocou služby AirPrint (OS X)**

Tlač prostredníctvom služby AirPrint od spoločnosti Apple podporujú zariadenia iPad (so systémom iOS 4.2), iPhone (verzie 3GS alebo novšej), iPod touch (tretej generácie alebo novšej) a Mac (so systémom OS X v10.9 alebo novším).

Skôr než budete používať službu AirPrint, skontrolujte nasledujúce body:

- Tlačiareň a zariadenie od spoločnosti Apple sa pripájajú k rovnakej sieti ako zariadenie s povolenou službou AirPrint. Ďalšie informácie nájdete na webovej lokalite [HP Mobile Printing](http://www.hp.com/go/mobileprinting) . Ak nie je vo vašej krajine alebo oblasti k dispozícii lokálna verzia tejto webovej lokality, môžete byť presmerovaní na lokalitu HP Mobile Printing v inej krajine/oblasti alebo jazyku.
- Vložte papier, ktorý sa zhoduje s nastaveniami papiera v tlačiarni.

#### **Opätovné povolenie služby AirPrint**

Služba AirPrint je v predvolenom nastavení zapnutá. Ak je z nejakého dôvodu zakázaná, na jej opätovné povolenie môžete použiť nasledujúce pokyny.

- **1.** Otvorte server EWS. Ďalšie informácie nájdete v časti [Otvorenie servera EWS](#page-35-0).
- **2.** Na karte **Sieť** kliknite na položku **AirPrint** a potom na položku **Stav**.
- **3.** V riadku **Stav služby AirPrint** kliknite na položku **Zapnúť službu AirPrint**.

# **Tipy na úspešnú tlač**

- **Tipy pre kazety**
- Tipy na vkladanie papiera
- [Tipy na nastavenie tlačiarne \(Windows\)](#page-79-0)
- [Tipy na nastavenie tlačiarne \(OS X\)](#page-79-0)

## **Tipy pre kazety**

- Ak je kvalita tlače neprijateľná, ďalšie informácie nájdete v časti [Zlepšenie kvality tlače.](#page-98-0)
- Používajte originálne kazety HP.

Originálne kazety HP sa navrhujú a testujú na používanie s tlačiarňami a papiermi HP, čo umožňuje opakovane a ľahko dosahovať výborné výsledky.

**<sup>2</sup> POZNÁMKA:** Spoločnosť HP neručí za kvalitu a spoľahlivosť iných kaziet ako kaziet značky HP. Na servis alebo opravy produktu z dôvodu použitia kazety inej značky ako HP sa nevzťahuje záruka.

Ak ste presvedčení, že ste kúpili originálne kazety HP, navštívte webovú lokalitu [Ochrana spoločnosti HP](http://www.hp.com/go/anticounterfeit) [proti falšovaniu](http://www.hp.com/go/anticounterfeit) .

Správne nainštalujte čiernu aj farebné kazety.

Ďalšie informácie nájdete v časti [Výmena kaziet](#page-66-0).

Skontrolujte odhadovanú úroveň atramentu v kazetách a uistite sa, či obsahujú dostatočné množstvo atramentu.

Upozornenia na hladinu spotrebného materiálu a indikátory poskytujú iba odhadované hodnoty na účely plánovania.

Ďalšie informácie nájdete v časti [Kontrola odhadovanej úrovne atramentu v kazetách.](#page-64-0)

- **POZNÁMKA:** Ak sa zobrazí hlásenie upozorňujúce na nízku hladinu atramentu v kazete, zvážte zakúpenie náhradnej kazety, aby sa zabránilo možným oneskoreniam pri tlači. Kazety nemusíte vymieňať, kým sa nezobrazí príslušná výzva.
- Aby ste ochránili produkt pre poškodením, vždy vypínajte tlačiareň pomocou tlačidla napájania na prednej strane.

## **Tipy na vkladanie papiera**

Ďalšie informácie nájdete v časti [Podporované veľkosti médií](#page-50-0).

- Skontrolujte, či ste papier do vstupného zásobníka vložili správne, a nastavte správnu veľkosť a typ médií. Po vložení papiera do vstupného zásobníka sa zobrazí výzva na nastavenie veľkosti a typu médií.
- Vložte stoh papiera (nie iba jednu stranu). Všetok papier v stohu musí mať rovnakú veľkosť a rovnaký druh, aby sa zabránilo zaseknutiu papiera.
- <span id="page-79-0"></span>Skontrolujte, či sa papier založený vo vstupnom zásobníku nezvlnil a či okraje nie sú zahnuté alebo natrhnuté.
- Upravte priečne vodiace lišty vo vstupnom zásobníku tak, aby tesne priliehali k všetkým papierom. Skontrolujte, či priečne vodiace lišty neohýbajú papier v zásobníku.

## **Tipy na nastavenie tlačiarne (Windows)**

- Ak chcete zmeniť predvolené nastavenia tlače, vykonajte jeden z nasledujúcich postupov:
	- V nástroji HP Printer Assistant kliknite na položku **Tlač** a potom na položku **Nastaviť predvoľby**. Ďalšie informácie nájdete v časti [Otvorenie nástroja HP Printer Utility.](#page-44-0)
	- V ponuke **Súbor** v softvérovom programe kliknite na možnosť **Tlačiť**. Otvorte dialógové okno Vlastnosti tlačiarne.
- Na karte **Farebná tlač Konečná úprava** v ovládači tlačiarne nastavte podľa potreby nasledujúce možnosti:
	- **Tlač v odtieňoch sivej**: Umožňuje vytlačiť čiernobiely dokument iba s použitím kazety s čiernym atramentom. Kliknite na položku **Iba čierny atrament** a potom na položku **OK** .
	- Počet strán na hárok: pomáha špecifikovať poradie strán, ak tlačíte dokument s viac ako dvoma stranami na hárok.
	- **Rozloženie brožúry**: umožňuje tlačiť viacstranový dokument ako brožúru. Umiestní dve strany na každú stranu hárka, ktorý možno zložiť ako brožúru na polovičnú veľkosť papiera. V príslušnom rozbaľovacom zozname vyberte možnosť väzby a potom kliknite na tlačidlo **OK** .
		- **Väzba na ľavej strane**: strana väzby po zložení brožúry sa zobrazuje vľavo. Túto možnosť vyberte, ak zvyčajne čítate zľava doprava.
		- **Väzba na pravej strane**: strana väzby po zložení brožúry sa zobrazuje vpravo. Túto možnosť vyberte, ak zvyčajne čítate sprava doľava.
	- **Tlačiť okraje strany**: umožňuje pridávať okraje na strany, ak tlačíte dokument s viac ako dvoma stranami na hárok.
- Čas potrebný na nastavenie tlačových predvolieb môžete ušetriť použitím tlačových skratiek.

## **Tipy na nastavenie tlačiarne (OS X)**

- V softvérovom programe nezabudnite vybrať správnu veľkosť papiera vloženého do tlačiarne.
	- **a.** V ponuke **Súbor** vyberte položku **Nastavenie strany**.
	- **b.** V časti **Formátovať pre** skontrolujte, či je vybratá vaša tlačiareň.
	- **c.** V rozbaľovacej ponuke vyberte položku **Veľkosť papiera**.
- V softvérovom programe nezabudnite vybrať správny typ a kvalitu papiera vloženého do tlačiarne.
	- **a.** V ponuke **Súbor** v softvérovom programe kliknite na možnosť **Tlačiť**.
	- **b.** V kontextovej ponuke **Kópie a strany**, vyberte položku **Papier/kvalita** a vyberte správny typ papiera a kvalitu.
- Ak chcete vytlačiť čiernobiely dokument s použitím iba kazety s čiernym atramentom, postupujte nasledovne.
- **a.** V ponuke **Súbor** v softvérovom programe kliknite na možnosť **Tlačiť**.
- **b.** V okne Tlač vyberte v kontextovej ponuke položku **Kópie a strany** a potom položku **Farebne**.
- **c.** Zrušte výber položky **HP EasyColor** a potom vyberte položku **Tlačiť farebne ako pri použití odtieňov sivej**.
- **d.** Vyberte položku **Iba čierny atrament**.

# **7 Riešenie problémov**

- [Kontrolný zoznam na riešenie problémov](#page-82-0)
- [Informačné stránky](#page-84-0)
- [Predvolené výrobné nastavenia](#page-85-0)
- [Postupy pri čistení](#page-86-0)
- [Zaseknutie papiera a problémy s vkladaním papiera](#page-86-0)
- [Problémy s kazetami](#page-94-0)
- [Problémy s tlačou](#page-97-0)
- [Problémy s pripojením](#page-101-0)
- [Problémy s bezdrôtovou sieťou](#page-104-0)
- [Problémy so softvérom produktu \(Windows\)](#page-107-0)
- [Problémy so softvérom produktu \(OS X\)](#page-109-0)

## <span id="page-82-0"></span>**Kontrolný zoznam na riešenie problémov**

Pri riešení problému s produktom postupujte podľa týchto krokov.

- Skontrolujte, či je zapnuté napájanie produktu
- Kontrola chybových hlásení na ovládacom paneli
- Testovanie funkčnosti tlače
- Tlačovú úlohu skúste odoslať z počítača
- Faktory, ktoré majú vplyv na výkon produktu

## **Skontrolujte, či je zapnuté napájanie produktu**

- **1.** Ak nie je tlačidlo napájania rozsvietené, jeho stlačením produkt zapnite.
- **2.** Ak sa zdá, že tlačidlo napájania nefunguje, skontrolujte, či je napájací kábel zapojený do produktu aj do elektrickej zásuvky.
- **3.** Ak sa produkt stále nedarí zapnúť, skontrolujte zdroj napájania zapojením napájacieho kábla do inej elektrickej zásuvky.

## **Kontrola chybových hlásení na ovládacom paneli**

Ovládací panel by mal indikovať stav pripravenosti. Ak sa zobrazí chybové hlásenie, vyriešte danú chybu.

## **Testovanie funkčnosti tlače**

- **1.** Otvorte ovládací panel (potiahnite prstom nadol z hornej časti obrazovky po karte softvérového ovládacieho panela alebo sa dotknite oblasti softvérového ovládacieho panela na domovskej obrazovke).
- **2.** Na softvérovom ovládacom paneli ťuknite na položku  $\bullet$ .
- **3.** Dotknite sa položky Správy a potom položky Správa o stave tlačiarne na vytlačenie testovacej strany.
- **4.** Ak sa správa nevytlačí, skontrolujte, či je v zásobníku vložený papier a pozrite sa na ovládací panel a skontrolujte, či nie je v produkte zaseknutý papier.
	- <sup>2</sup> POZNÁMKA: Uistite sa, že papier v zásobníku spĺňa špecifikácie pre tento produkt.

## **Tlačovú úlohu skúste odoslať z počítača**

- **1.** Na odoslanie tlačovej úlohy do produktu použite program na spracovanie textu.
- **2.** Ak sa úloha nevytlačí, skontrolujte, či ste vybrali správny ovládač tlačiarne.
- **3.** Odinštalujte a znova nainštalujte softvér produktu.

## **Faktory, ktoré majú vplyv na výkon produktu**

Čas, ktorý trvá vytlačenie úlohy, ovplyvňuje niekoľko faktorov:

- Používaný softvérový program a jeho nastavenia
- Používanie špeciálneho papiera (ako napríklad ťažkého papiera a papiera s neštandardnou veľkosťou)
- Spracovanie produktom a dĺžka preberania
- Zložitosť a veľkosť grafických prvkov
- Rýchlosť používaného počítača
- Pripojenie USB alebo sieťové pripojenie
- Použitie produktu na farebnú alebo čiernobielu tlač
- Typ úložného zariadenia USB, ak nejaké používate

# <span id="page-84-0"></span>**Informačné stránky**

Informačné stránky sú uložené v pamäti produktu. Tieto stránky pomáhajú diagnostikovať a riešiť prípadné problémy s produktom.

**<sup>2</sup> POZNÁMKA:** Ak nebol počas inštalácie správne nastavený jazyk produktu, môžete jazyk nastaviť manuálne, aby sa informačné stránky tlačili v niektorom z podporovaných jazykov. Jazyk môžete zmeniť pomocou ponuky Predvoľby v ponuke Nastavenie v ovládacom paneli alebo pomocou servera HP EWS.

- **1.** Otvorte ovládací panel (potiahnite prstom nadol z hornej časti obrazovky po karte softvérového ovládacieho panela alebo sa dotknite oblasti softvérového ovládacieho panela na domovskej obrazovke).
- **2.** Na softvérovom ovládacom paneli ťuknite na položku  $\bullet$ .
- **3.** Dotknite sa položky Správy na zobrazenie ponuky.
- **4.** Dotknite sa názvu správy, ktorú chcete vytlačiť.

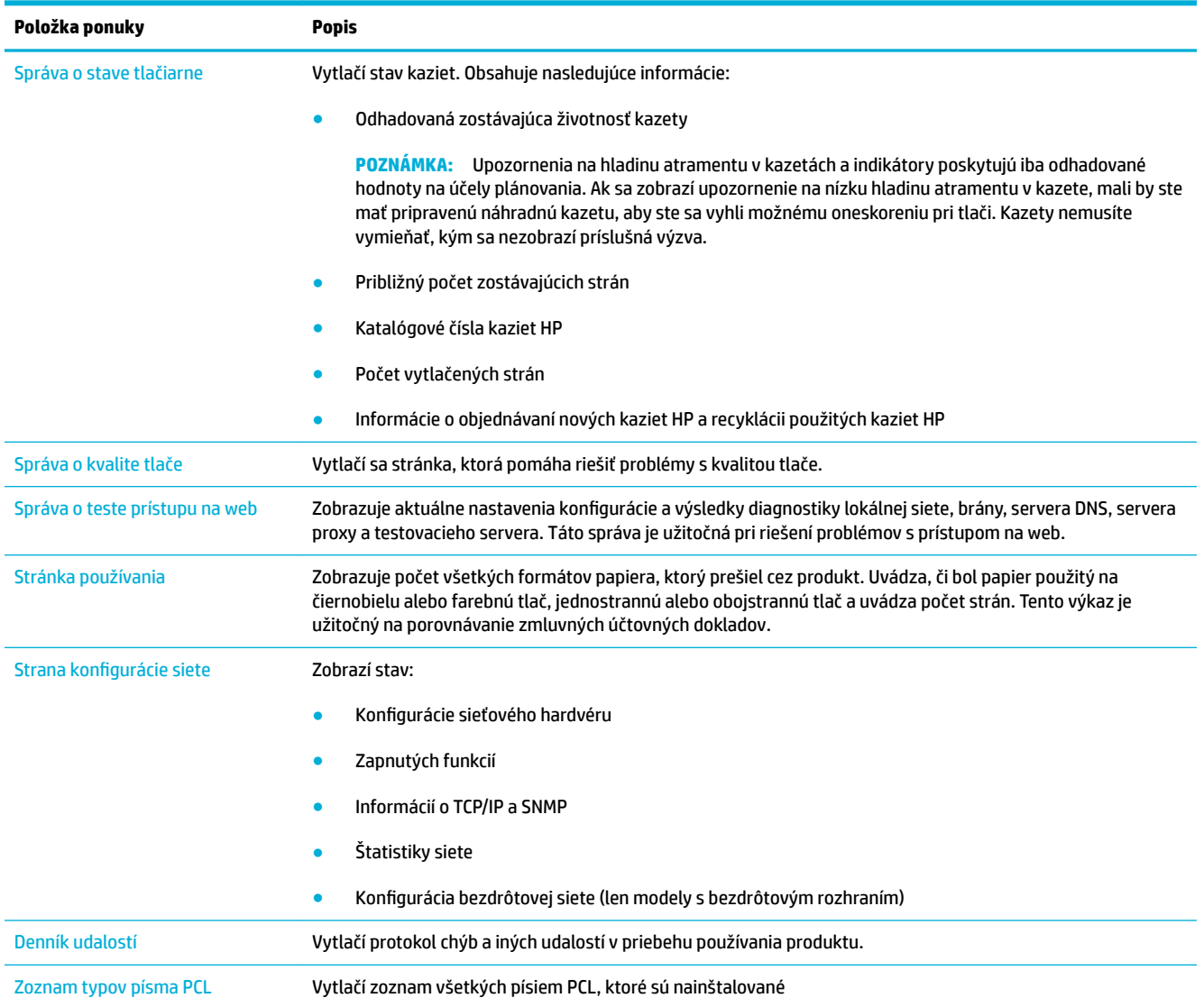

<span id="page-85-0"></span>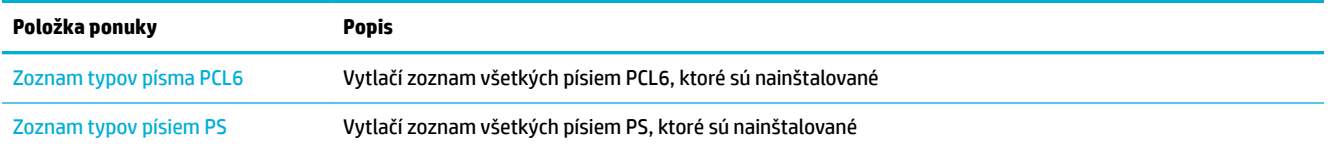

# **Predvolené výrobné nastavenia**

**UPOZORNENIE:** Obnovením predvolených výrobných nastavení sa všetky nastavenia produktu a siete vrátia na predvolené výrobné hodnoty. Produkt sa potom automaticky reštartuje.

- **1.** Otvorte ovládací panel (potiahnite prstom nadol z hornej časti obrazovky po karte softvérového ovládacieho panela alebo sa dotknite oblasti softvérového ovládacieho panela na domovskej obrazovke).
- **2.** Na softvérovom ovládacom paneli ťuknite na položku  $\bullet$ .
- **3.** Dotknite sa položky Údržba tlačiarne a potom položky Obnoviť.
- **4.** Dotknite sa položky Obnoviť predvolené výrobné nastavenia a potom položky Pokračovať.

Produkt sa automaticky reštartuje.

# <span id="page-86-0"></span>**Postupy pri čistení**

- Vyčistite tlačovú hlavu.
- Čistenie dotykovej obrazovky

## **Vyčistite tlačovú hlavu.**

V priebehu tlače sa môžu vnútri tlačiarne nahromadiť čiastočky papiera, atramentu a prachu. Postupne môžu tieto usadené nečistoty spôsobiť problémy s kvalitou tlače, napríklad škvrny alebo rozmazanie.

Tento produkt sa automaticky servisuje a vykonáva väčšinu čistiacich postupov, ktoré dokážu odstrániť väčšinu týchto problémov.

V prípade problémov, ktoré nedokáže produkt automaticky vyriešiť, použite pri čistení tlačovej hlavy nasledujúci postup.

- **POZNÁMKA:** V rámci tohto postupu sa pri čistení tlačovej hlavy používa atrament. Tento postup používajte iba na odstránenie chýb kvality tlače. Nepoužívajte ho na vykonávanie pravidelnej údržby.
- **TIP:** Správne vypínanie produktu stlačením tlačidla napájania na jeho prednej strane pomáha predchádzať upchatiu tlačovej hlavy a vzniku problémov s kvalitou tlače.
	- **1.** Otvorte ovládací panel (potiahnite prstom nadol z hornej časti obrazovky po karte softvérového ovládacieho panela alebo sa dotknite oblasti softvérového ovládacieho panela na domovskej obrazovke).
	- **2.** Na softvérovom ovládacom paneli ťuknite na položku  $\bullet$ .
	- **3.** Ak chcete zobraziť zoznam postupov používaných pri čistení a zarovnaní hlavy, dotknite sa položky Údržba tlačiarne.
	- **4.** Dotknite sa položky Vyčistiť tlačovú hlavu úroveň 1 a postupujte podľa výziev na ovládacom paneli. Ak je to potrebné, vložte papier do požadovaného zásobníka.

Cez produkt pomaly prejde stránka. Po skončení procesu stranu zahoďte.

**5.** Ak tlačová hlava stále nie je čistá, dotknite sa položky Vyčistiť tlačovú hlavu – úroveň 2 a postupujte podľa výziev na ovládacom paneli. Ak to nepomôže, pokračujte ďalším postupom čistenia. Ak je to nutné, postupne vykonajte všetky postupy čistenia uvedené v zozname.

Cez produkt pomaly prejde stránka. Po skončení procesu stranu zahoďte.

## **Čistenie dotykovej obrazovky**

Dotykovú obrazovku vyčistite vždy, keď je nutné odstrániť odtlačky prstov alebo prach. Dotykovú obrazovku jemne utrite čistou tkaninou navlhčenou vo vode, ktorá nepúšťa vlákna.

**UPOZORNENIE:** Používajte len vodu. Rozpúšťadlá alebo čistiace prostriedky by mohli poškodiť dotykovú obrazovku. Neaplikujte ani nesprejujte vodu priamo na dotykovú obrazovku.

## **Zaseknutie papiera a problémy s vkladaním papiera**

Pri riešení problémov s podávaním papiera vyskúšajte vykonať tieto kroky.

## **Produkt nepodáva papier**

Ak produkt nepodáva papier zo zásobníka, vyskúšajte tieto riešenia.

- **1.** Otvorte produkt a odstráňte prípadné zaseknuté hárky papiera.
- **2.** Vložte do zásobníka papier správnej veľkosti pre požadovanú úlohu.
- **3.** Uistite sa, že sú vodiace lišty papiera v zásobníku správne nastavené pre veľkosť používaného papiera. Zarovnajte vodiace lišty s označeniami veľkosti papiera v dolnej časti zásobníka.
- **4.** Vyberte stoh papiera zo zásobníka, prehnite ho, otočte ho o 180 stupňov a prevráťte ho hore nohami. *Papier neprelistúvajte.* Stoh papiera vráťte do zásobníka.
- **5.** Skontrolujte ovládací panel, aby ste zistili, či produkt čaká na potvrdenie výzvy na manuálne vloženie papiera cez zásobník 1, t. j. viacúčelový zásobník na ľavej strane produktu. Vložte papier a pokračujte.

## **Produkt podáva viaceré hárky papiera naraz.**

Ak produkt podáva viaceré hárky papiera zo zásobníka, vyskúšajte tieto riešenia.

- **1.** Vyberte stoh papiera zo zásobníka, prehnite ho, otočte ho o 180 stupňov a prevráťte ho hore nohami. *Papier neprelistúvajte.* Stoh papiera vráťte do zásobníka.
- **2.** Používajte iba papier, ktorý zodpovedá technickým údajom HP pre tento produkt.
- **3.** Používajte papier, ktorý nie je pokrčený, prehnutý ani poškodený. V prípade potreby použite papier z iného balenia. Uistite sa, že všetok papier v zásobníku je rovnakého typu a formátu.
- **4.** Skontrolujte, či zásobník nie je nadmerne naplnený. Ak je, vyberte zo zásobníka celý stoh papiera, vyrovnajte ho a menšiu časť vráťte späť do zásobníka.

Aj keď nie je zásobník preplnený, skúste použiť menší stoh médií, napríklad polovičný.

- **5.** Uistite sa, že sú vodiace lišty papiera v zásobníku správne nastavené pre veľkosť používaného papiera. Zarovnajte vodiace lišty s označeniami veľkosti papiera v dolnej časti zásobníka.
- **6.** Skúste tlačiť z iného zásobníka.

#### **Zabránenie zaseknutiam papiera**

Ak chcete zredukovať zasekávanie papiera, vyskúšajte tieto riešenia.

- **1.** Používajte iba papier, ktorý zodpovedá technickým údajom HP pre tento produkt. Ľahký papier s krátkymi vláknami sa neodporúča.
- **2.** Používajte papier, ktorý nie je pokrčený, prehnutý ani poškodený. V prípade potreby použite papier z iného balenia.
- **3.** Použite papier, na ktorý sa predtým netlačilo ani nekopírovalo.
- **4.** Skontrolujte, či zásobník nie je nadmerne naplnený. Ak je, vyberte zo zásobníka celý stoh papiera, vyrovnajte ho a časť z neho vráťte späť do zásobníka.
- **5.** Uistite sa, že sú vodiace lišty papiera v zásobníku správne nastavené pre veľkosť používaného papiera. Nastavte vodiace lišty tak, aby sa dotýkali v stohu papiera bez toho, aby ho prehýbali.
- **6.** Skontrolujte, či je zásobník úplne zasunutý do produktu.
- **7.** Ak tlačíte na ťažký papier s reliéfom alebo perforovaním, použite zásobník 1, t. j. viacúčelový zásobník na ľavej strane tlačiarne, a papiere vkladajte manuálne jeden po druhom.

## **Odstránenie zaseknutého média**

- [Miesta zaseknutia média](#page-89-0)
- [Odstraňovanie zaseknutých médií v zásobníku 1 \(viacúčelový zásobník\)](#page-89-0)
- [Odstránenie zaseknutia v zásobníku 2](#page-89-0)
- [Odstraňovanie zaseknutých médií cez ľavé dvierka](#page-90-0)
- [Odstráňte zaseknutia vo výstupnej priehradke](#page-91-0)
- [Odstraňovanie zaseknutých médií z duplexnej jednotky](#page-91-0)

**<sup>2</sup> POZNÁMKA:** Najlepšie výsledky dosiahnete, keď pred odstraňovaním zaseknutého papiera produkt nevypnete.

#### <span id="page-89-0"></span>**Miesta zaseknutia média**

Zaseknutia sa môžu objaviť v týchto oblastiach:

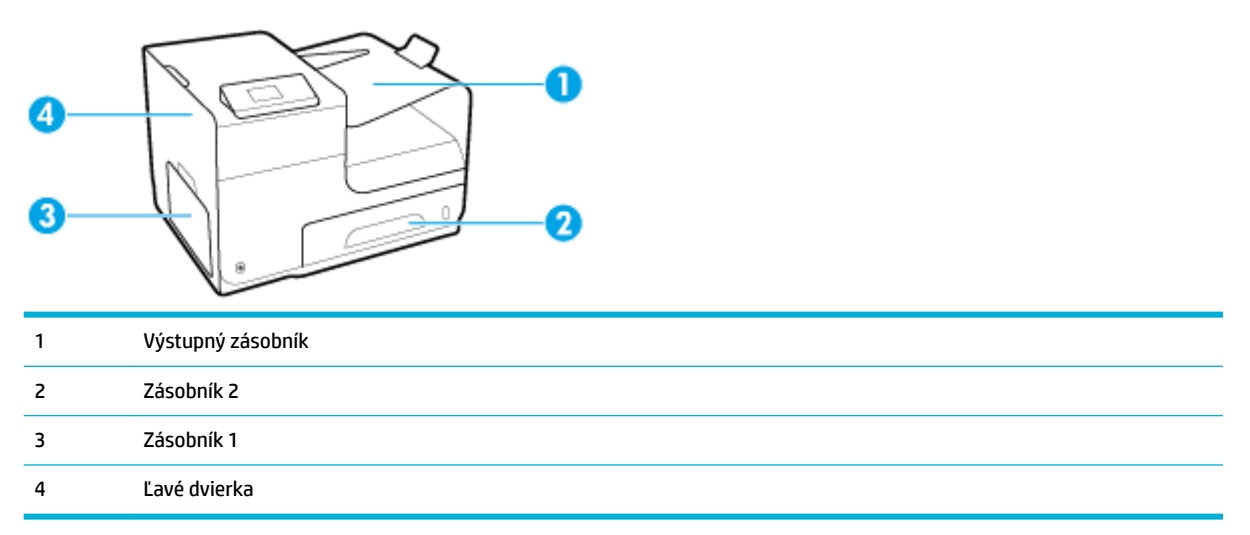

Po uviaznutí papiera môžu v produkte zostať stopy atramentu. Tento problém sa štandardne vyrieši sám po vytlačení niekoľkých strán.

## **Odstraňovanie zaseknutých médií v zásobníku 1 (viacúčelový zásobník)**

- **▲** Ak je zaseknutý papier viditeľný a ľahko dostupný v zásobníku 1, vytiahnite ho zo zásobníka 1.
- <sup>2</sup> POZNÁMKA: Ak je hárok natrhnutý, pred pokračovaním v tlači skontrolujte, či ste odstránili všetky útržky.

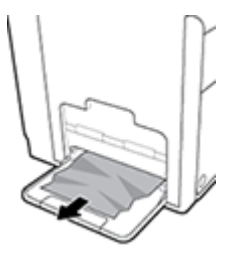

#### **Odstránenie zaseknutia v zásobníku 2**

**1.** Otvorte zásobník 2 tak, že ho vytiahnete a uvoľníte západku vzadu vľavo na zásobníku.

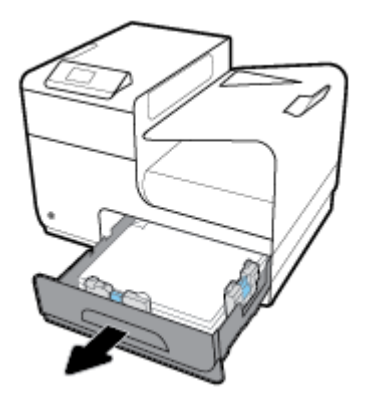

<span id="page-90-0"></span>**2.** Vyberte zaseknutý papier tak, že ho potiahnete smerom doprava a potom von z produktu.

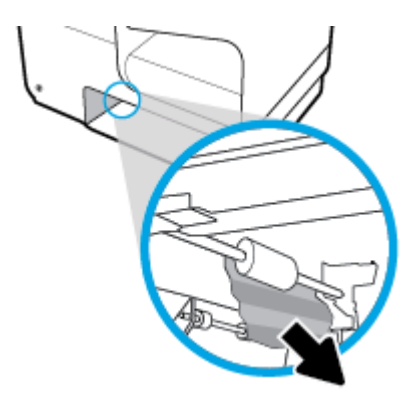

- **3.** Zatvorte zásobník 2.
- **POZNÁMKA:** Zásobník zavrite zatlačením na stred alebo rovnomerným tlakom po oboch stranách. Netlačte len na jednu stranu.

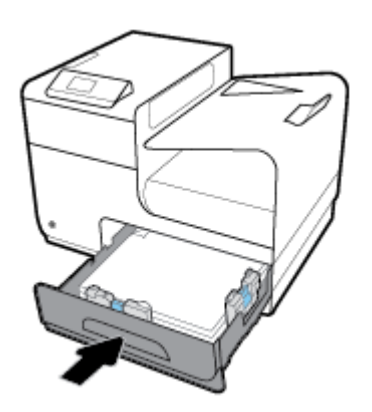

## **Odstraňovanie zaseknutých médií cez ľavé dvierka**

**1.** Otvorte ľavé dvierka.

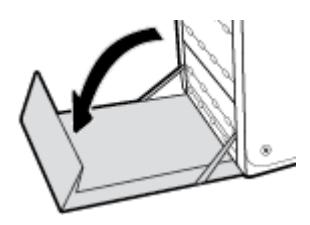

- **2.** Jemne vyberte každý viditeľný papier z valcov a podávacej oblasti.
	- **POZNÁMKA:** Ak je hárok natrhnutý, pred pokračovaním v tlači sa uistite, že ste odstránili všetky útržky. Na odstraňovanie útržkov nepoužívajte ostré predmety.

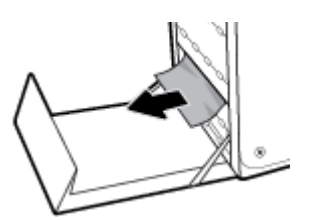

<span id="page-91-0"></span>**3.** Zatvorte ľavé dvierka.

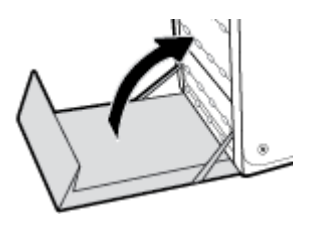

## **Odstráňte zaseknutia vo výstupnej priehradke**

- **1.** V oblasti výstupnej priehradky nájdite zaseknutý papier.
- **2.** Vyberte viditeľné médium.
- **POZNÁMKA:** Ak sa hárok papiera roztrhne, pred pokračovaním v tlači odstráňte z produktu všetky zostávajúce kusy papiera.

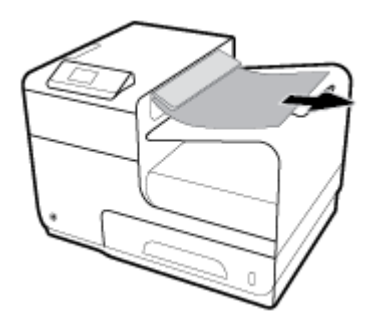

**3.** Otvorte a zatvorte ľavé dvierka na vymazanie správy.

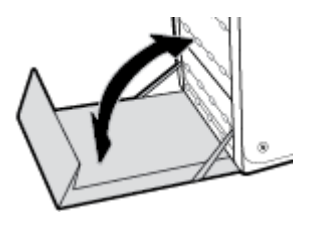

## **Odstraňovanie zaseknutých médií z duplexnej jednotky**

**1.** Otvorte ľavé dvierka.

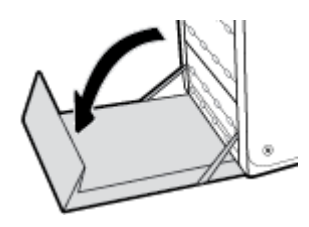

**2.** Vyberte duplexnú jednotku tak, že ju oboma rukami potiahnete smerom von. Duplexnú jednotku odložte nabok v zvislej polohe na kus papiera, aby ste predišli vytečeniu atramentu.

**UPOZORNENIE:** Pri vyberaní duplexnej jednotky sa vyhýbajte priamemu kontaktu s čiernym valcom, aby ste si atramentom nezašpinili odev alebo pokožku.

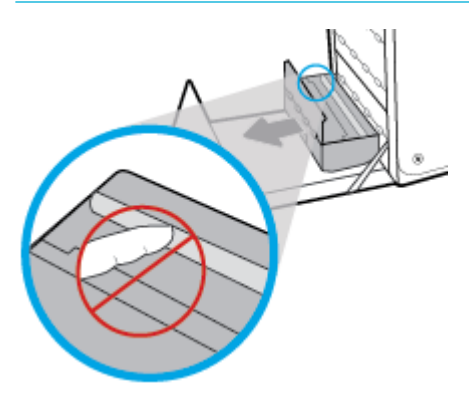

**3.** Spustite valec tak, že stlačíte zelenú páčku. Produkt sa tak pokúsi vtiahnuť papier cez tlačovú zónu. Ak sa nevtiahne, budete možno musieť papier jemne potiahnuť. Vyberte papier.

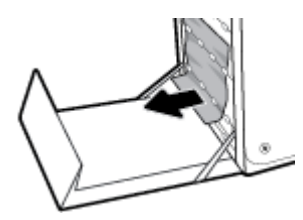

**4.** Zdvihnite zelenú páčku, aby sa valec vrátil späť do prevádzkovej polohy.

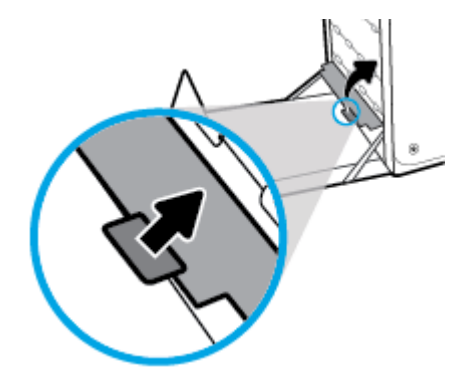

**5.** Duplexnú jednotku vložte naspäť do tlačiarne.

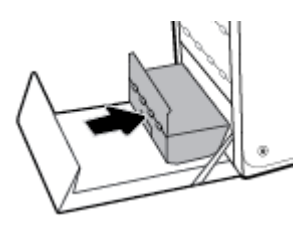

**6.** Zatvorte ľavé dvierka.

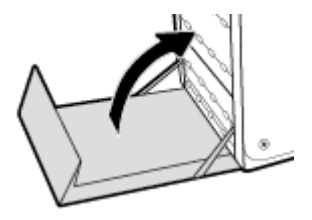

# <span id="page-94-0"></span>**Problémy s kazetami**

## **Doplnená alebo repasovaná kazeta**

HP neodporúča použitie spotrebného materiálu od iných výrobcov, či už nového alebo prerobeného. Keďže to nie sú výrobky spoločnosti HP, spoločnosť HP nemôže ovplyvniť ich konštrukciu ani kvalitu. Ak používate dopĺňanú alebo repasovanú kazetu a nie ste spokojní s kvalitou tlače, vymeňte ju za originálnu kazetu od spoločnosti HP.

**POZNÁMKA:** Ak vymieňate neoriginálnu kazetu za originálnu kazetu HP, tlačové hlava môže stále obsahovať neoriginálny atrament, kým sa nevyprázdni a nenaplní sa atramentom z novo nainštalovanej originálnej kazety HP. Kvalita tlače bude ovplyvnená, kým sa atrament od iného výrobcu úplne neminie.

## **Význam hlásení na ovládacom paneli týkajúcich sa kaziet**

### **Kazeta je prázdna**

#### **Popis**

Kazeta je na konci životnosti a produkt nebude ďalej tlačiť.

#### **Odporúčaný postup**

Ak chcete pokračovať v tlači, je nutné vymeniť prázdne kazety.

## **Nainštalovaná falšovaná alebo použitá kazeta [farba]**

#### **Popis**

Originálny atrament HP v tejto kazete sa minul.

#### **Odporúčaný postup**

Na pokračovanie stlačte OK alebo vymeňte za originálnu kazetu HP.

#### **Nainštalovaná použitá <farba>**

#### **Popis**

Bola nainštalovaná alebo presunutá použitá, ale stále originálna farebná kazeta HP.

#### **Odporúčaný postup**

Nainštalovali ste použitú, ale stále originálnu kazetu HP. Nevyžaduje sa žiadny úkon.

## **Nainštalované sú tlačové kazety inej značky ako HP**

#### **Popis**

Nie je potrebný žiadny zásah, slúži len na informatívne účely.

#### **Odporúčaný postup**

Nie je potrebný žiadny zásah, slúži len na informatívne účely.

Spoločnosť HP ale neodporúča použitie spotrebného materiálu od iných výrobcov, či už nového alebo prerobeného. Ak chcete pokračovať v tlači alebo vymeniť kazetu za originálnu kazetu HP, dotknite sa položky OK .

#### **Nainštalujte [farba] kazetu**

#### **Popis**

Táto správa sa môže zobraziť pri úvodnej inštalácii produktu, ale aj po ukončení úvodného nastavovania.

Ak sa táto správa objaví počas úvodnej inštalácie, znamená to, že pri jednej z nainštalovaných farebných kaziet nie je zatvorený kryt. Ak chýba kazeta, produkt nebude tlačiť.

Ak sa toto hlásenie zobrazí po úvodnom nastavení produktu, znamená to, že v produkte chýba kazeta, alebo je kazeta nainštalovaná, ale je poškodená.

#### **Odporúčaný postup**

Nainštalujte alebo vymeňte uvedenú farebnú kazetu.

#### **Nekompatibilná [farba]**

#### **Popis**

Nainštalovali ste kazetu, ktorá je určená na použitie v inom modeli produktu HP. S touto tlačovou kazetou, zariadenie NEBUDE fungovať správne.

#### **Odporúčaný postup**

Do produktu nainštalujte správnu kazetu.

#### **Nekompatibilné kazety**

#### **Popis**

- Kontakty kaziet sa nesmú pripájať k tlačiarni.
- Kazeta nie je kompatibilná s vašou tlačiarňou.

#### **Odporúčaný postup**

- Opatrne vyčistite kontakty kazety pomocou mäkkej tkaniny nepúšťajúcej vlákna a kazetu vložte späť do tlačiarne.
- Okamžite vyberte kazetu a vymeňte ju za kompatibilnú kazetu.

## **Nepoužívajte INŠTALAČNÉ kazety**

#### **Popis**

INŠTALAČNÉ kazety sa nedajú používať po inicializovaní produktu.

#### **Odporúčaný postup**

Vyberte INŠTALAČNÉ kazety a vymeňte ich za iné.

### **Nízka úroveň atramentu v kazete**

#### **Popis**

Kazeta sa blíži ku koncu svojej životnosti.

#### **Odporúčaný postup**

Tlač môže pokračovať, ale zvážte zaobstaranie náhradnej kazety. Kazety nemusíte vymieňať, kým sa nezobrazí príslušná výzva.

#### **Porucha tlačiarne**

#### **Popis**

Tlačiareň odmieta fungovať.

#### **Odporúčaný postup**

Zaobstarajte si náhradnú kazetu. Kazety nemusíte vymieňať, kým sa nezobrazí príslušná výzva.

## **Používajte INŠTALAČNÉ kazety**

#### **Popis**

INŠTALAČNÉ kazety boli odstránené, pretože produkt ukončil inicializáciu.

#### **Odporúčaný postup**

Na inicializáciu produktu použite INŠTALAČNÉ kazety, ktoré boli priložené k produktu.

Počas prvotnej inštalácie tlačiarne musíte vložiť INŠTALAČNÉ kazety dodané v škatuli s tlačiarňou. Tieto kazety vykonávajú kalibráciu tlačiarne pred vykonaním prvej tlačovej úlohy. Ak počas prvotnej inštalácie tlačiarne nevložíte INŠTALAČNÉ kazety, vyskytne sa chyba. Ak ste vložili súpravu štandardných kaziet, vyberte ich a na dokončenie inštalácie tlačiarne vložte INŠTALAČNÉ kazety. Po dokončení inštalácie tlačiarne môžete v tlačiarni použiť štandardné kazety.

Ak sa naďalej zobrazujú chybové hlásenia a tlačiareň nemôže dokončiť inicializáciu systému, navštívte webovú lokalitu zákazníckej podpory HP.

## **Problém s INŠTALAČNOU KAZETOU**

#### **Popis**

Vyskytol sa problém s INŠTALAČNÝMI kazetami a tlačiareň nemôže dokončiť inicializáciu systému.

#### **Odporúčaný postup**

Navštívte webovú lokalitu Podpora zákazníkov spoločnosti HP .

#### **Problém s prípravou tlačiarne**

#### **Popis**

Hodiny tlačiarne zlyhali a príprava kaziet nemusí byť dokončená. Odhadovaná úroveň atramentu v kazetách môže byť nepresná.

#### <span id="page-97-0"></span>**Odporúčaný postup**

Skontrolujte kvalitu tlače tlačovej úlohy. Ak nie je vyhovujúca, môžete ju zlepšiť spustením čistenia tlačovej hlavy z panela s nástrojmi.

#### **Problém s tlačovým systémom**

#### **Popis**

Kazeta identifikovaná v hlásení chýba, je poškodená, nekompatibilná alebo vložená do nesprávnej zásuvky v tlačiarni.

#### **Odporúčaný postup**

Funkcie tlače sú zakázané. Navštívte webovú lokalitu Podpora zákazníkov spoločnosti HP.

#### **Sú nainštalované originálne kazety HP**

#### **Popis**

Bola nainštalovaná originálna kazeta HP.

#### **Odporúčaný postup**

Nevyžaduje sa žiadne opatrenie.

#### **Veľmi nízka úroveň atramentu v kazete**

#### **Popis**

Kazeta je blízko konca svojej životnosti.

#### **Odporúčaný postup**

Zaobstarajte si náhradnú kazetu. Kazety nemusíte vymieňať, kým sa nezobrazí príslušná výzva.

## **Problémy s tlačou**

## **Produkt netlačí**

Ak produkt vôbec netlačí, vyskúšajte nasledujúce riešenia.

- **1.** Skontrolujte, či je produkt zapnutý a či ovládací panel indikuje, že je produkt pripravený.
	- Ak ovládací panel neindikuje pripravenosť produktu, produkt vypnite a potom znova zapnite.
	- Ak ovládací panel indikuje, že je produkt pripravený, skúste úlohu znovu odoslať.
- **2.** Ak sa na ovládacom paneli zobrazí upozornenie, že produkt má poruchu, vyriešte poruchu a potom sa pokúste vytlačiť testovaciu stránku z ovládacieho panela. Ak sa vytlačí testovacia stránka, môže ísť o komunikačný problém medzi produktom a počítačom, z ktorého sa pokúšate tlačiť.
- **3.** Skontrolujte, či sú všetky káble správne zapojené. Ak je produkt pripojený k sieti, skontrolujte nasledovné položky:
- <span id="page-98-0"></span>— Skontrolujte na produkte kontrolku vedľa sieťového pripojenia. Ak je sieť aktívna, kontrolka je zelená.
- Uistite sa, že na pripojenie k sieti nepoužívate telefónny, ale sieťový kábel.
- Uistite sa, že je zapnutý sieťový smerovač, rozbočovač alebo prepínač a že správne funguje.
- **4.** Nainštalujte softvér HP zo stránky 123.hp.com/pagewide (odporúča sa) alebo z disku CD so softvérom HP, ktorý bol dodaný s tlačiarňou. Používanie všeobecných ovládačov tlačiarne môže spôsobiť oneskorenie pri spracovaní úloh a ich vymazanie z tlačového frontu.
- **5.** V zozname tlačiarní v počítači kliknite pravým tlačidlom myši na názov tohto produktu, kliknite na položku **Vlastnosti** a otvorte kartu **Porty**.
	- Ak na pripojenie k sieti používate sieťový kábel, uistite sa, že sa názov tlačiarne uvedený na karte Porty zhoduje s názvom produktu uvedeným na strane konfigurácie produktu.
	- Ak používate kábel USB a pripájate sa k bezdrôtovej sieti, uistite sa, že je začiarknuté políčko vedľa položky **Virtuálny port tlačiarne pre USB**.
- 6. Ak v počítači používate osobnú bránu firewall, táto brána môže blokovať komunikáciu s produktom. Skúste bránu firewall dočasne vypnúť a overiť, či je zdrojom daného problému.
- **7.** Ak je počítač alebo produkt pripojený k bezdrôtovej sieti, oneskorenie tlačových úloh môže byť spôsobené nízkou kvalitou signálu alebo rušením.

## **Produkt tlačí pomaly**

Ak produkt tlačí, ale zdá sa, že pomaly, vyskúšajte nasledujúce riešenia.

- Uistite sa, že počítač spĺňa minimálne špecifikácie pre tento produkt. Zoznam špecifikácií nájdete na stránke Podpora zákazníkov spoločnosti HP .
- Ak nastavenie typu papiera nie je správne vzhľadom na používaný typ papiera, nastavenie zmeňte na správny typ papiera.
- Ak je počítač alebo produkt pripojený k bezdrôtovej sieti, oneskorenie tlačových úloh môže byť spôsobené nízkou kvalitou signálu alebo rušením.
- Ak je zapnutý tichý režim, vypnite ho. Tento režim znižuje rýchlosť tlačiarne. Ďalšie informácie nájdete v časti [Tichý režim](#page-20-0).

## **Zlepšenie kvality tlače**

Väčšine problémov s kvalitou tlače môžete predísť dodržiavaním týchto pokynov.

- [Kontrola originality kaziet HP](#page-99-0)
- Používajte papier, ktorý spĺňa špecifikácie spoločnosti HP
- [Používanie správneho nastavenia typu papiera v ovládači tlačiarne](#page-99-0)
- [Používanie ovládača tlačiarne, ktorý najviac vyhovuje vašim požiadavkám na tlač](#page-100-0)
- [Zarovnanie tlačovej hlavy](#page-101-0)
- [Vytlačenie správy o kvalite tlače](#page-101-0)

#### <span id="page-99-0"></span>**Kontrola originality kaziet HP**

Kazeta, ktorú používate, nemusí byť originálnou kazetou HP . Ďalšie informácie nájdete v časti [Nepravé](#page-62-0) [kazety HP](#page-62-0). Vymeňte ju za originálnu kazetu HP.

#### Používajte papier, ktorý spĺňa špecifikácie spoločnosti HP

Ak máte ľubovoľný z nasledujúcich problémov, použite iný papier:

- Výtlačok je príliš svetlý alebo v niektorých častiach svetlejší.
- Zhluky atramentu sa zachytávajú na vytlačených stránkach.
- Atrament sa rozmazáva na vytlačených stránkach.
- Vytlačené znaky sú deformované.
- Vytlačené strany sú zvlnené.

Vždy používajte papier hmotnosti a typu, ktorý toto zariadenie podporuje. Okrem toho sa pri výbere papiera riaďte nasledujúcimi pravidlami:

- Používajte papier dobrej kvality bez zlomov, zárezov, trhlín, škvŕn, drobných častíc, prachu, otvorov, zvlnenia a bez ohnutých alebo pokrútených okrajov.
- Používajte papier, na ktorý sa predtým netlačilo.
- Používajte len papier určený na použitie v tlačiarňach PageWide.
- Používajte papier, ktorý nie je príliš drsný. Používanie jemnejšieho papiera vo všeobecnosti zaručuje vyššiu kvalitu tlače.

**POZNÁMKA:** Na základe našich interných testov s využitím rôznych druhov obyčajného papiera spoločnosť HP odporúča používanie papierov s logom ColorLok® v tomto produkte. Podrobné informácie nájdete na webovej lokalite [HP print permanence](http://www.hp.com/go/printpermanence).

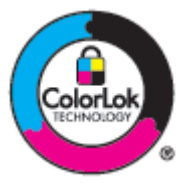

#### **Používanie správneho nastavenia typu papiera v ovládači tlačiarne**

Ak máte ľubovoľný z nasledujúcich problémov, skontrolujte nastavenie typu papiera:

- Atrament sa rozmazáva na vytlačených stránkach.
- Na vytlačených stránkach sú vytlačené opakované značky.
- Vytlačené strany sú zvlnené.
- Na vytlačených stranách sú malé nepotlačené oblasti.

#### <span id="page-100-0"></span>**Zmena nastavenia typu a veľkosti papiera (Windows)**

- **1.** V ponuke **Súbor** v softvérovom programe kliknite na možnosť **Tlačiť**.
- **2.** Vyberte produkt a potom kliknite na tlačidlo **Vlastnosti** alebo tlačidlo **Predvoľby** .
- **3.** Kliknite na kartu **Papier a kvalita**.
- **4.** V rozbaľovacom zozname **Typ papiera** kliknite na položku **Ďalšie**.
- **5.** Rozbaľte zoznam možností **Typ je**.
- **6.** Rozbaľujte jednotlivé kategórie typov papiera, kým nenájdete typ papiera, ktorý používate.
- **7.** Vyberte možnosť pre typ papiera, ktorý používate, a kliknite na tlačidlo **OK** .

#### **Zmena nastavenia typu a veľkosti papiera (OS X)**

- **1.** V ponuke **Súbor** vyberte položku **Nastavenie strany**.
- **2.** V časti **Formátovať pre:** skontrolujte, či je vybratá vaša tlačiareň.
- **3.** V rozbaľovacej ponuke **Veľkosť papiera** vyberte správnu veľkosť.
- **4.** V kontextovej ponuke **Kópie a strany**, vyberte položku **Papier/kvalita**.
- **5.** V rozbaľovacej ponuke **Typ média:** vyberte správny typ média.

#### **Používanie ovládača tlačiarne, ktorý najviac vyhovuje vašim požiadavkám na tlač**

Ak sú na vytlačenej strane na grafických prvkoch neočakávané čiary, chýbajúci text, chýbajúce grafické prvky, nesprávne formátovanie alebo nahradené písma, pravdepodobne bude nutné použiť iný ovládač tlačiarne.

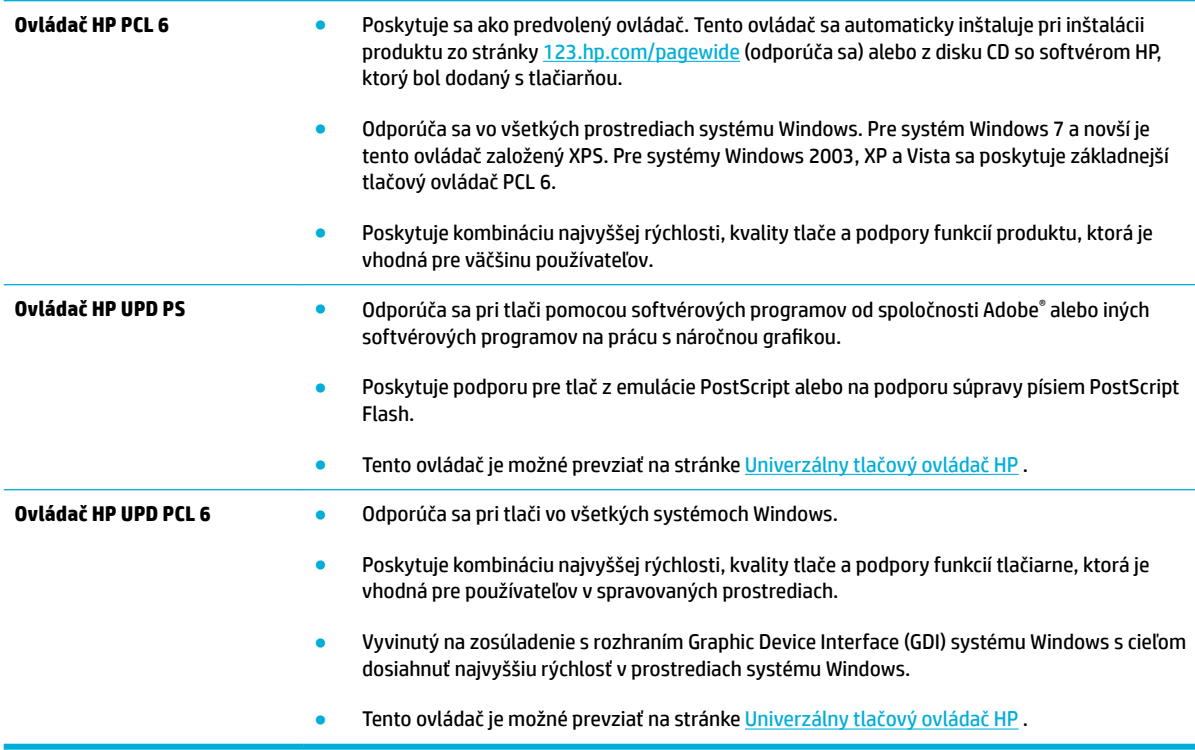

<span id="page-101-0"></span>**POZNÁMKA:** Ďalšie ovládače tlačiarne si môžete prevziať na webovej lokalite Podpora zákazníkov spoločnosti HP .

#### **Zarovnanie tlačovej hlavy**

- **1.** Otvorte ovládací panel (potiahnite prstom nadol z hornej časti obrazovky po karte softvérového ovládacieho panela alebo sa dotknite oblasti softvérového ovládacieho panela na domovskej obrazovke).
- **2.** Na softvérovom ovládacom paneli ťuknite na položku  $\bullet$ .
- **3.** Dotknite sa položky Údržba tlačiarne a potom položky Zarovnať tlačovú hlavu.

#### **Vytlačenie správy o kvalite tlače**

Spustite správu o kvalite tlače a postupujte podľa pokynov. Ďalšie informácie nájdete v časti [Informačné](#page-84-0) [stránky](#page-84-0).

## **Problémy s pripojením**

## **Riešenie problémov s priamym pripojením**

Ak máte produkt priamo pripojený k počítaču, skontrolujte kábel USB.

- Skontrolujte, či je kábel pripojený k počítaču a produktu.
- Uistite sa, že kábel nie je dlhší ako 5 m. Skúste použiť kratší kábel.
- Overte, či kábel správne funguje tak, že ho pripojíte k inému produktu. V prípade potreby vymeňte kábel.

## **Riešenie problémov so sieťou**

Ak chcete overiť, či produkt komunikuje so sieťou, skontrolujte nasledujúce položky. Pred začatím vytlačte stranu konfigurácie pomocou ovládacieho panela a vyhľadajte IP adresu produktu, ktorá je na nej uvedená.

- Nekvalitné fyzické pripojenie
- [Počítač používa pre produkt nesprávnu IP adresu](#page-102-0)
- [Počítač nedokáže komunikovať s produktom](#page-102-0)
- [Produkt používa pre sieť nesprávne nastavenia linky a duplexné nastavenia](#page-102-0)
- [Nové softvérové programy môžu spôsobovať problémy s kompatibilitou](#page-102-0)
- [Počítač alebo pracovná stanica nemusí byť správne nastavená](#page-103-0)
- [Produkt je zakázaný alebo sú nesprávne iné nastavenia siete](#page-103-0)

#### **Nekvalitné fyzické pripojenie**

- **1.** Pomocou vhodného kábla overte, či je produkt pripojený k správnemu ethernetovému portu.
- **2.** Overte, či sú káblové pripojenia bezpečne pripojené.
- <span id="page-102-0"></span>**3.** Pozrite sa na pripojenie k ethernetovému portu na zadnej strane produktu a overte, či svieti jantárová kontrolka aktivity a zelená kontrolka stavu pripojenia.
- **4.** Ak problém aj naďalej pretrváva, vyskúšajte iný kábel alebo ho pripojte k inému portu na sieťovom smerovači, prepínači alebo rozbočovači.

#### **Počítač používa pre produkt nesprávnu IP adresu**

- **1.** Na počítači otvorte vlastnosti tlačiarne a kliknite na kartu **Porty**. Overte aktuálnu IP adresu vybratého produktu. IP adresa produktu je uvedená na konfiguraènej stránke produktu alebo v ovládacom paneli.
- **2.** Ak ste inštalovali produkt s použitím štandardného portu TCP/IP spoločnosti HP, začiarknite políčko **Vždy tlačiť na tejto tlačiarni, aj keď sa zmení jej IP adresa**.
- **3.** Ak ste produkt inštalovali s použitím štandardného portu TCP/IP spoločnosti Microsoft, namiesto IP adresy použite názov hostiteľa.

Ak ste inštalovali produkt zo stránky 123.hp.com/pagewide (odporúča sa) alebo z disku CD so softvérom HP, ktorý bol poskytnutý spolu s tlačiarňou, IP adresu produktu môžete zobraziť alebo zmeniť vykonaním nasledujúcich krokov:

- **a.** Otvorte program HP Printer Assistant. Ďalšie informácie nájdete v časti [Otvorenie nástroja HP](#page-44-0)  [Printer Utility](#page-44-0).
- **b.** Kliknite na kartu **Nástroje**.
- **c.** Kliknutím na položku **Aktualizovať IP adresu** otvorte pomocný program, ktorý uvádza známu (predchádzajúcu) IP adresu produktu a v prípade potreby ju umožňuje zmeniť.
- **4.** Ak je IP adresa správna, vymažte záznam o produkte zo zoznamu nainštalovaných tlačiarní a pridajte ho znova.

#### **Počítač nedokáže komunikovať s produktom**

- **1.** Vykonajte test sieťovej komunikácie odoslaním príkazu ping.
	- **a.** Otvorte na počítači príkazový riadok. V systéme Windows kliknite na tlačidlo **Štart** , kliknite na položku **Spustiť** a potom zadajte príkaz cmd.
	- **b.** Zadajte príkaz ping, za ktorým nasleduje IP adresa vášho produktu.
	- **c.** Ak sa v okne zobrazia doby odozvy, sieť aj zariadenie fungujú.
- **2.** Ak príkaz ping zlyhal, overte, či sú zapnuté sieťové smerovače, prepínače alebo rozbočovače a potom overte, či sieťové nastavenia, produkt a počítač sú nakonfigurované pre rovnakú sieť.

#### **Produkt používa pre sieť nesprávne nastavenia linky a duplexné nastavenia**

Spoločnosť HP odporúča ponechať toto nastavenie v automatickom režime (predvolené nastavenie). Ak zmeníte tieto nastavenia, budete ich musieť tiež zmeniť pre vašu sieť.

#### **Nové softvérové programy môžu spôsobovať problémy s kompatibilitou**

Skontrolujte, či sú všetky nové softvérové programy správne nainštalované a či používajú správny ovládač tlačiarne.

### <span id="page-103-0"></span>**Počítač alebo pracovná stanica nemusí byť správne nastavená**

- **1.** Skontrolujte ovládače siete, ovládače tlačiarne a presmerovanie siete.
- **2.** Skontrolujte, či je operačný systém správne nakonfigurovaný.

## **Produkt je zakázaný alebo sú nesprávne iné nastavenia siete**

- 1. Skontrolujte stranu konfigurácie a stav sieťového protokolu, ktorý je na nej uvedený. V prípade potreby protokol povoľte.
- **2.** V prípade potreby znovu nakonfigurujte nastavenia siete.

# <span id="page-104-0"></span>**Problémy s bezdrôtovou sieťou**

## **Kontrolný zoznam pre pripojenie k bezdrôtovej sieti**

- Produkt aj bezdrôtový smerovač je zapnutý a napájaný. Uistite sa tiež, že je v zariadení zapnuté bezdrôtové rádio.
- Identifikátor SSID je správny. Ak chcete zistiť identifikátor SSID, vytlačte stranu konfigurácie. Ak s istotou neviete, či je identifikátor SSID správny, znovu spustite nastavenie bezdrôtovej siete.
- V prípade zabezpečených sietí overte správnosť informácií o zabezpečení. Ak sú informácie o zabezpečení nesprávne, znovu spustite nastavenie bezdrôtovej siete.
- Ak bezdrôtová sieť funguje správne, skúste získať prístup k ostatným počítačom v bezdrôtovej sieti. Ak má sieť prístup do internetu, pokúste sa pripojiť do internetu cez iné bezdrôtové pripojenie.
- Metóda šifrovania (AES alebo TKIP) je rovnaká pre produkt ako aj pre bezdrôtový prístupový bod, ako napríklad bezdrôtový smerovač (pri sieťach používajúcich zabezpečenie WPA).
- Produkt sa nachádza v dosahu bezdrôtovej siete. V prípade väčšiny sietí sa musí produkt nachádzať vo vzdialenosti maximálne 30 m od bezdrôtového prístupového bodu (bezdrôtového smerovača).
- Bezdrôtový signál nie je blokovaný žiadnymi prekážkami. Odstráňte prípadné veľké kovové objekty, ktoré sa nachádzajú medzi prístupovým bodom a produktom. Uistite sa, že sa medzi produktom a bezdrôtovým prístupovým bodom nenachádzajú stĺpy, steny alebo podpery obsahujúce kovové výstuže.
- Produkt nie je umiestnený v blízkosti elektronických zariadení, ktoré môžu rušiť bezdrôtový signál. Bezdrôtový signál môžu zrušiť mnohé zariadenia vrátane motorov, bezdrôtových telefónov, bezpečnostných kamier, ďalších bezdrôtových sietí a niektorých zariadení s podporou technológie Bluetooth.
- V počítači je nainštalovaný ovládač tlačiarne.
- Vybrali ste správny port tlačiarne.
- Počítač aj produkt je pripojený k rovnakej bezdrôtovej sieti.

## **Produkt netlačí a v počítači je nainštalovaná brána firewall tretej strany**

- **1.** Použite najnovšiu aktualizáciu brány firewall ktorú poskytuje jej výrobca.
- **2.** Ak programy vyžadujú prístup k bráne firewall, keď inštalujete produkt alebo sa pokúšate tlačiť, nezabudnite povoliť spúšťanie týchto programov.
- **3.** Dočasne vypnite bránu firewall a potom nainštalujte bezdrôtový produkt v počítači. Bránu firewall povoľte po dokončení inštalácie bezdrôtového produktu.

## **Po premiestnení bezdrôtového smerovača alebo produktu nefunguje bezdrôtové pripojenie**

Uistite sa, že je produkt alebo smerovač pripojený k rovnakej sieti ako váš počítač.

- **1.** Otvorte ovládací panel (potiahnite prstom nadol z hornej časti obrazovky po karte softvérového ovládacieho panela alebo sa dotknite oblasti softvérového ovládacieho panela na domovskej obrazovke).
- **2.** Na softvérovom ovládacom paneli ťuknite na položku  $\bullet$ .
- **3.** Dotknite sa položky Správy a potom ťuknutím na položku Strana s konfiguráciou siete vytlačte správu.
- **4.** Porovnajte identifikátor SSID uvedený na strane s konfiguráciou s identifikátorom SSID v konfigurácii tlačiarne pre váš počítač.
- **5.** Ak sa identifikátory SSID nezhodujú, zariadenia nie sú pripojené k rovnakej sieti. Znova nakonfigurujte nastavenie bezdrôtového pripojenia pre produkt.

## **K bezdrôtovému produktu nie je možné pripojiť ďalšie počítače**

- **1.** Uistite sa, že sú ostatné počítače v dosahu bezdrôtovej siete a že signál neblokujú žiadne prekážky. V prípade väčšiny sieti je dosah bezdrôtového signálu do 30 m od bezdrôtového prístupového bodu.
- **2.** Skontrolujte, či je produkt zapnutý a v stave "pripravený".
- **3.** Vypnite v počítači všetky brány firewall tretích strán.
- **4.** Uistite sa, že bezdrôtová sieť funguje správne.
	- **a.** Otvorte ovládací panel (potiahnite prstom nadol z hornej časti obrazovky po karte softvérového ovládacieho panela alebo sa dotknite oblasti softvérového ovládacieho panela na domovskej obrazovke).
	- **b.** Na softvérovom ovládacom paneli ťuknite na položku  $\bullet$ .
	- **c.** Dotknite sa položky Správy a potom ťuknutím na položku Strana o prístupe na web vytlačte správu.
- **5.** Uistite sa, že je vybratý správny port alebo produkt.
	- V prípade tlačiarní nainštalovaných *bez* použitia komplexného inštalačného programu postupujte nasledovne:
		- **a.** V zozname tlačiarní v počítači kliknite pravým tlačidlom myši na názov tohto produktu, kliknite na položku **Vlastnosti tlačiarne** a otvorte kartu **Porty**.
		- **b.** Uistite sa, že je začiarknuté políčko vedľa položky **Virtuálny port tlačiarne pre USB)**.
	- Ak ste inštalovali softvér tlačiarne zo stránky 123.hp.com/pagewide (odporúča sa) alebo z disku CD so softvérom HP, ktorý bol poskytnutý spolu s tlačiarňou, IP adresu produktu môžete zobraziť alebo zmeniť vykonaním nasledujúcich krokov:
		- **a.** Kliknite na tlačidlo **Štart**.
		- **b.** Kliknite na položku **Všetky programy**.
		- **c.** Kliknite na tlačidlo **HP**.
		- **d.** Zaregistrujte svoj produkt.
		- **e.** Kliknutím na položku **Aktualizovať IP adresu** otvorte pomocný program, ktorý uvádza známu (predchádzajúcu) IP adresu produktu a v prípade potreby ju umožňuje zmeniť.
- **6.** Uistite sa, že počítač funguje správne. V prípade potreby počítač reštartujte.

## **Po pripojení k sieti VPN stratí bezdrôtový produkt možnosť komunikácie**

Vo väčšine prípadov sa nedá pripojiť k sieti VPN a ďalším sieťam zároveň.

## **Sieť nie je zobrazená v zozname bezdrôtových sietí**

- Uistite sa, že je bezdrôtový smerovač zapnutý a napájaný.
- Je možné, že je sieť skrytá. Pripojiť sa dá ale aj ku skrytej sieti.

## **Bezdrôtová sieť nefunguje**

- **1.** Ak chcete overiť, či sieť prestala komunikovať, skúste k nej pripojiť ďalšie zariadenia.
- **2.** Vykonajte test sieťovej komunikácie odoslaním príkazu ping do siete.
	- **a.** Otvorte na počítači príkazový riadok. V systéme Windows kliknite na tlačidlo **Štart** , kliknite na položku **Spustiť** a potom zadajte príkaz cmd.
	- **b.** Zadajte príkaz ping, za ktorým nasleduje identifikátor SSID vašej siete.
	- **c.** Ak sa v okne zobrazia doby odozvy, sieť funguje.
- **3.** Ak sa chcete uistiť, že je produkt alebo smerovač pripojený k rovnakej sieti ako váš počítač, vytlačte stranu s konfiguráciou siete. Pokyny nájdete v časti [Informačné stránky](#page-84-0).

# <span id="page-107-0"></span>**Problémy so softvérom produktu (Windows)**

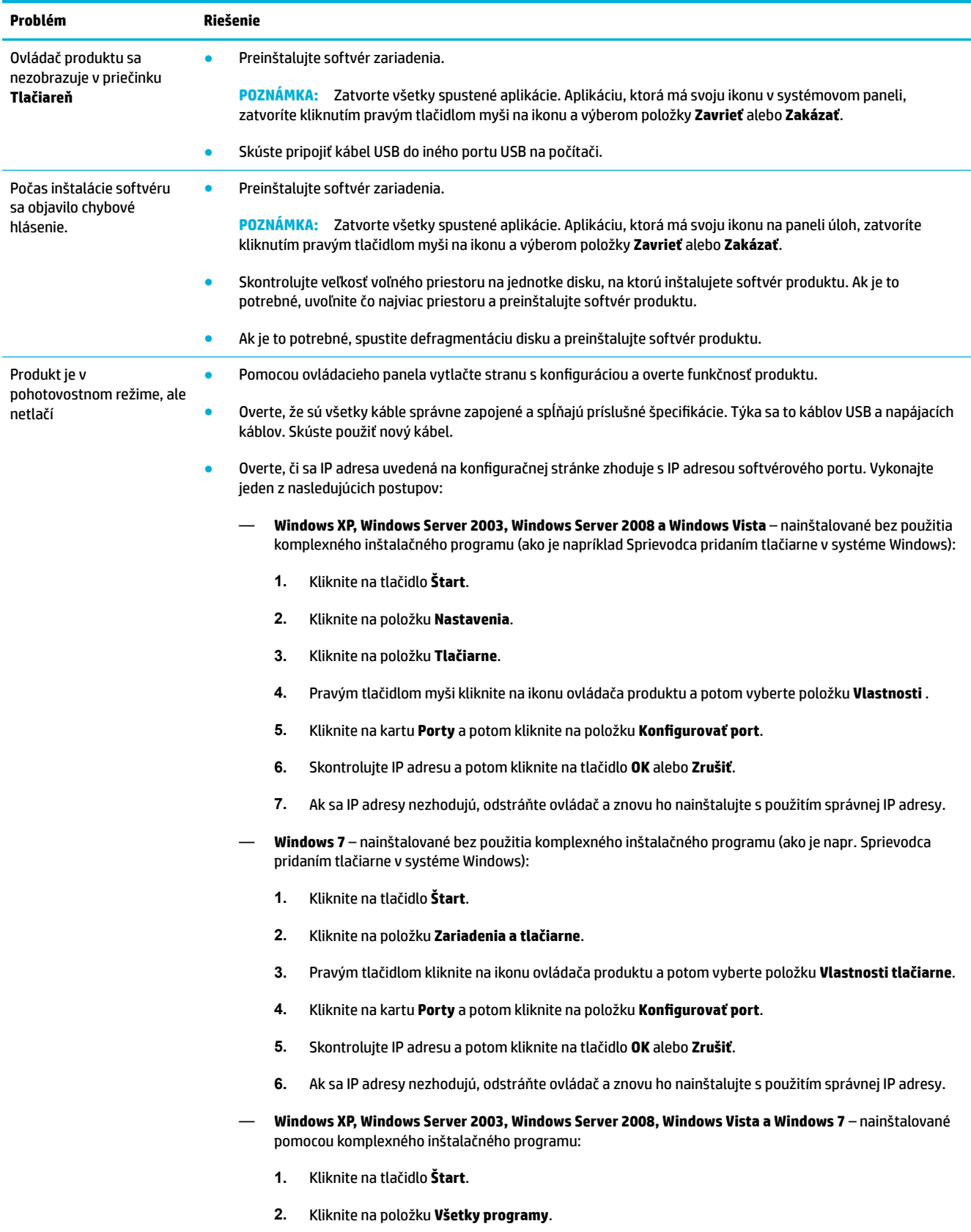
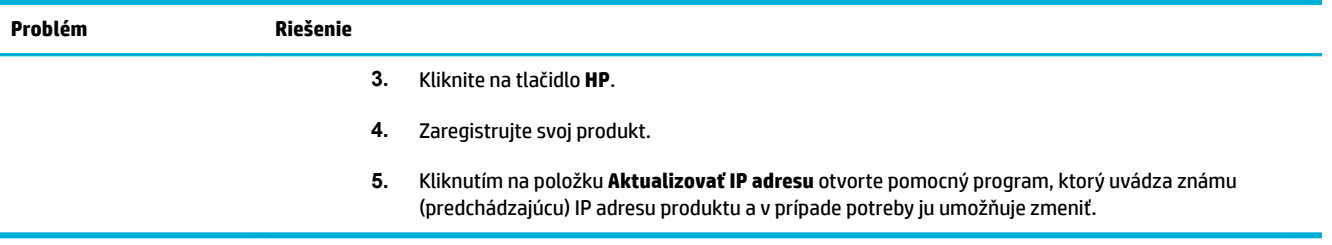

# <span id="page-109-0"></span>**Problémy so softvérom produktu (OS X)**

## **Tlačová úloha sa neodoslala do požadovaného produktu**

- **1.** Otvorte tlačový front a reštartujte tlačovú úlohu.
- **2.** Tlačovú úlohu mohol prijať iný produkt s rovnakým alebo podobným názvom. Názov produktu skontrolujte vytlačením konfiguračnej stránky. Overte, či sa názov na strane konfigurácie zhoduje s názvom produktu v zozname Tlačiarne.

## **Pri používaní pripojenia USB používate všeobecný ovládač tlačiarne**

Ak ste kábel USB pripojili pred inštaláciou softvéru, je možné, že namiesto ovládača určeného pre tento produkt používate všeobecný ovládač tlačiarne.

- **1.** Odstráňte všeobecný ovládač tlačiarne.
- **2.** Znovu nainštalujte softvér z disku CD, ktorý bol dodaný s produktom. Nepripájajte kábel USB, kým inštalačný program softvéru nezobrazí príslušnú výzvu.
- **3.** Ak sú nainštalované viaceré tlačiarne, uistite sa, že ste v kontextovej ponuke **Formátovať pre** v dialógovom okne **Tlač** vybrali správnu tlačiareň.

# **8 Servis a podpora**

- [Zákaznícka podpora](#page-111-0)
- [Vyhlásenie o obmedzenej záruke spoločnosti HP](#page-112-0)

# <span id="page-111-0"></span>**Zákaznícka podpora**

Ak potrebujete pomoc s riešením problému od zástupcu oddelenia technickej podpory spoločnosti HP, obráťte sa na zákaznícku podporu HP.

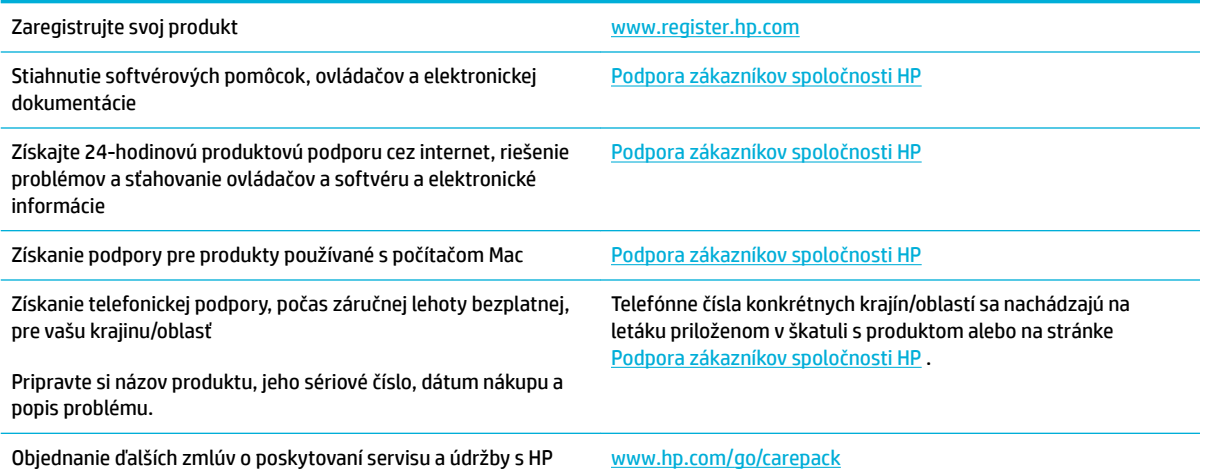

# <span id="page-112-0"></span>**Vyhlásenie o obmedzenej záruke spoločnosti HP**

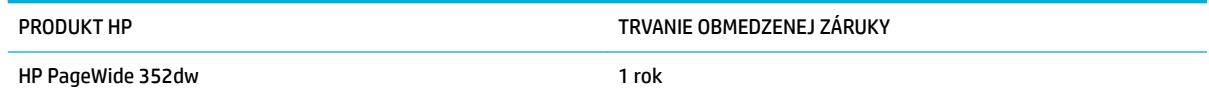

Spoločnosť HP sa vám ako koncovému zákazníkovi zaručuje, že od dátumu kúpy až do konca horeuvedenej lehoty nebude mať hardvér a príslušenstvo od spoločnosti HP žiadne chyby spôsobené použitými materiálmi a spracovaním. Ak spoločnosť HP počas záručnej lehoty obdrží upozornenie o takýchto chybách, výrobky, ktoré sa ukázali ako chybné, podľa vlastného uváženia opraví alebo vymení. Vymenené výrobky môžu byť nové alebo výkonom rovnocenné novým.

Spoločnosť HP sa vám zaručuje, že od dátumu kúpy až do konca horeuvedeného obdobia nebude softvér spoločnosti HP neschopný vykonávať programové inštrukcie v dôsledku chýb materiálu alebo spracovania pod podmienkou, že bude správne nainštalovaný a používaný. Ak spoločnosť HP obdrží počas záručnej lehoty upozornenie na takéto chyby, vymení softvér, ktorý nevykonáva programové inštrukcie pre takéto chyby.

Spoločnosť HP nezaručuje, že prevádzka zariadení značky HP bude bez prerušenia a bez chýb. Ak spoločnosť HP nedokáže v rámci rozumného obdobia opraviť alebo vymeniť akýkoľvek výrobok do zaručeného stavu, budete mať právo na vrátenie kúpnej ceny po urýchlenom vrátení výrobku.

Výrobky spoločnosti HP môžu obsahovať obnovené súčasti, ktoré sú rovnocenné s novými z hľadiska výkonu, alebo ktoré mohli byť náhodne použité.

Záruka sa nevzťahuje na chyby spôsobené (a) nesprávnou alebo neadekvátnou údržbou alebo kalibráciou, (b) softvérom, rozhraním, dielmi alebo spotrebnými materiálmi, ktoré nedodala spoločnosť HP, (c) nepovolenými úpravami alebo zneužitím, (d) prevádzkou mimo vydaných technických údajov o prostredí pre zariadenie alebo (e) nesprávnou prípravou alebo údržbou miesta.

Obmedzená záruka spoločnosti HP je neplatná, ak je tlačiareň pripojená k zariadeniam s neoriginálnymi dielmi alebo k systému, ktorý upravuje funkcie tlačiarne, ako napríklad k systému priebežného dopĺňania atramentu.

V ROZSAHU POVOLENOM MIESTNOU LEGISLATÍVOU, VYŠŠIE UVEDENÉ ZÁRUKY SÚ EXKLUZÍVNE A ŽIADNA INÁ ZÁRUKA ALEBO PODMIENKA, ČI UŽ V PÍSANEJ ALEBO ÚSTNEJ PODOBE, NIE JE VYJADRENÁ ALEBO IMPLIKOVANÁ A SPOLOČNOSŤ HP OSOBITNE VYHLASUJE, ŽE NEPOSKYTUJE ZÁRUKY ALEBO PODMIENKY OBCHODOVATEĽNOSTI, USPOKOJIVEJ KVALITY A VHODNOSTI NA KONKRÉTNY ÚČEL. Niektoré krajiny/oblasti, štáty alebo provincie neumožňujú obmedzenie trvania akejkoľvek implicitnej záruky, takže vyššie uvedené obmedzenia alebo vylúčenia, sa nemusia na vás vzťahovať. Táto záruka vám poskytuje špecifické zákonné práva a môžete mať tiež iné práva, ktoré sa odlišujú v závislosti od krajiny/oblasti, štátu alebo provincie.

Obmedzená záruka spoločnosti HP platí v ktorejkoľvek krajine/oblasti alebo lokalite, kde má spoločnosť HP podporu pre tento produkt a kde spoločnosť HP predávala tento produkt. Úroveň zaručených prijímaných služieb sa môže odlišovať podľa miestnych noriem. Spoločnosť HP nezmení formu, prispôsobenie alebo funkcie produktu, aby sa mohlo prevádzkovať v krajine/oblasti, pre ktorú nikdy nebolo určené z právnych alebo regulačných dôvodov.

V ROZSAHU, KTORÝ UMOŽŇUJÚ MIESTNE ZÁKONY, SÚ PROSTRIEDKY V TOMTO ZÁRUČNOM PREHLÁSENÍ URČENÉ PRE VAŠE ZÁKLADNÉ A VÝHRADNÉ NÁPRAVY. OKREM VYŠŠIE UVEDENÝCH PRÍPADOV NEBUDÚ ZA ŽIADNYCH OKOLNOSTÍ SPOLOČNOSŤ HP ALEBO JEJ DODÁVATELIA ZODPOVEDNÍ ZA STRATU ÚDAJOV ALEBO ZA PRIAME, ŠPECIÁLNE, NÁHODNÉ, NÁSLEDNÉ (VRÁTANE STRATY ZISKU ALEBO ÚDAJOV) ALEBO INÉ CHYBY BEZ OHĽADU NA TO, ČI SA ZAKLADAJÚ NA ZMLUVE, ÚMYSELNOM UBLÍŽENÍ ALEBO INÝM SPÔSOBOM. Niektoré krajiny/oblasti, štáty alebo provincie neumožňujú vylúčenie alebo obmedzenie náhodných alebo následných poškodení, takže vyššie uvedené obmedzenia alebo vylúčenia sa nemusia na vás vzťahovať.

ZÁRUČNÉ PODMIENKY UVEDENÉ V TOMTO VYHLÁSENÍ OKREM ROZSAHU, KTORÝ JE ZO ZÁKONA POVOLENÝ, ICH NEVYLUČUJU, NEOBMEDZUJÚ ALEBO NEUPRAVUJÚ A OKREM POVINNÝCH ZAKONNÝCH PRAV SA VZTAHUJÚ NA PREDAJ TOHTO PRODUKTU VÁM.

## **Spojené kráľovstvo, Írsko a Malta**

The HP Limited Warranty is a commercial guarantee voluntarily provided by HP. The name and address of the HP entity responsible for the performance of the HP Limited Warranty in your country/region is as follows:

**UK**: HP Inc UK Limited, Cain Road, Amen Corner, Bracknell, Berkshire, RG12 1HN

**Ireland**: Hewlett-Packard Ireland Limited, Liffey Park Technology Campus, Barnhall Road, Leixlip, Co.Kildare

**Malta**: Hewlett-Packard Europe B.V., Amsterdam, Meyrin Branch, Route du Nant-d'Avril 150, 1217 Meyrin, **Switzerland** 

**United Kingdom**: The HP Limited Warranty benefits apply in addition to any legal rights to a guarantee from seller of nonconformity of goods with the contract of sale. These rights expire six years from delivery of goods for products purchased in England or Wales and five years from delivery of goods for products purchased in Scotland. However various factors may impact your eligibility to receive these rights. For further information, please consult the following link: Consumer Legal Guarantee ([www.hp.com/go/eu-legal\)](http://www.hp.com/go/eu-legal) or you may visit the European Consumer Centers website [\(http://ec.europa.eu/consumers/](http://ec.europa.eu/consumers/solving_consumer_disputes/non-judicial_redress/ecc-net/index_en.htm) [solving\\_consumer\\_disputes/non-judicial\\_redress/ecc-net/index\\_en.htm](http://ec.europa.eu/consumers/solving_consumer_disputes/non-judicial_redress/ecc-net/index_en.htm)). Consumers have the right to choose whether to claim service under the HP Limited Warranty or against the seller under the legal guarantee.

**Ireland**: The HP Limited Warranty benefits apply in addition to any statutory rights from seller in relation to nonconformity of goods with the contract of sale. However various factors may impact your eligibility to receive these rights. Consumer statutory rights are not limited or affected in any manner by HP Care Pack. For further information, please consult the following link: Consumer Legal Guarantee [\(www.hp.com/go/eu-legal](http://www.hp.com/go/eu-legal)) or you may visit the European Consumer Centers website ([http://ec.europa.eu/consumers/](http://ec.europa.eu/consumers/solving_consumer_disputes/non-judicial_redress/ecc-net/index_en.htm) [solving\\_consumer\\_disputes/non-judicial\\_redress/ecc-net/index\\_en.htm](http://ec.europa.eu/consumers/solving_consumer_disputes/non-judicial_redress/ecc-net/index_en.htm)). Consumers have the right to choose whether to claim service under the HP Limited Warranty or against the seller under the legal guarantee.

**Malta**: The HP Limited Warranty benefits apply in addition to any legal rights to a two-year guarantee from seller of nonconformity of goods with the contract of sale; however various factors may impact your eligibility to receive these rights. Consumer statutory rights are not limited or affected in any manner by the HP Limited Warranty. For further information, please consult the following link: Consumer Legal Guarantee ([www.hp.com/go/eu-legal](http://www.hp.com/go/eu-legal)) or you may visit the European Consumer Centers website ([http://ec.europa.eu/](http://ec.europa.eu/consumers/solving_consumer_disputes/non-judicial_redress/ecc-net/index_en.htm) [consumers/solving\\_consumer\\_disputes/non-judicial\\_redress/ecc-net/index\\_en.htm\)](http://ec.europa.eu/consumers/solving_consumer_disputes/non-judicial_redress/ecc-net/index_en.htm). Consumers have the right to choose whether to claim service under the HP Limited Warranty or against the seller under two-year legal guarantee.

## **Rakúsko, Belgicko, Nemecko a Luxembursko**

Die beschränkte HP Herstellergarantie ist eine von HP auf freiwilliger Basis angebotene kommerzielle Garantie. Der Name und die Adresse der HP Gesellschaft, die in Ihrem Land für die Gewährung der beschränkten HP Herstellergarantie verantwortlich ist, sind wie folgt:

**Deutschland**: HP Deutschland GmbH, Schickardstr. 32, D-71034 Böblingen

**Österreich**: HP Austria GmbH., Technologiestrasse 5, A-1120 Wien

**Luxemburg**: Hewlett-Packard Luxembourg S.C.A., 75, Parc d'Activités Capellen, Rue Pafebruc, L-8308 Capellen

**Belgien**: HP Belgium BVBA, Hermeslaan 1A, B-1831 Diegem

Die Rechte aus der beschränkten HP Herstellergarantie gelten zusätzlich zu den gesetzlichen Ansprüchen wegen Sachmängeln auf eine zweijährige Gewährleistung ab dem Lieferdatum. Ob Sie Anspruch auf diese Rechte haben, hängt von zahlreichen Faktoren ab. Die Rechte des Kunden sind in keiner Weise durch die

beschränkte HP Herstellergarantie eingeschränkt bzw. betroffen. Weitere Hinweise finden Sie auf der folgenden Website: Gewährleistungsansprüche für Verbraucher ([www.hp.com/go/eu-legal\)](http://www.hp.com/go/eu-legal) oder Sie können die Website des Europäischen Verbraucherzentrums [\(http://ec.europa.eu/consumers/](http://ec.europa.eu/consumers/solving_consumer_disputes/non-judicial_redress/ecc-net/index_en.htm) [solving\\_consumer\\_disputes/non-judicial\\_redress/ecc-net/index\\_en.htm](http://ec.europa.eu/consumers/solving_consumer_disputes/non-judicial_redress/ecc-net/index_en.htm)) besuchen. Verbraucher haben das Recht zu wählen, ob sie eine Leistung von HP gemäß der beschränkten HP Herstellergarantie in Anspruch nehmen oder ob sie sich gemäß der gesetzlichen zweijährigen Haftung für Sachmängel (Gewährleistung) sich an den jeweiligen Verkäufer wenden.

## **Belgicko, Francúzsko a Luxembursko**

La garantie limitée HP est une garantie commerciale fournie volontairement par HP. Voici les coordonnées de l'entité HP responsable de l'exécution de la garantie limitée HP dans votre pays:

France: HP France SAS, société par actions simplifiée identifiée sous le numéro 448 694 133 RCS Evry, 1 Avenue du Canada, 91947, Les Ulis

**G.D. Luxembourg**: Hewlett-Packard Luxembourg S.C.A., 75, Parc d'Activités Capellen, Rue Pafebruc, L-8308 Capellen

**Belgique**: HP Belgium BVBA, Hermeslaan 1A, B-1831 Diegem

**France**: Les avantages de la garantie limitée HP s'appliquent en complément des droits dont vous disposez au titre des garanties légales applicables dont le bénéfice est soumis à des conditions spécifiques. Vos droits en tant que consommateur au titre de la garantie légale de conformité mentionnée aux articles L. 211-4 à L. 211-13 du Code de la Consommation et de celle relatives aux défauts de la chose vendue, dans les conditions prévues aux articles 1641 à 1648 et 2232 du Code de Commerce ne sont en aucune façon limités ou affectés par la garantie limitée HP. Pour de plus amples informations, veuillez consulter le lien suivant : Garanties légales accordées au consommateur [\(www.hp.com/go/eu-legal](http://www.hp.com/go/eu-legal)). Vous pouvez également consulter le site Web des Centres européens des consommateurs ([http://ec.europa.eu/consumers/](http://ec.europa.eu/consumers/solving_consumer_disputes/non-judicial_redress/ecc-net/index_en.htm) [solving\\_consumer\\_disputes/non-judicial\\_redress/ecc-net/index\\_en.htm](http://ec.europa.eu/consumers/solving_consumer_disputes/non-judicial_redress/ecc-net/index_en.htm)). Les consommateurs ont le droit de choisir d'exercer leurs droits au titre de la garantie limitée HP, ou auprès du vendeur au titre des garanties légales applicables mentionnées ci-dessus.

#### **POUR RAPPEL:**

Garantie Légale de Conformité:

*« Le vendeur est tenu de livrer un bien conforme au contrat et répond des défauts de conformité existant lors de la délivrance.*

*Il répond également des défauts de conformité résultant de l'emballage, des instructions de montage ou de l'installation lorsque celle-ci a été mise à sa charge par le contrat ou a été réalisée sous sa responsabilité ».*

Article L211-5 du Code de la Consommation:

*« Pour être conforme au contrat, le bien doit:*

*1° Etre propre à l'usage habituellement attendu d'un bien semblable et, le cas échéant:*

*- correspondre à la description donnée par le vendeur et posséder les qualités que celui-ci a présentées à l'acheteur sous forme d'échantillon ou de modèle;*

*- présenter les qualités qu'un acheteur peut légitimement attendre eu égard aux déclarations publiques faites par le vendeur, par le producteur ou par son représentant, notamment dans la publicité ou l'étiquetage;*

*2° Ou présenter les caractéristiques dÄƬQLeV d'un commun accord par les parties ou être propre à tout usage spécial recherché par l'acheteur, porté à la connaissance du vendeur et que ce dernier a accepté ».*

Article L211-12 du Code de la Consommation:

*« L'action résultant du défaut de conformité se prescrit par deux ans à compter de la délivrance du bien ».*

Garantie des vices cachés

Article 1641 du Code Civil : *« Le vendeur est tenu de la garantie à raison des défauts cachés de la chose vendue qui la rendent impropre à l'usage auquel on la destine, ou qui diminuent tellement cet usage que l'acheteur ne l'aurait pas acquise, ou n'en aurait donné qu'un moindre prix, s'il les avait connus. »*

Article 1648 alinéa 1 du Code Civil:

*« L'action résultant des vices rédhibitoires doit être intentée par l'acquéreur dans un délai de deux ans à compter de la découverte du vice. »*

**G.D. Luxembourg et Belgique**: Les avantages de la garantie limitée HP s'appliquent en complément des droits dont vous disposez au titre de la garantie de non-conformité des biens avec le contrat de vente. Cependant, de nombreux facteurs peuvent avoir un impact sur le bénéfice de ces droits. Vos droits en tant que consommateur au titre de ces garanties ne sont en aucune façon limités ou affectés par la garantie limitée HP. Pour de plus amples informations, veuillez consulter le lien suivant : Garanties légales accordées au consommateur [\(www.hp.com/go/eu-legal](http://www.hp.com/go/eu-legal)) ou vous pouvez également consulter le site Web des Centres européens des consommateurs ([http://ec.europa.eu/consumers/solving\\_consumer\\_disputes/non](http://ec.europa.eu/consumers/solving_consumer_disputes/non-judicial_redress/ecc-net/index_en.htm)[judicial\\_redress/ecc-net/index\\_en.htm\)](http://ec.europa.eu/consumers/solving_consumer_disputes/non-judicial_redress/ecc-net/index_en.htm). Les consommateurs ont le droit de choisir de réclamer un service sous la garantie limitée HP ou auprès du vendeur au cours d'une garantie légale de deux ans.

## **Taliansko**

La Garanzia limitata HP è una garanzia commerciale fornita volontariamente da HP. Di seguito sono indicati nome e indirizzo della società HP responsabile della fornitura dei servizi coperti dalla Garanzia limitata HP nel vostro Paese:

**Italia**: HP Italy S.r.l., Via G. Di Vittorio 9, 20063 Cernusco S/Naviglio

I vantaggi della Garanzia limitata HP vengono concessi ai consumatori in aggiunta ai diritti derivanti dalla garanzia di due anni fornita dal venditore in caso di non conformità dei beni rispetto al contratto di vendita. Tuttavia, diversi fattori possono avere un impatto sulla possibilita' di beneficiare di tali diritti. I diritti spettanti ai consumatori in forza della garanzia legale non sono in alcun modo limitati, né modificati dalla Garanzia limitata HP. Per ulteriori informazioni, si prega di consultare il seguente link: Garanzia legale per i clienti [\(www.hp.com/go/eu-legal](http://www.hp.com/go/eu-legal)), oppure visitare il sito Web dei Centri europei per i consumatori [\(http://ec.europa.eu/consumers/solving\\_consumer\\_disputes/non-judicial\\_redress/ecc-net/index\\_en.htm](http://ec.europa.eu/consumers/solving_consumer_disputes/non-judicial_redress/ecc-net/index_en.htm)). I consumatori hanno il diritto di scegliere se richiedere un servizio usufruendo della Garanzia limitata HP oppure rivolgendosi al venditore per far valere la garanzia legale di due anni.

## **Španielsko**

Su Garantía limitada de HP es una garantía comercial voluntariamente proporcionada por HP. El nombre y dirección de las entidades HP que proporcionan la Garantía limitada de HP (garantía comercial adicional del fabricante) en su país es:

**España**: Hewlett-Packard Española S.L. Calle Vicente Aleixandre, 1 Parque Empresarial Madrid - Las Rozas, E-28232 Madrid

Los beneficios de la Garantía limitada de HP son adicionales a la garantía legal de 2 años a la que los consumidores tienen derecho a recibir del vendedor en virtud del contrato de compraventa; sin embargo, varios factores pueden afectar su derecho a recibir los beneficios bajo dicha garantía legal. A este respecto, la Garantía limitada de HP no limita o afecta en modo alguno los derechos legales del consumidor ([www.hp.com/go/eu-legal](http://www.hp.com/go/eu-legal)). Para más información, consulte el siguiente enlace: Garantía legal del

consumidor o puede visitar el sitio web de los Centros europeos de los consumidores [\(http://ec.europa.eu/](http://ec.europa.eu/consumers/solving_consumer_disputes/non-judicial_redress/ecc-net/index_en.htm) [consumers/solving\\_consumer\\_disputes/non-judicial\\_redress/ecc-net/index\\_en.htm\)](http://ec.europa.eu/consumers/solving_consumer_disputes/non-judicial_redress/ecc-net/index_en.htm). Los clientes tienen derecho a elegir si reclaman un servicio acogiéndose a la Garantía limitada de HP o al vendedor de conformidad con la garantía legal de dos años.

## **Dánsko**

Den begrænsede HP-garanti er en garanti, der ydes frivilligt af HP. Navn og adresse på det HP-selskab, der er ansvarligt for HP's begrænsede garanti i dit land, er som følger:

**Danmark**: HP Inc Danmark ApS, Engholm Parkvej 8, 3450, Allerød

Den begrænsede HP-garanti gælder i tillæg til eventuelle juridiske rettigheder, for en toårig garanti fra sælgeren af varer, der ikke er i overensstemmelse med salgsaftalen, men forskellige faktorer kan dog påvirke din ret til at opnå disse rettigheder. Forbrugerens lovbestemte rettigheder begrænses eller påvirkes ikke på nogen måde af den begrænsede HP-garanti. Se nedenstående link for at få yderligere oplysninger: Forbrugerens juridiske garanti ([www.hp.com/go/eu-legal\)](http://www.hp.com/go/eu-legal) eller du kan besøge De Europæiske Forbrugercentres websted [\(http://ec.europa.eu/consumers/solving\\_consumer\\_disputes/non](http://ec.europa.eu/consumers/solving_consumer_disputes/non-judicial_redress/ecc-net/index_en.htm)[judicial\\_redress/ecc-net/index\\_en.htm\)](http://ec.europa.eu/consumers/solving_consumer_disputes/non-judicial_redress/ecc-net/index_en.htm). Forbrugere har ret til at vælge, om de vil gøre krav på service i henhold til HP's begrænsede garanti eller hos sælger i henhold til en toårig juridisk garanti.

## **Nórsko**

HPs garanti er en begrenset og kommersiell garanti som HP selv har valgt å tilby. Følgende lokale selskap innestår for garantien:

**Norge**: HP Norge AS, Rolfbuktveien 4b, 1364 Fornebu

HPs garanti kommer i tillegg til det mangelsansvar HP har i henhold til norsk forbrukerkjøpslovgivning, hvor reklamasjonsperioden kan være to eller fem år, avhengig av hvor lenge salgsgjenstanden var ment å vare. Ulike faktorer kan imidlertid ha betydning for om du kvalifiserer til å kreve avhjelp iht slikt mangelsansvar. Forbrukerens lovmessige rettigheter begrenses ikke av HPs garanti. Hvis du vil ha mer informasjon, kan du klikke på følgende kobling: Juridisk garanti for forbruker ([www.hp.com/go/eu-legal](http://www.hp.com/go/eu-legal)) eller du kan besøke nettstedet til de europeiske forbrukersentrene [\(http://ec.europa.eu/consumers/solving\\_consumer\\_disputes/](http://ec.europa.eu/consumers/solving_consumer_disputes/non-judicial_redress/ecc-net/index_en.htm) [non-judicial\\_redress/ecc-net/index\\_en.htm](http://ec.europa.eu/consumers/solving_consumer_disputes/non-judicial_redress/ecc-net/index_en.htm)). Forbrukere har retten til å velge å kreve service under HPs garanti eller iht selgerens lovpålagte mangelsansvar.

## **Švédsko**

HP:s begränsade garanti är en kommersiell garanti som tillhandahålls frivilligt av HP. Namn och adress till det HP-företag som ansvarar för HP:s begränsade garanti i ditt land är som följer:

**Sverige**: HP PPS Sverige AB, SE-169 73 Stockholm

Fördelarna som ingår i HP:s begränsade garanti gäller utöver de lagstadgade rättigheterna till tre års garanti från säljaren angående varans bristande överensstämmelse gentemot köpeavtalet, men olika faktorer kan påverka din rätt att utnyttja dessa rättigheter. Konsumentens lagstadgade rättigheter varken begränsas eller påverkas på något sätt av HP:s begränsade garanti. Mer information får du om du följer denna länk: Lagstadgad garanti för konsumenter ([www.hp.com/go/eu-legal\)](http://www.hp.com/go/eu-legal) eller så kan du gå till European Consumer Centers webbplats [\(http://ec.europa.eu/consumers/solving\\_consumer\\_disputes/non-judicial\\_redress/ecc](http://ec.europa.eu/consumers/solving_consumer_disputes/non-judicial_redress/ecc-net/index_en.htm)[net/index\\_en.htm](http://ec.europa.eu/consumers/solving_consumer_disputes/non-judicial_redress/ecc-net/index_en.htm)). Konsumenter har rätt att välja om de vill ställa krav enligt HP:s begränsade garanti eller på säljaren enligt den lagstadgade treåriga garantin.

## **Portugalsko**

A Garantia Limitada HP é uma garantia comercial fornecida voluntariamente pela HP. O nome e a morada da entidade HP responsável pela prestação da Garantia Limitada HP no seu país são os seguintes:

**Portugal**: HPCP – Computing and Printing Portugal, Unipessoal, Lda., Edificio D. Sancho I, Quinta da Fonte, Porto Salvo, Lisboa, Oeiras, 2740 244

As vantagens da Garantia Limitada HP aplicam-se cumulativamente com quaisquer direitos decorrentes da legislação aplicável à garantia de dois anos do vendedor, relativa a defeitos do produto e constante do contrato de venda. Existem, contudo, vários fatores que poderão afetar a sua elegibilidade para beneficiar de tais direitos. Os direitos legalmente atribuídos aos consumidores não são limitados ou afetados de forma alguma pela Garantia Limitada HP. Para mais informações, consulte a ligação seguinte: Garantia legal do consumidor ([www.hp.com/go/eu-legal\)](http://www.hp.com/go/eu-legal) ou visite o Web site da Rede dos Centros Europeus do Consumidor ([http://ec.europa.eu/consumers/solving\\_consumer\\_disputes/non-judicial\\_redress/ecc-net/index\\_en.htm](http://ec.europa.eu/consumers/solving_consumer_disputes/non-judicial_redress/ecc-net/index_en.htm)). Os consumidores têm o direito de escolher se pretendem reclamar assistência ao abrigo da Garantia Limitada HP ou contra o vendedor ao abrigo de uma garantia jurídica de dois anos.

## **Grécko a Cyprus**

Η Περιορισμένη εγγύηση HP είναι μια εμπορική εγγύηση η οποία παρέχεται εθελοντικά από την HP. Η επωνυμία και η διεύθυνση του νομικού προσώπου ΗΡ που παρέχει την Περιορισμένη εγγύηση ΗΡ στη χώρα σας είναι η εξής:

**Ελλάδα /Κύπρoς**: HP Printing and Personal Systems Hellas EPE, Tzavella 1-3, 15232 Chalandri, Attiki

**Ελλάδα /Κύπρoς**: HP Συστήματα Εκτύπωσης και Προσωπικών Υπολογιστών Ελλάς Εταιρεία Περιορισμένης Ευθύνης, Tzavella 1-3, 15232 Chalandri, Attiki

Τα προνόμια της Περιορισμένης εγγύησης HP ισχύουν επιπλέον των νόμιμων δικαιωμάτων για διετή εγγύηση έναντι του Πωλητή για τη μη συμμόρφωση των προϊόντων με τις συνομολογημένες συμβατικά ιδιότητες, ωστόσο η άσκηση των δικαιωμάτων σας αυτών μπορεί να εξαρτάται από διάφορους παράγοντες. Τα νόμιμα δικαιώματα των καταναλωτών δεν περιορίζονται ούτε επηρεάζονται καθ' οιονδήποτε τρόπο από την Περιορισμένη εγγύηση HP. Για περισσότερες πληροφορίες, συμβουλευτείτε την ακόλουθη τοποθεσία web: Νόμιμη εγγύηση καταναλωτή [\(www.hp.com/go/eu-legal](http://www.hp.com/go/eu-legal)) ή μπορείτε να επισκεφτείτε την τοποθεσία web των Ευρωπαϊκών Κέντρων Καταναλωτή [\(http://ec.europa.eu/consumers/solving\\_consumer\\_disputes/non](http://ec.europa.eu/consumers/solving_consumer_disputes/non-judicial_redress/ecc-net/index_en.htm)[judicial\\_redress/ecc-net/index\\_en.htm\)](http://ec.europa.eu/consumers/solving_consumer_disputes/non-judicial_redress/ecc-net/index_en.htm). Οι καταναλωτές έχουν το δικαίωμα να επιλέξουν αν θα αξιώσουν την υπηρεσία στα πλαίσια της Περιορισμένης εγγύησης ΗΡ ή από τον πωλητή στα πλαίσια της νόμιμης εγγύησης δύο ετών.

## **Maďarsko**

A HP korlátozott jótállás egy olyan kereskedelmi jótállás, amelyet a HP a saját elhatározásából biztosít. Az egyes országokban a HP mint gyártó által vállalt korlátozott jótállást biztosító HP vállalatok neve és címe:

**Magyarország**: HP Inc Magyarország Kft., H-1117 Budapest, Alíz utca 1.

A HP korlátozott jótállásban biztosított jogok azokon a jogokon felül illetik meg Önt, amelyek a termékeknek az adásvételi szerződés szerinti minőségére vonatkozó kétéves, jogszabályban foglalt eladói szavatosságból, továbbá ha az Ön által vásárolt termékre alkalmazandó, a jogszabályban foglalt kötelező eladói jótállásból erednek, azonban számos körülmény hatással lehet arra, hogy ezek a jogok Önt megilletik-e. További információért kérjük, keresse fel a következő webhelyet: Jogi Tájékoztató Fogyasztóknak [\(www.hp.com/go/eu-legal](http://www.hp.com/go/eu-legal)) vagy látogassa meg az Európai Fogyasztói Központok webhelyét [\(http://ec.europa.eu/consumers/solving\\_consumer\\_disputes/non-judicial\\_redress/ecc-net/index\\_en.htm](http://ec.europa.eu/consumers/solving_consumer_disputes/non-judicial_redress/ecc-net/index_en.htm)). A fogyasztóknak jogában áll, hogy megválasszák, hogy a jótállással kapcsolatos igényüket a HP korlátozott

jótállás alapján vagy a kétéves, jogszabályban foglalt eladói szavatosság, illetve, ha alkalmazandó, a jogszabályban foglalt kötelező eladói jótállás alapján érvényesítik.

## **Česká republika**

Omezená záruka HP je obchodní zárukou dobrovolně poskytovanou společností HP. Názvy a adresy společností skupiny HP, které odpovídají za plnění omezené záruky HP ve vaší zemi, jsou následující:

**Česká republika**: HP Inc Czech Republic s. r. o., Za Brumlovkou 5/1559, 140 00 Praha 4

Výhody, poskytované omezenou zárukou HP, se uplatňuji jako doplňek k jakýmkoli právním nárokům na dvouletou záruku poskytnutou prodejcem v případě nesouladu zboží s kupní smlouvou. Váš nárok na uznání těchto práv však může záviset na mnohých faktorech. Omezená záruka HP žádným způsobem neomezuje ani neovlivňuje zákonná práva zákazníka. Další informace získáte kliknutím na následující odkaz: Zákonná záruka spotřebitele ([www.hp.com/go/eu-legal\)](http://www.hp.com/go/eu-legal) případně můžete navštívit webové stránky Evropského spotřebitelského centra ([http://ec.europa.eu/consumers/solving\\_consumer\\_disputes/non-judicial\\_redress/](http://ec.europa.eu/consumers/solving_consumer_disputes/non-judicial_redress/ecc-net/index_en.htm) [ecc-net/index\\_en.htm](http://ec.europa.eu/consumers/solving_consumer_disputes/non-judicial_redress/ecc-net/index_en.htm)). Spotřebitelé mají právo se rozhodnout, zda chtějí službu reklamovat v rámci omezené záruky HP nebo v rámci zákonem stanovené dvouleté záruky u prodejce.

## **Slovensko**

Obmedzená záruka HP je obchodná záruka, ktorú spoločnosť HP poskytuje dobrovoľne. Meno a adresa subjektu HP, ktorý zabezpečuje plnenie vyplývajúce z Obmedzenej záruky HP vo vašej krajine:

**Slovenská republika**: HP Inc Slovakia, s.r.o., Galvaniho 7, 821 04 Bratislava

Výhody Obmedzenej záruky HP sa uplatnia vedľa prípadných zákazníkových zákonných nárokov voči predávajúcemu z vád, ktoré spočívajú v nesúlade vlastností tovaru s jeho popisom podľa predmetnej zmluvy. Možnosť uplatnenia takých prípadných nárokov však môže závisieť od rôznych faktorov. Služby Obmedzenej záruky HP žiadnym spôsobom neobmedzujú ani neovplyvňujú zákonné práva zákazníka, ktorý je spotrebiteľom. Ďalšie informácie nájdete na nasledujúcom prepojení: Zákonná záruka spotrebiteľa ([www.hp.com/go/eu-legal](http://www.hp.com/go/eu-legal)), prípadne môžete navštíviť webovú lokalitu európskych zákazníckych stredísk ([http://ec.europa.eu/consumers/solving\\_consumer\\_disputes/non-judicial\\_redress/ecc-net/index\\_en.htm](http://ec.europa.eu/consumers/solving_consumer_disputes/non-judicial_redress/ecc-net/index_en.htm)). Spotrebitelia majú právo zvoliť si, či chcú uplatniť servis v rámci Obmedzenej záruky HP alebo počas zákonnej dvojročnej záručnej lehoty u predajcu.

## **Poľsko**

Ograniczona gwarancja HP to komercyjna gwarancja udzielona dobrowolnie przez HP. Nazwa i adres podmiotu HP odpowiedzialnego za realizację Ograniczonej gwarancji HP w Polsce:

**Polska**: HP Inc Polska sp. z o.o., Szturmowa 2a, 02-678 Warszawa, wpisana do rejestru przedsiębiorców prowadzonego przez Sąd Rejonowy dla m.st. Warszawy w Warszawie, XIII Wydział Gospodarczy Krajowego Rejestru Sądowego, pod numerem KRS 0000546115, NIP 5213690563, REGON 360916326, GIOŚ E0020757WZBW, kapitał zakładowy 480.000 PLN.

Świadczenia wynikające z Ograniczonej gwarancji HP stanowią dodatek do praw przysługujących nabywcy w związku z dwuletnią odpowiedzialnością sprzedawcy z tytułu niezgodności towaru z umową (rękojmia). Niemniej, na możliwość korzystania z tych praw mają wpływ różne czynniki. Ograniczona gwarancja HP w żaden sposób nie ogranicza praw konsumenta ani na nie nie wpływa. Więcej informacji można znaleźć pod następującym łączem: Gwarancja prawna konsumenta [\(www.hp.com/go/eu-legal](http://www.hp.com/go/eu-legal)), można także odwiedzić stronę internetową Europejskiego Centrum Konsumenckiego [\(http://ec.europa.eu/consumers/](http://ec.europa.eu/consumers/solving_consumer_disputes/non-judicial_redress/ecc-net/index_en.htm) [solving\\_consumer\\_disputes/non-judicial\\_redress/ecc-net/index\\_en.htm](http://ec.europa.eu/consumers/solving_consumer_disputes/non-judicial_redress/ecc-net/index_en.htm)). Konsumenci mają prawo wyboru co do możliwosci skorzystania albo z usług gwarancyjnych przysługujących w ramach Ograniczonej gwarancji HP albo z uprawnień wynikających z dwuletniej rękojmi w stosunku do sprzedawcy.

## **Bulharsko**

Ограничената гаранция на HP представлява търговска гаранция, доброволно предоставяна от HP. Името и адресът на дружеството на HP за вашата страна, отговорно за предоставянето на гаранционната поддръжка в рамките на Ограничената гаранция на HP, са както следва:

HP Inc Bulgaria EOOD (Ейч Пи Инк България ЕООД), гр. София 1766, район р-н Младост, бул. Околовръстен Път No 258, Бизнес Център Камбаните

Предимствата на Ограничената гаранция на HP се прилагат в допълнение към всички законови права за двугодишна гаранция от продавача при несъответствие на стоката с договора за продажба. Въпреки това, различни фактори могат да окажат влияние върху условията за получаване на тези права. Законовите права на потребителите не са ограничени или засегнати по никакъв начин от Ограничената гаранция на HP. За допълнителна информация, моля вижте Правната гаранция на потребителя [\(www.hp.com/go/eu-legal](http://www.hp.com/go/eu-legal)) или посетете уебсайта на Европейския потребителски център [\(http://ec.europa.eu/consumers/solving\\_consumer\\_disputes/non-judicial\\_redress/ecc-net/index\\_en.htm](http://ec.europa.eu/consumers/solving_consumer_disputes/non-judicial_redress/ecc-net/index_en.htm)). Потребителите имат правото да избират дали да претендират за извършване на услуга в рамките на Ограничената гаранция на HP или да потърсят такава от търговеца в рамките на двугодишната правна гаранция.

#### **Rumunsko**

Garanția limitată HP este o garanție comercială furnizată în mod voluntar de către HP. Numele și adresa entității HP răspunzătoare de punerea în aplicare a Garanției limitate HP în țara dumneavoastră sunt următoarele:

**Romănia**: HP Inc Romania SRL, 5 Fabrica de Glucoza Str., Building F, Ground Floor & Floor 8, 2nd District, Bucureşti

Beneficiile Garanției limitate HP se aplică suplimentar față de orice drepturi privind garanția de doi ani oferită de vânzător pentru neconformitatea bunurilor cu contractul de vânzare; cu toate acestea, diverşi factori pot avea impact asupra eligibilităţii dvs. de a beneficia de aceste drepturi. Drepturile legale ale consumatorului nu sunt limitate sau afectate în vreun fel de Garanția limitată HP. Pentru informaţii suplimentare consultaţi următorul link: garanția acordată consumatorului prin lege ([www.hp.com/go/eu-legal\)](http://www.hp.com/go/eu-legal) sau puteți accesa siteul Centrul European al Consumatorilor [\(http://ec.europa.eu/consumers/solving\\_consumer\\_disputes/non](http://ec.europa.eu/consumers/solving_consumer_disputes/non-judicial_redress/ecc-net/index_en.htm)[judicial\\_redress/ecc-net/index\\_en.htm\)](http://ec.europa.eu/consumers/solving_consumer_disputes/non-judicial_redress/ecc-net/index_en.htm). Consumatorii au dreptul să aleagă dacă să pretindă despăgubiri în cadrul Garanței limitate HP sau de la vânzător, în cadrul garanției legale de doi ani.

## **Belgicko a Holandsko**

De Beperkte Garantie van HP is een commerciële garantie vrijwillig verstrekt door HP. De naam en het adres van de HP-entiteit die verantwoordelijk is voor het uitvoeren van de Beperkte Garantie van HP in uw land is als volgt:

**Nederland**: HP Nederland B.V., Startbaan 16, 1187 XR Amstelveen

**België**: HP Belgium BVBA, Hermeslaan 1A, B-1831 Diegem

De voordelen van de Beperkte Garantie van HP vormen een aanvulling op de wettelijke garantie voor consumenten gedurende twee jaren na de levering te verlenen door de verkoper bij een gebrek aan conformiteit van de goederen met de relevante verkoopsovereenkomst. Niettemin kunnen diverse factoren een impact hebben op uw eventuele aanspraak op deze wettelijke rechten. De wettelijke rechten van de consument worden op geen enkele wijze beperkt of beïnvloed door de Beperkte Garantie van HP. Raadpleeg voor meer informatie de volgende webpagina: Wettelijke garantie van de consument ([www.hp.com/go/eu](http://www.hp.com/go/eu-legal)[legal](http://www.hp.com/go/eu-legal)) of u kan de website van het Europees Consumenten Centrum bezoeken [\(http://ec.europa.eu/](http://ec.europa.eu/consumers/solving_consumer_disputes/non-judicial_redress/ecc-net/index_en.htm) [consumers/solving\\_consumer\\_disputes/non-judicial\\_redress/ecc-net/index\\_en.htm\)](http://ec.europa.eu/consumers/solving_consumer_disputes/non-judicial_redress/ecc-net/index_en.htm). Consumenten hebben het recht om te kiezen tussen enerzijds de Beperkte Garantie van HP of anderzijds het aanspreken van de verkoper in toepassing van de wettelijke garantie.

#### **Fínsko**

HP:n rajoitettu takuu on HP:n vapaaehtoisesti antama kaupallinen takuu. HP:n myöntämästä takuusta maassanne vastaavan HP:n edustajan yhteystiedot ovat:

**Suomi**: HP Finland Oy, Piispankalliontie, FIN - 02200 Espoo

HP:n takuun edut ovat voimassa mahdollisten kuluttajansuojalakiin perustuvien oikeuksien lisäksi sen varalta, että tuote ei vastaa myyntisopimusta. Saat lisätietoja seuraavasta linkistä: Kuluttajansuoja [\(www.hp.com/go/eu-legal](http://www.hp.com/go/eu-legal)) tai voit käydä Euroopan kuluttajakeskuksen sivustolla ([http://ec.europa.eu/](http://ec.europa.eu/consumers/solving_consumer_disputes/non-judicial_redress/ecc-net/index_en.htm) [consumers/solving\\_consumer\\_disputes/non-judicial\\_redress/ecc-net/index\\_en.htm\)](http://ec.europa.eu/consumers/solving_consumer_disputes/non-judicial_redress/ecc-net/index_en.htm). Kuluttajilla on oikeus vaatia virheen korjausta HP:n takuun ja kuluttajansuojan perusteella HP:lta tai myyjältä.

## **Slovinsko**

Omejena garancija HP je prostovoljna trgovska garancija, ki jo zagotavlja podjetje HP. Ime in naslov poslovne enote HP, ki je odgovorna za omejeno garancijo HP v vaši državi, sta naslednja:

**Slovenija**: Hewlett-Packard Europe B.V., Amsterdam, Meyrin Branch, Route du Nant-d'Avril 150, 1217 Meyrin, Switzerland

Ugodnosti omejene garancije HP veljajo poleg zakonskih pravic, ki ob sklenitvi kupoprodajne pogodbe izhajajo iz dveletne garancije prodajalca v primeru neskladnosti blaga, vendar lahko na izpolnjevanje pogojev za uveljavitev pravic vplivajo različni dejavniki. Omejena garancija HP nikakor ne omejuje strankinih z zakonom predpisanih pravic in ne vpliva nanje. Za dodatne informacije glejte naslednjo povezavo: Strankino pravno jamstvo [\(www.hp.com/go/eu-legal](http://www.hp.com/go/eu-legal)); ali pa obiščite spletno mesto evropskih središč za potrošnike [\(http://ec.europa.eu/consumers/solving\\_consumer\\_disputes/non-judicial\\_redress/ecc-net/index\\_en.htm](http://ec.europa.eu/consumers/solving_consumer_disputes/non-judicial_redress/ecc-net/index_en.htm)). Potrošniki imajo pravico izbrati, ali bodo uveljavljali pravice do storitev v skladu z omejeno garancijo HP ali proti prodajalcu v skladu z dvoletno zakonsko garancijo.

## **Chorvátsko**

HP ograničeno jamstvo komercijalno je dobrovoljno jamstvo koje pruža HP. Ime i adresa HP subjekta odgovornog za HP ograničeno jamstvo u vašoj državi:

**Hrvatska**: HP Computing and Printing d.o.o. za računalne i srodne aktivnosti, Radnička cesta 41, 10000 Zagreb

Pogodnosti HP ograničenog jamstva vrijede zajedno uz sva zakonska prava na dvogodišnje jamstvo kod bilo kojeg prodavača s obzirom na nepodudaranje robe s ugovorom o kupnji. Međutim, razni faktori mogu utjecati na vašu mogućnost ostvarivanja tih prava. HP ograničeno jamstvo ni na koji način ne utječe niti ne ograničava zakonska prava potrošača. Dodatne informacije potražite na ovoj adresi: Zakonsko jamstvo za potrošače [\(www.hp.com/go/eu-legal](http://www.hp.com/go/eu-legal)) ili možete posjetiti web-mjesto Europskih potrošačkih centara [\(http://ec.europa.eu/consumers/solving\\_consumer\\_disputes/non-judicial\\_redress/ecc-net/index\\_en.htm](http://ec.europa.eu/consumers/solving_consumer_disputes/non-judicial_redress/ecc-net/index_en.htm)). Potrošači imaju pravo odabrati žele li ostvariti svoja potraživanja u sklopu HP ograničenog jamstva ili pravnog jamstva prodavača u trajanju ispod dvije godine.

## **Lotyšsko**

HP ierobežotā garantija ir komercgarantija, kuru brīvprātīgi nodrošina HP. HP uzņēmums, kas sniedz HP ierobežotās garantijas servisa nodrošinājumu jūsu valstī:

**Latvija**: HP Finland Oy, PO Box 515, 02201 Espoo, Finland

HP ierobežotās garantijas priekšrocības tiek piedāvātas papildus jebkurām likumīgajām tiesībām uz pārdevēja un/vai rażotāju nodrošinātu divu gadu garantiju gadījumā, ja preces neatbilst pirkuma līgumam, tomēr šo tiesību saņemšanu var ietekmēt vairāki faktori. HP ierobežotā garantija nekādā veidā neierobežo un neietekmē patērētāju likumīgās tiesības. Lai iegūtu plašāku informāciju, izmantojiet šo saiti: Patērētāju likumīgā garantija [\(www.hp.com/go/eu-legal](http://www.hp.com/go/eu-legal)) vai arī Eiropas Patērētāju tiesību aizsardzības centra tīmekļa vietni [\(http://ec.europa.eu/consumers/solving\\_consumer\\_disputes/non-judicial\\_redress/ecc-net/](http://ec.europa.eu/consumers/solving_consumer_disputes/non-judicial_redress/ecc-net/index_en.htm) [index\\_en.htm\)](http://ec.europa.eu/consumers/solving_consumer_disputes/non-judicial_redress/ecc-net/index_en.htm). Patērētājiem ir tiesības izvēlēties, vai pieprasīt servisa nodrošinājumu saskaņā ar HP ierobežoto garantiju, vai arī pārdevēja sniegto divu gadu garantiju.

## **Litva**

HP ribotoji garantija yra HP savanoriškai teikiama komercinė garantija. Toliau pateikiami HP bendrovių, teikiančių HP garantiją (gamintojo garantiją) jūsų šalyje, pavadinimai ir adresai:

**Lietuva**: HP Finland Oy, PO Box 515, 02201 Espoo, Finland

HP ribotoji garantija papildomai taikoma kartu su bet kokiomis kitomis įstatymais nustatytomis teisėmis į pardavėjo suteikiamą dviejų metų laikotarpio garantiją dėl prekių atitikties pardavimo sutarčiai, tačiau tai, ar jums ši teisė bus suteikiama, gali priklausyti nuo įvairių aplinkybių. HP ribotoji garantija niekaip neapriboja ir neįtakoja įstatymais nustatytų vartotojo teisių. Daugiau informacijos rasite paspaudę šią nuorodą: Teisinė vartotojo garantija ([www.hp.com/go/eu-legal\)](http://www.hp.com/go/eu-legal) arba apsilankę Europos vartotojų centro internetinėje svetainėje [\(http://ec.europa.eu/consumers/solving\\_consumer\\_disputes/non-judicial\\_redress/ecc-net/](http://ec.europa.eu/consumers/solving_consumer_disputes/non-judicial_redress/ecc-net/index_en.htm) [index\\_en.htm\)](http://ec.europa.eu/consumers/solving_consumer_disputes/non-judicial_redress/ecc-net/index_en.htm). Vartotojai turi teisę prašyti atlikti techninį aptarnavimą pagal HP ribotąją garantiją arba pardavėjo teikiamą dviejų metų įstatymais nustatytą garantiją.

## **Estónsko**

HP piiratud garantii on HP poolt vabatahtlikult pakutav kaubanduslik garantii. HP piiratud garantii eest vastutab HP üksus aadressil:

**Eesti**: HP Finland Oy, PO Box 515, 02201 Espoo, Finland

HP piiratud garantii rakendub lisaks seaduses ettenähtud müüjapoolsele kaheaastasele garantiile, juhul kui toode ei vasta müügilepingu tingimustele. Siiski võib esineda asjaolusid, mille puhul teie jaoks need õigused ei pruugi kehtida. HP piiratud garantii ei piira ega mõjuta mingil moel tarbija seadusjärgseid õigusi. Lisateavet leiate järgmiselt lingilt: tarbija õiguslik garantii ([www.hp.com/go/eu-legal\)](http://www.hp.com/go/eu-legal) või võite külastada Euroopa tarbijakeskuste veebisaiti ([http://ec.europa.eu/consumers/solving\\_consumer\\_disputes/non-judicial\\_redress/](http://ec.europa.eu/consumers/solving_consumer_disputes/non-judicial_redress/ecc-net/index_en.htm) [ecc-net/index\\_en.htm](http://ec.europa.eu/consumers/solving_consumer_disputes/non-judicial_redress/ecc-net/index_en.htm)). Tarbijal on õigus valida, kas ta soovib kasutada HP piiratud garantiid või seadusega ette nähtud müüjapoolset kaheaastast garantiid.

## **Rusko**

#### **Срок службы принтера для России**

Срок службы данного принтера HP составляет пять лет в нормальных условиях эксплуатации. Срок службы отсчитывается с момента ввода принтера в эксплуатацию. В конце срока службы HP рекомендует посетить веб-сайт нашей службы поддержки по адресу http://www.hp.com/support и/или связаться с авторизованным поставщиком услуг HP для получения рекомендаций в отношении дальнейшего безопасного использования принтера.

# **A kpeciƬk¼cie produktu**

- · Špecifikácie produktu
- [Program dozoru nad výrobou ekologických produktov](#page-127-0)
- [Homologizačné informácie](#page-133-0)

# <span id="page-124-0"></span>Špecifikácie produktu

- · Špecifikácie tlače
- · Fyzické špecifikácie
- · Spotreba energie a elektrické špecifikácie
- · Špecifikácia akustických emisií
- · Špecifikácie prostredia

## Špecifikácie tlače

Zoznam podporovaných rozlíšení tlače nájdete na webovej lokalite technickej podpory pre tlačiarne na adrese Podpora zákazníkov spoločnosti HP .

## <span id="page-125-0"></span>**Fyzické špecifikácie**

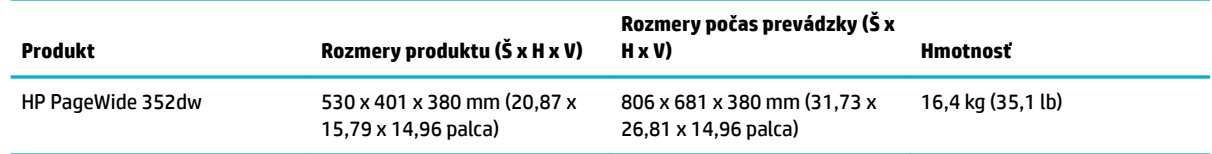

## Spotreba energie a elektrické špecifikácie

**UPOZORNENIE:** Požiadavky na napájanie vychádzajú z odlišností krajín/regiónov, v ktorých sa produkt predáva. Nemeňte prevádzkové napätie. Poškodí to produkt a všetky takéto škody sú vylúčené z obmedzenej záruky spoločnosti HP a servisných dohôd.

# <span id="page-126-0"></span>**Špecifikácia akustických emisií**

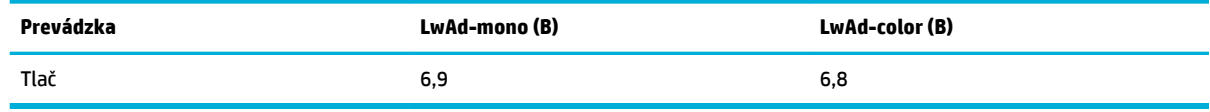

**POZNÁMKA:** Spoločnosť HP odporúča, aby bola tlačiareň umiestnená v miestnosti, kde sa nenachádza bežná pracovná stanica žiadneho zamestnanca.

## **Špecifikácie prostredia**

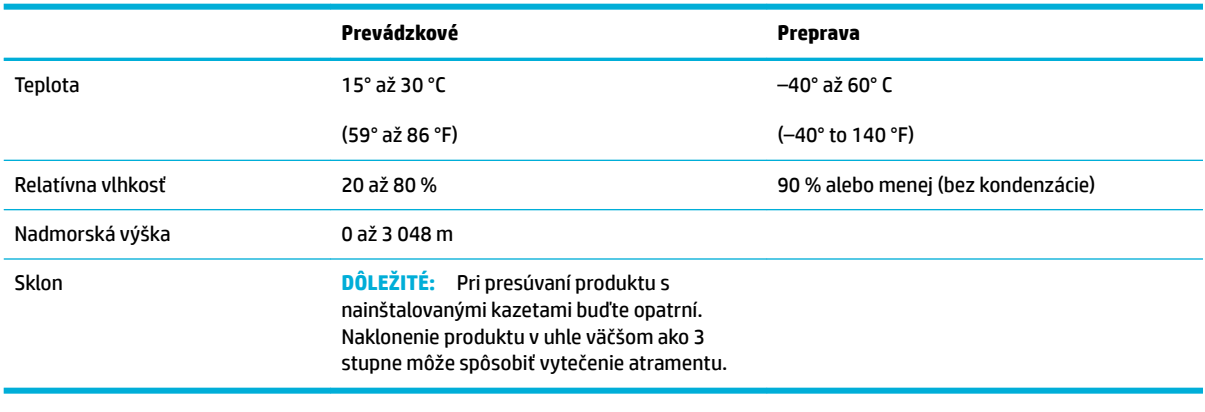

**POZNÁMKA:** Hodnoty sa môžu zmeniť.

# <span id="page-127-0"></span>**Program dozoru nad výrobou ekologických produktov**

- Ochrana životného prostredia
- [Produkcia ozónu](#page-128-0)
- [Spotreba energie](#page-128-0)
- [Nariadenie Komisie \(ES\) č. 1275/2008](#page-128-0)
- **[Papier](#page-128-0)**
- [Tlačový spotrebný materiál HP PageWide](#page-128-0)
- **[Plasty](#page-128-0)**
- Recyklácia elektronického hardvéru
- [Materiálové obmedzenia](#page-129-0)
	- [Všeobecné informácie o batérii](#page-129-0)
	- [Likvidácia batérií na Taiwane](#page-129-0)
	- [Upozornenie týkajúce sa používania materiálu chloristan v Kalifornii](#page-129-0)
	- [Smernica EÚ týkajúca sa batérií](#page-129-0)
	- [Upozornenie týkajúce sa batérie pre Brazíliu](#page-130-0)
- [Chemické látky](#page-130-0)
- [Upozornenie EPEAT](#page-130-0)
- [Likvidácia odpadových zariadení používateľmi](#page-130-0)
- [Tabuľka s toxickými a nebezpečnými látkami \(Čína\)](#page-131-0)
- [Vyhlásenie o obmedzení týkajúceho sa nebezpečných látok \(Turecko\)](#page-131-0)
- [Vyhlásenie o obmedzení týkajúceho sa nebezpečných látok \(Ukrajina\)](#page-131-0)
- [Vyhlásenie o obmedzení týkajúceho sa nebezpečných látok \(India\)](#page-131-0)
- [Čínsky energetický štítok pre tlačiarne, faxy a kopírovacie zariadenia](#page-132-0)
- [Informácie pre používateľov v Číne týkajúce sa ekoštítka SEPA](#page-132-0)

## **Ochrana životného prostredia**

Spoločnosť HP sa zaväzuje, že bude vyrábať kvalitné výrobky ekologicky prijateľným spôsobom. Tento výrobok bol navrhnutý tak, aby spĺňal parametre, na základe ktorých sa jeho vplyv na životné prostredie minimalizuje.

Navštívte adresu [www.hp.com/go/environment](http://www.hp.com/go/environment) alebo [www.hp.com/hpinfo/globalcitizenship/environment,](http://www.hp.com/hpinfo/globalcitizenship/environment) kde získate ďalšie informácie o spoločnosti HP a životnom prostredí vrátane environmentálnych profilových hárkov pre tieto produkty, bezpečnostných listov a programov odovzdávania a recyklovania HP.

## <span id="page-128-0"></span>**Produkcia ozónu**

Tento výrobok nevytvára ani zanedbateľné množstvá ozónu (O $_3$ ).

## **Spotreba energie**

Tlačové a obrazové zariadenia HP označené logom ENERGY STAR® sú certifikované americkou Agentúrou na ochranu životného prostredia (Environmental Protection Agency, EPA). Obrazové zariadenia s certifikáciou programu ENERGY STAR budú označené nasledujúcou značkou:

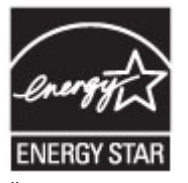

Ďalšie informácie o modeloch obrazových zariadení s certifikáciou programu ENERGY STAR sa uvádzajú na nasledujúcej adrese: [www.hp.com/go/energystar](http://www.hp.com/go/energystar)

## **Nariadenie Komisie (ES) č. 1275/2008**

Údaje o výkone produktu vrátane spotreby produktu zapojeného v sieti v pohotovostnom režime, ak sú sú pripojené všetky káblové sieťové porty a aktivované všetky bezdrôtové sieťové porty, nájdete v časti P14 Ďalšie informácie výrobku – IT ECO Declaration (Ekologické vyhlásenie o IT) na stránke [www.hp.com/hpinfo/](http://www.hp.com/hpinfo/globalcitizenship/environment/productdata/itecodesktop-pc.html) [globalcitizenship/environment/productdata/itecodesktop-pc.html](http://www.hp.com/hpinfo/globalcitizenship/environment/productdata/itecodesktop-pc.html).

## **Papier**

V tomto produkte je možné používať recyklovaný papier a ľahký papier (EcoFFICIENT™) za predpokladu, že papier spĺňa špecifikácie uvedené v príručke Sprievodca tlačovými médiami poskytovanej k produktu. Tento výrobok je vhodný na použitie recyklovaného papiera a ľahkého papiera (EcoFFICIENT™) podľa normy EN12281:2002.

## **Tlačový spotrebný materiál HP PageWide**

Originálne spotrebné materiály HP sú navrhnuté s ohľadom na životné prostredie. Spoločnosť HP uľahčuje znižovanie spotreby prostriedkov a papiera pri tlači. Rovnako tiež podporujeme jednoduchú a bezplatnú recykláciu. Dostupnosť programu sa líši. Ďalšie informácie nájdete na webovej stránke www.hp.com/recycle. Ak sa chcete zapojiť do programu HP Planet Partners, ktorý slúži na vrátenie a recykláciu spotrebného materiálu, navštívte stránku www.hp.com/recycle. Zvoľte si svoju krajinu/región pre informácie o spôsobe vrátenia tlačového spotrebného materiálu HP PageWide.

**POZNÁMKA:** Na webovej lokalite [Udržateľnosť v spoločnosti HP](http://www.hp.com/recycle) nájdete kompletné informácie o recyklácii a môžete si objednať vratné štítky, obálky alebo škatule na recykláciu.

## **Plasty**

Plastické súčiastky nad 25 gramov sú označené podľa medzinárodných štandardov, čo zvyšuje možnosti ich identifikácie pre účely recyklácie na konci životnosti výrobku.

## **Recyklácia elektronického hardvéru**

Spoločnosť HP vyzýva zákazníkov, aby recyklovali použité elektronické zariadenia. Viac informácií o recyklačných programoch získate na webovej lokalite [Udržateľnosť v spoločnosti HP](http://www.hp.com/recycle) .

## <span id="page-129-0"></span>**Materiálové obmedzenia**

- Všeobecné informácie o batérii
- Likvidácia batérií na Taiwane
- Upozornenie týkajúce sa používania materiálu chloristan v Kalifornii
- Smernica EÚ týkajúca sa batérií
- [Upozornenie týkajúce sa batérie pre Brazíliu](#page-130-0)

#### **Všeobecné informácie o batérii**

Tento produkt značky HP neobsahuje vedomú prísadu ortuti.

Tento produkt HP obsahuje batériu, ktorá môže na konci životnosti vyžadovať špeciálne zaobchádzanie. K pribaľovaným alebo dodávaným batériám od spoločnosti HP pre tento produkt patria nasledujúce batérie.

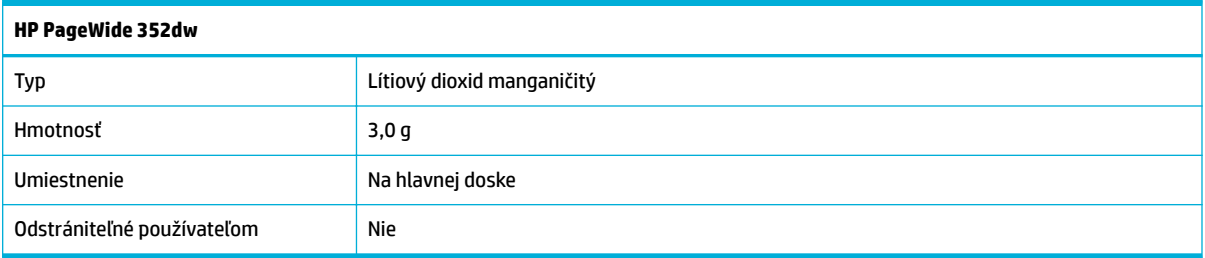

## **Likvidácia batérií na Taiwane**

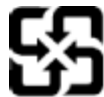

廢電池請回收

Please recycle waste batteries.

## **Upozornenie týkajúce sa používania materiálu chloristan v Kalifornii**

#### California Perchlorate Material Notice

Perchlorate material - special handling may apply. See: http://www.dtsc.ca.gov/hazardouswaste/perchlorate/

This product's real-time clock battery or coin cell battery may contain perchlorate and may require special handling when recycled or disposed of in California.

## **Smernica EÚ týkajúca sa batérií**

Tento produkt obsahuje batériu, ktorá sa používa na zachovanie integrity dát hodín alebo nastavení produktu v reálnom čase a ktorá je navrhnutá tak, aby vydržala po celú dobu životnosti produktu. Akýkoľvek pokus o servis alebo výmenu tejto batérie by mal vykonávať kvalifikovaný servisný technik.

<span id="page-130-0"></span>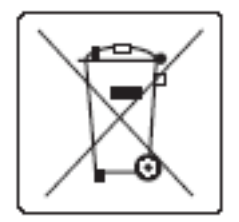

## **Upozornenie týkajúce sa batérie pre Brazíliu**

A bateria deste equipamento não foi projetada para ser removida pelo cliente.

## **Chemické látky**

Spoločnosť HP sa zaväzuje poskytovať svojim zákazníkom informácie o chemických látkach v jej produktoch v súlade so zákonnými požiadavkami, vyplývajúcimi napríklad z normy REACH (nariadenie ES č. 1907/2006 Európskeho parlamentu a Rady). Správu o chemickom zložení tohto produktu nájdete na stránk[ehttp://www.hp.com/go/reach.](hhttp://www.hp.com/go/reach)

## **Upozornenie EPEAT**

Most HP products are designed to meet EPEAT. EPEAT is a comprehensive environmental rating that helps identify greener electronics equipment. For more information on EPEAT go to [www.epeat.net.](http://www.epeat.net) For information on HP's EPEAT registered products go to [www.hp.com/hpinfo/globalcitizenship/environment/pdf/](http://www.hp.com/hpinfo/globalcitizenship/environment/pdf/epeat_printers.pdf) [epeat\\_printers.pdf](http://www.hp.com/hpinfo/globalcitizenship/environment/pdf/epeat_printers.pdf).

## **Likvidácia odpadových zariadení používateľmi**

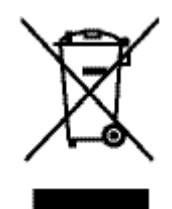

Tento symbol znamená, že produkt sa nesmie likvidovať s ostatným komunálnym odpadom. Mali by ste chrániť ľudské zdravie a životné prostredie odovzdaním odpadového zariadenia na zbernom mieste určenom na recykláciu odpadových elektrických a elektronických zariadení. Ďalšie informácie nájdete na stránke http:// www.hp.com/recycle.

## <span id="page-131-0"></span>**Tabuľka s toxickými a nebezpečnými látkami (Čína)**

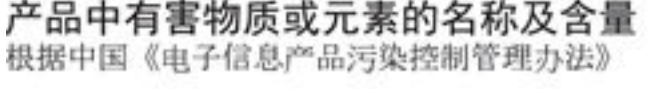

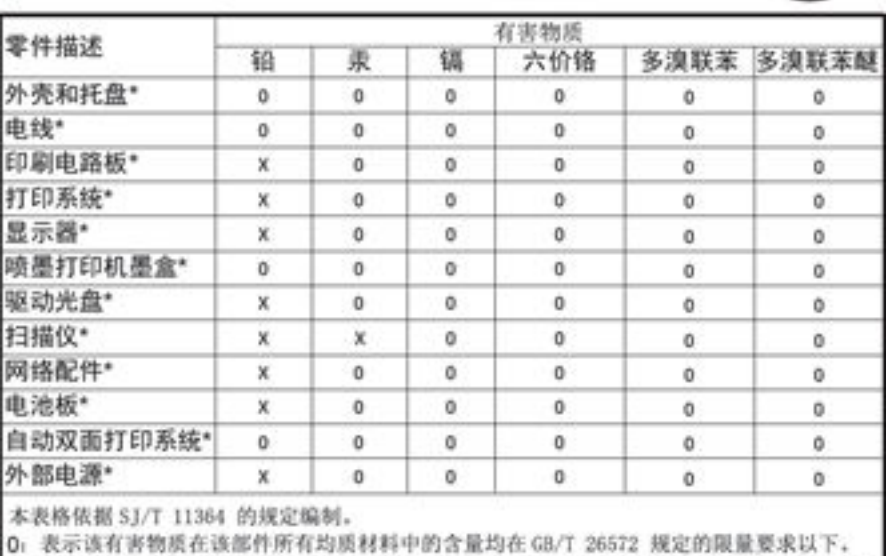

X: 表示该有害物质至少在该部件的某一均质材料中的含量超出 GB/T 26572 规定的限量要求。

此表中所有名称中含 "X" 的部件均符合欧盟 RoHS 立法。

注:环保使用期限的参考标识取决于产品正常工作的温度和提度等条件

## **Vyhlásenie o obmedzení týkajúceho sa nebezpečných látok (Turecko)**

Türkiye Cumhuriyeti: EEE Yönetmeliğine Uygundur

## **Vyhlásenie o obmedzení týkajúceho sa nebezpečných látok (Ukrajina)**

Обладнання відповідає вимогам Технічного регламенту щодо обмеження використання деяких небезпечних речовин в електричному та електронному обладнанні, затвердженого постановою Кабінету Міністрів України від 3 грудня 2008 № 1057

## **Vyhlásenie o obmedzení týkajúceho sa nebezpečných látok (India)**

#### Restriction of hazardous substances (India)

This product complies with the "India E-waste (Management and Handling) Rule 2011" and prohibits use of lead, mercury, hexavalent chromium, polybrominated biphenyls or polybrominated diphenyl ethers in concentrations exceeding 0.1 weight % and 0.01 weight % for cadmium, except for the exemptions set in Schedule 2 of the Rule.

<span id="page-132-0"></span>**Čínsky energetický štítok pre tlačiarne, faxy a kopírovacie zariadenia**

# 复印机、打印机和传真机能源效率标识 实施规则

依据"复印机、打印机和传真机能源效率标识实施规则",本打印机具有中国能效标签。根据"复印机、打印机 和传真机能效限定值及能效等级"( "GB21521" ) 决定并计算得出该标签上所示的能效等级和 TEC (典型能耗) 值。

1.能效等级

能效等级分为三个等级,等级1级能效最高。根据产品类型和打印速度标准决定能效限定值。

2.能效信息

2.1 LaserJet 打印机和高性能喷墨打印机

• 典型能耗

典型能耗是正常运行 GB21521 测试方法中指定的时间后的耗电量。此数据表示为每周千瓦时 (kWh) 。

标签上所示的能效数字按涵盖根据"复印机、打印机和传真机能源效率标识实施规则"选择的登记装置中所有 配置的代表性配置测定而得。因此,本特定产品型号的实际能耗可能与标签上所示的数据不同。

有关规范的详情信息,请参阅 GB21521 标准的当前版本。

## **Informácie pre používateľov v Číne týkajúce sa ekoštítka SEPA**

中国环境标识认证产品用户说明 噪声大于63.0Db(A)的办公设备不宜放置于办公室内,请在独立的隔离区域使用。 如需长时间使用本产品或打印大量文件,请确保在通风良好的房间内使用。 如您需要确认本产品处于零能耗状态,请按下电源关闭按钮,并将插头从电源插 座断开。 您可以使用再生纸,以减少资源耗费。

# <span id="page-133-0"></span>**Homologizačné informácie**

- Homologizačné oznamy
- [Vyhlásenie VCCI \(Japonsko\)](#page-134-0)
- [Pokyny pre sieťový kábel](#page-134-0)
- [Vyhlásenie o sieťovom elektrickom kábli \(Japonsko\)](#page-134-0)
- [Vyhlásenie EMC \(Kórea\)](#page-134-0)
- [Vyhlásenie týkajúce sa pracovísk grafikov v Nemecku](#page-134-0)
- [Regulačné upozornenie pre Európsku úniu](#page-134-0)
- [Ďalšie vyhlásenia týkajúce sa bezdrôtových produktov](#page-135-0)

## **Homologizačné oznamy**

#### **Homologizačné identifikačné číslo modelu**

Z dôvodu regulačnej identifikácie je výrobok označený regulačným číslom modelu. Toto homologizačné číslo by sa nemalo zamieňať s marketingovým názvom ani s číslom produktu.

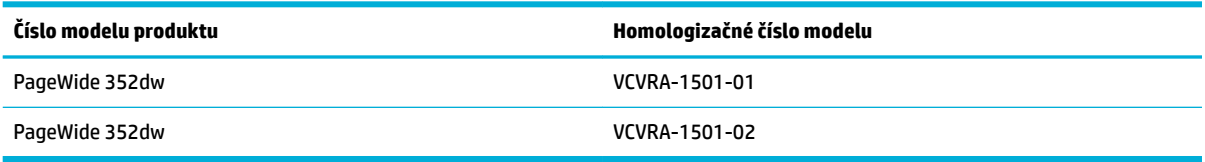

#### **Vyhlásenie úradu FCC**

Toto zariadenie bolo testované a uznané v súlade s limitmi pre digitálne zariadenia triedy B, podľa časti 15 pravidiel FCC. Tieto limity sú určené tak, aby poskytovali primeranú ochranu pred škodlivým rušením počas prevádzky v obývanej zóne. Toto zariadenie generuje, používa a môže vyžarovať rádiofrekvenčnú energiu a ak sa neinštaluje a nepoužíva v súlade s pokynmi, môže spôsobovať škodlivé rušenie rádiovej komunikácie. Neexistuje však žiadna záruka, že sa rušenie pri konkrétnej inštalácii neobjaví. Ak toto zariadenie spôsobuje škodlivé rušenie rozhlasového alebo televízneho príjmu, čo sa dá dokázať vypnutím a zapnutím zariadenia, odporúčame skúsiť odstrániť rušenie niektorým z nasledujúcich opatrení:

- Zmeňte orientáciu alebo presuňte anténu prijímača.
- Zväčšite vzdialenosť medzi zariadením a prijímačom.
- Zariadenie pripojte do zásuvky v inom okruhu ako prijímač.
- Požiadajte o pomoc predajcu alebo skúseného rádiového alebo televízneho technika.

Na splnenie limitov pre triedu B uvedených v časti 15 pravidiel FCC je potrebné používať tienený kábel rozhrania.

Ďalšie informácie získate u: Manager of Corporate Product Regulations, HP Inc., 1501 Page Mill Road, Palo Alto, CA 94304, USA.

**POZNÁMKA:** Akékoľvek zmeny alebo modifikácie tohto zariadenia, ktoré nie sú výslovne schválené spoločnosťou HP, môžu zrušiť oprávnenie používateľa na prevádzkovanie zariadenia.

<span id="page-134-0"></span>Toto zariadenie spĺňa časť 15 pravidiel FCC. Jeho prevádzka je podmienená dvomi nasledujúcimi podmienkami: (1) toto zariadenie nesmie spôsobovať škodlivé rušenie, (2) toto zariadenie musí byť schopné prijímať akékoľvek vonkajšie rušenie vrátane rušenia, ktoré by mohlo spôsobovať nežiaducu prevádzku.

## **Vyhlásenie VCCI (Japonsko)**

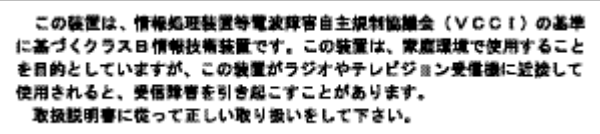

## **Pokyny pre sieťový kábel**

Uistite sa, či je zdroj napájania postačujúci pre menovité napätie produktu. Menovité napätie sa nachádza na štítku produktu. Produkt používa napätie 100 – 240 V (striedavý prúd) alebo 200 – 240 V (striedavý prúd) a 50/60 Hz.

**UPOZORNENIE:** Používajte len napájací kábel dodaný s produktom, aby nedošlo k poškodeniu produktu.

## **Vyhlásenie o sieťovom elektrickom kábli (Japonsko)**

製品には、同梱された電源コードをお使い下さい。 同梱された電源コードは、他の製品では使用出来ません。

## **Vyhlásenie EMC (Kórea)**

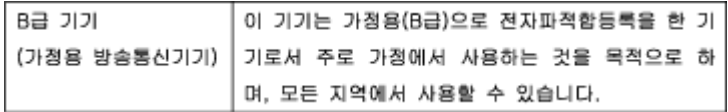

## **Vyhlásenie týkajúce sa pracovísk grafikov v Nemecku**

Das Gerät ist nicht für die Benutzung im unmittelbaren Gesichtsfeld am Bildschirmarbeitsplatz vorgesehen. Um störende Reflexionen am Bildschirmarbeitsplatz zu vermeiden, darf dieses Produkt nicht im unmittelbaren Gesichtsfeld platziert warden.

## **Regulačné upozornenie pre Európsku úniu**

- [Regulačné upozornenie pre Európsku úniu](#page-135-0)
- Iba bezdrôtové modely

## <span id="page-135-0"></span>**Regulačné upozornenie pre Európsku úniu**

# $\epsilon$

Produkty s označením CE spĺňajú jednu alebo viacero nasledujúcich platných smerníc EÚ: smernica pre nízke napätie 2006/95/ES, smernica 2004/108/ES o elektromagnetickej kompatibilite, smernica 2009/125/ES o ekodizajne, smernica R&TTE 1999/5/ES, smernica o obmedzení používania nebezpečných látok 2011/65/EÚ. Dodržiavanie týchto smerníc sa hodnotí na základe platných európskych harmonizovaných noriem. Kompletná verzia vyhlásenia o zhode je k dispozícii na webovej stránke [www.hp.com/go/certificates](http://www.hp.com/go/certificates) (Vyhľadávajte podľa názvu modelu produktu alebo regulačného čísla modelu (RMN), ktoré sa môže nachádzať na regulačnom štítku.)

Kontaktným miestom v regulačných otázkach je:

Hewlett-Packard GmbH, Dept./MS: HQ-TRE, Herrenberger Strasse 140, 71034 Boeblingen, NEMECKO

## **Iba bezdrôtové modely**

#### **EMF**

Tento produkt spĺňa medzinárodné nariadenia (ICNIRP) týkajúce sa vystavenia rádiofrekvenčnému žiareniu.

Ak je jeho súčasťou zariadenie vysielajúce a prijímajúce rádiové signály, potom pri bežnom používaní vzdialenosť 20 cm zaručuje, že úroveň vystavenia rádiofrekvenčnému žiareniu spĺňa požiadavky EÚ.

#### **Funkcia bezdrôtového rozhrania v Európe**

● Tento produkt je navrhnutý na používanie bez obmedzení vo všetkých štátoch EÚ vrátane Islandu, Lichtenštajnska, Nórska a Švajčiarska.

## **Ďalšie vyhlásenia týkajúce sa bezdrôtových produktov**

- [Vystavenie rádiofrekvenčnému žiareniu](#page-136-0)
- [Upozornenie pre používateľov v Brazílii](#page-136-0)
- [Vyhlásenia pre Kanadu](#page-136-0)
- [Vyhlásenie pre Japonsko](#page-136-0)
- [Upozornenie pre používateľov v Kórei](#page-136-0)
- [Vyhlásenie pre Taiwan](#page-137-0)
- [Vyhlásenie pre Mexiko](#page-137-0)

#### <span id="page-136-0"></span>**Vystavenie rádiofrekvenčnému žiareniu**

#### Exposure to radio frequency radiation

Caution The radiated output power of this device is far below the FCC radio frequency exposure limits. Nevertheless, the device shall be used in such a manner that the potential for human contact during normal operation is minimized. This product and any attached external antonna, if supported, shall be placed in such a manner to minimize the potential for human contact during normal operation. In order to avoid the possibility of exceeding the FCC radio frequency exposure limits, human proximity to the antonna shall not be less than 20 cm (8 inches) during normal operation.

#### **Upozornenie pre používateľov v Brazílii**

#### Aviso aos usuários no Brasil

Este equipamento opera em caráter secundário, isto é, não tem direito à proteção contra interferência prejudicial, mesmo de estações do mesmo tipo, e não pode causar interferência a sistemas operando em caráter primário.

#### **Vyhlásenia pre Kanadu**

Under Industry Canada regulations, this radio transmitter may only operate using an antenna of a type and maximum (or lesser) gain approved for the transmitter by Industry Canada. To reduce potential radio interference to other users, the antenna type and its gain should be so chosen that the equivalent isotropically radiated power (e.i.r.p.) is not more than that necessary for successful communication.

This device complies with Industry Canada licence-exempt RSS standard(s). Operation is subject to the following two conditions: (1) this device may not cause interference, and (2) this device must accept any interference, including interference that may cause undesired operation of the device.

**VAROVANIE!** Exposure to Radio Frequency Radiation The radiated output power of this device is below the Industry Canada radio frequency exposure limits. Nevertheless, the device should be used in such a manner that the potential for human contact is minimized during normal operation.

To avoid the possibility of exceeding the Industry Canada radio frequency exposure limits, human proximity to the antennas should not be less than 20 cm (8 inches).

#### **Vyhlásenie pre Japonsko**

この機器は技術基準適合証明又は工事設計認証を受けた 無線設備を搭載しています。

#### **Upozornenie pre používateľov v Kórei**

해당 무선설비는 전파혼신 가능성이 있으므로 인명안전과 관련된 서비스는 할 수 없음

#### <span id="page-137-0"></span>**Vyhlásenie pre Taiwan**

低功率電波輻射性電機管理辦法

- 第十二條 經型式認證合格之低功率射頻電機,非經許可,公司、商號或使用者 均不得擅自變更頻率、加大功率或變更原設計之特性及功能。
- 第十四條 低功率射頻電機之使用不得影響飛航安全及干擾合法通信;經發現有 干擾現象時,應立即停用,並改善至無干擾時方得繼續使用。 前項合法通信,指依電信法規定作業之無線電通信。 低功率射頻電機須忍受合法通信或工業、科學及醫療用電波輻射性電 機設備之干擾。

#### **Vyhlásenie pre Mexiko**

Aviso para los usuarios de México

La operación de este equipo está sujeta a las siguientes dos condiciones: (1) es posible que este equipo o dispositivo no cause interferencia perjudicial y (2) este equipo o dispositivo debe aceptar cualquier interferencia, incluyendo la que pueda causar su operación no deseada. Para saber el modelo de la tarjeta inalámbrica utilizada, revise la etiqueta regulatoria de la impresora.

# **Register**

## **A**

adresa IPv4 [22](#page-31-0) akustické špecifikácie [116](#page-125-0)

#### **B**

batérie sú súčasťou [120](#page-129-0) bezdrôtová sieť inštalácia ovládača [20](#page-29-0) konfigurácia pomocou sprievodcu nastavením [15](#page-24-0) bezdrôtové sieťové pripojenie [14](#page-23-0) brána, nastavenie predvolenej [22](#page-31-0) brána firewall [14](#page-23-0)

## **Č**

čistenie dotyková obrazovka [77](#page-86-0) tlačová hlava [77](#page-86-0)

#### **D**

dotyková obrazovka, čistenie [77](#page-86-0) dráha papiera zaseknutie, odstránenie [81](#page-90-0)

**E** elektrické špecifikácie [116](#page-125-0)

#### **F**

farba prispôsobovanie [66](#page-75-0) úprava [64](#page-73-0) výtlačok vs. monitor [66](#page-75-0) funkcie [2](#page-11-0) funkcie ochrany životného prostredia [2](#page-11-0)

#### **H**

hladiny atramentov, kontrola [55](#page-64-0) HP Customer Care [102](#page-111-0)

HP Utility (OS X) otvorenie [37](#page-46-0)

#### **CH**

chyby softvér [98](#page-107-0)

## **I**

inštalácia produkt v káblových sieťach [14](#page-23-0) Internetová stránka proti podvodom [53](#page-62-0) Internetová stránka spoločnosti HP proti podvodom [53](#page-62-0)

#### **K**

kazety [56](#page-65-0) kontrola množstva atramentu v kazetách [55](#page-64-0) od iných spoločností ako HP [53](#page-62-0) recyklovanie [56,](#page-65-0) [119](#page-128-0) ukladanie [54](#page-63-0) konektivita Port USB [13](#page-22-0) riešenie problémov [92](#page-101-0) Konfigurácia USB [13](#page-22-0) Kórejské vyhlásenie EMC [125](#page-134-0) kvalita tlače zlepšenie [89,](#page-98-0) [90](#page-99-0)

#### **L**

likvidácia, koniec životnosti [120](#page-129-0) likvidácia na konci životnosti [120](#page-129-0) Likvidácia odpadu [121](#page-130-0)

#### **Ĺ**

ľavé dvierka zaseknuté médium, odstránenie [81](#page-90-0)

#### **M**

Mac problémy, riešenie [100](#page-109-0) Macintosh podpora [102](#page-111-0) maska podsiete [22](#page-31-0) materiálové obmedzenia [120](#page-129-0) model porovnanie [1](#page-10-0) modely, prehľad funkcií [2](#page-11-0)

#### **N**

napájanie spotreba [116](#page-125-0) napodobeniny spotrebného materiálu [53](#page-62-0) nastavenia predvolené výrobné nastavenia, obnovenie [76](#page-85-0) nastavenia obojstrannej tlače, zmena [23](#page-32-0) nastavenia rýchlosti linky [23](#page-32-0) Nastavenie Všeobecná kancelária [54](#page-63-0)

#### **O**

obnovenie predvolených výrobných nastavení [76](#page-85-0) OS X HP Utility [37](#page-46-0) ovládací panel čistenie dotykovej obrazovky [77](#page-86-0) čistiaca strana, tlač [77](#page-86-0) ovládače tlačiarne výber [91](#page-100-0) ovládač tlačiarne konfigurácia bezdrôtovej siete [20](#page-29-0)

#### **P**

papier predvolená veľkosť pre zásobník [45](#page-54-0) výber [51,](#page-60-0) [90](#page-99-0) zaseknutie [78](#page-87-0) podpora on-line [102](#page-111-0) podpora on-line [102](#page-111-0) porovnanie, modely produktu [1](#page-10-0) predvolená brána, nastavenie [22](#page-31-0) predvolené nastavenia, obnovenie [76](#page-85-0) predvolené výrobné nastavenia, obnovenie [76](#page-85-0) prehľad produktu [2](#page-11-0) pripojenie k bezdrôtovej sieti [14](#page-23-0) prispôsobovanie farieb [66](#page-75-0) problémy s podávaním papiera riešenie [78](#page-87-0) produkt porovnanie modelov [1](#page-10-0) produkt neobsahujúci ortuť [120](#page-129-0) produktová záruka [103](#page-112-0) protipirátsky spotrebný materiál [53](#page-62-0)

#### **R**

recyklácia [2](#page-11-0) recyklácia spotrebného materiálu [56](#page-65-0) recyklovanie [119](#page-128-0) Režim ALM (Alternative Letterhead) vstupný zásobník [50](#page-59-0) riešenie problémy so sieťou [92](#page-101-0) problémy s priamym pripojením USB [92](#page-101-0) riešenie problémov kontrolný zoznam [73](#page-82-0) nereaguje [88](#page-97-0) pomalá reakcia [89](#page-98-0) problémy so sieťou [92](#page-101-0) problémy s počítačom Mac [100](#page-109-0) problémy s podávaním papiera [77](#page-86-0) problémy s priamym pripojením USB [92](#page-101-0) zaseknutie [78](#page-87-0)

## **S**

sieť heslo, nastavenie [22](#page-31-0) heslo, zmena [22](#page-31-0) nastavenia, zmena [22](#page-31-0) nastavenia, zobrazenie [22](#page-31-0) siete adresa IPv4 [22](#page-31-0) maska podsiete [22](#page-31-0) predvolená brána [22](#page-31-0) siete, káblové inštalácia produktu [14](#page-23-0) skladovanie kazety [54](#page-63-0) softvér problémy [98](#page-107-0) softvér tlačiarne (OS X) otvorenie [37](#page-46-0) softvér tlačiarne (Windows) otvorenie softvéru tlačiarne (Windows) [21](#page-30-0) spotrebný materiál falšovanie [53](#page-62-0) od iných spoločností ako HP [53](#page-62-0) recyklovanie [56,](#page-65-0) [119](#page-128-0) spotrebný materiál od iných výrobcov [53](#page-62-0) správa siete [22](#page-31-0) správy denník udalostí [75](#page-84-0) konfiguračná stránka siete [75](#page-84-0) správa o kvalite [75](#page-84-0) správa o stave tlačiarne [75](#page-84-0) zoznam písiem PCL [75](#page-84-0) zoznam písiem PCL6 [76](#page-85-0) Zoznam typov písiem PS [76](#page-85-0) Sprievodca nastavením bezdrôtovej siete konfigurácia bezdrôtovej siete [15](#page-24-0)

## **Š**

špecifikácie elektrické a akustické [116](#page-125-0)

#### **T**

TCP/IP manuálna konfigurácia parametrov protokolu IPv4 [22](#page-31-0) technická podpora on-line [102](#page-111-0) tlačové kazety recyklovanie [56,](#page-65-0) [119](#page-128-0) typ papiera zmena [90](#page-99-0)

#### **U**

údržba kontrola množstva atramentu v kazetách [55](#page-64-0)

#### **V**

vkladanie papiera vstupný zásobník [45](#page-54-0) vkladanie predtlačené formuláre [49](#page-58-0) vloženie hlavičkového papiera [50](#page-59-0) vstupný zásobník [49](#page-58-0) vloženie obálok vstupný zásobník [48,](#page-57-0) [49](#page-58-0) vloženie predtlačených formulárov vstupný zásobník [50](#page-59-0) vstupný zásobník vkladanie [45](#page-54-0), [48,](#page-57-0) [49,](#page-58-0) [50](#page-59-0) Vyhlásenie VCCI pre Japonsko [125](#page-134-0) výstupná priehradka zaseknutia, odstránenie [82](#page-91-0)

#### **W**

Webové lokality podpora zákazníkov [102](#page-111-0) Zákaznícka podpora pre počítače Macintosh [102](#page-111-0) webové stránky podvodné správy [53](#page-62-0)

## **Z**

zabudovaný webový server funkcie [25](#page-34-0) zákaznícka podpora on-line [102](#page-111-0) zaseknutia umiestnenie [80](#page-89-0) výstupná priehradka, odstránenie [82](#page-91-0) zaseknutie dráha papiera, odstránenie [81](#page-90-0) nevhodný papier [51](#page-60-0) príčiny [78](#page-87-0)

Zásobník 1 zaseknuté médiá, odstránenie [80](#page-89-0) zásobník 2 zaseknutia, odstránenie [80](#page-89-0) zásobníky predvolená veľkosť papiera [45](#page-54-0) zaseknutia, odstránenie [80](#page-89-0)